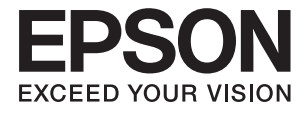

# DS-5500 DS-6500 DS-7500 **Guida utente**

# <span id="page-1-0"></span>**Copyright**

Nessuna parte di questa pubblicazione può essere riprodotta, memorizzata in un sistema di recupero, trasmessa in qualsiasi forma e con qualsiasi mezzo, elettronico, meccanico, di fotocopiatura, registrazione o altro, senza il previo consenso scritto di Seiko Epson Corporation. Nessuna responsabilità viene assunta in relazione all'uso delle informazioni in essa contenute. Né ci si assume alcuna responsabilità per eventuali danni derivanti dall'uso delle informazioni qui contenute. Le informazioni qui contenute sono state progettate solo per l'uso con questo prodotto Epson. Epson non è responsabile per l'utilizzo di queste informazioni con altri prodotti.

Né Seiko Epson Corporation né le sue affiliate sono responsabili verso l'acquirente di questo prodotto o verso terzi per danni, perdite, costi o spese sostenute dall'acquirente o da terzi a seguito di incidente, cattivo uso o abuso di questo prodotto oppure modifiche non autorizzate, riparazioni o alterazioni questo prodotto, oooure (esclusi gli Stati Uniti) la mancata stretta osservanza delle istruzioni operative e di manutenzione di Seiko Epson Corporation.

Seiko Epson Corporation e le sue affiliate non sono responsabili per eventuali danni o problemi derivanti dall'uso di opzioni o materiali di consumo diversi da quelli designati come prodotti originali Epson oppure prodotti approvati Epson da Seiko Epson Corporation.

Seiko Epson Corporation non potrà essere ritenuta responsabile per eventuali danni derivanti da interferenze elettromagnetiche che avvengono per l'uso di cavi di interfaccia diversi da quelli designati come prodotti approvati Epson da Seiko Epson Corporation.

© 2021 Seiko Epson Corporation

Il contenuto di questo manuale e le specifiche di questo prodotto sono soggette a modifiche senza preavviso.

# <span id="page-2-0"></span>**Marchi**

- ❏ EPSON® è un marchio registrato ed EPSON EXCEED YOUR VISION ed EXCEED YOUR VISION sono marchi di Seiko Epson Corporation.
- ❏ Microsoft, Windows, Windows Server, and Windows Vista are either registered trademarks or trademarks of Microsoft Corporation in the United States and/or other countries.
- ❏ Apple, macOS, and OS X are trademarks of Apple Inc., registered in the U.S. and other countries.
- ❏ Adobe, Adobe Reader, and Acrobat are registered trademarks of Adobe Systems Incorporated.
- ❏ Intel® is a registered trademark of Intel Corporation.
- ❏ Informazione generale: Altri nomi di prodotto utilizzati nel presente documento hanno solo scopo identificativo e possono essere marchi di fabbrica dei rispettivi proprietari. Epson non rivendica alcun diritto su tali marchi.

### *Sommario*

### *[Copyright](#page-1-0)*

### *[Marchi](#page-2-0)*

### *[Informazioni sul manuale](#page-5-0)*

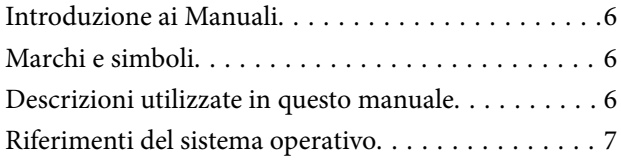

### *[Istruzioni importanti](#page-7-0)*

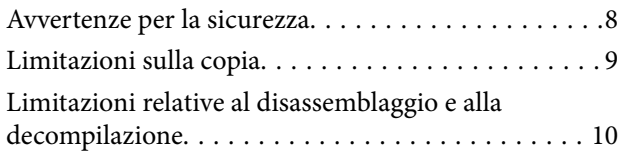

### *[Introduzione allo scanner](#page-10-0)*

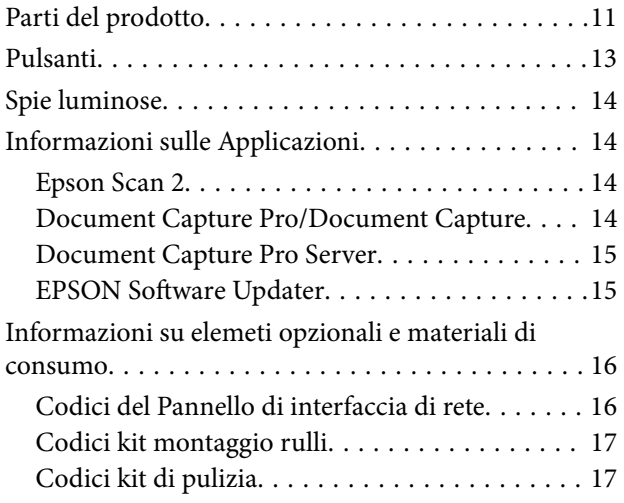

### *[Specifiche e Posizionamento degli](#page-17-0)  [originali](#page-17-0)*

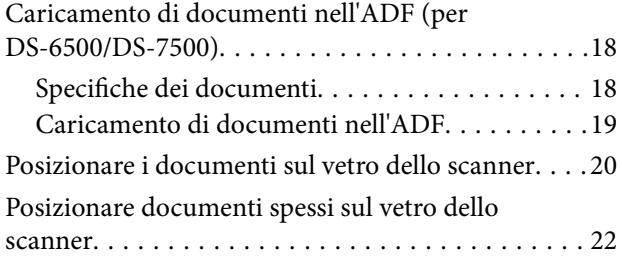

### *[Scansione Base](#page-23-0)*

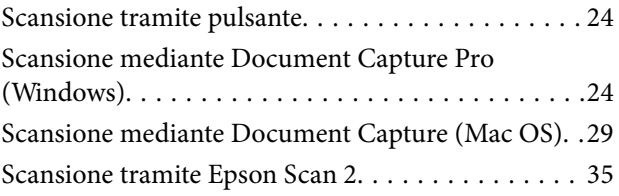

### *[Scansione Avanzata](#page-38-0)*

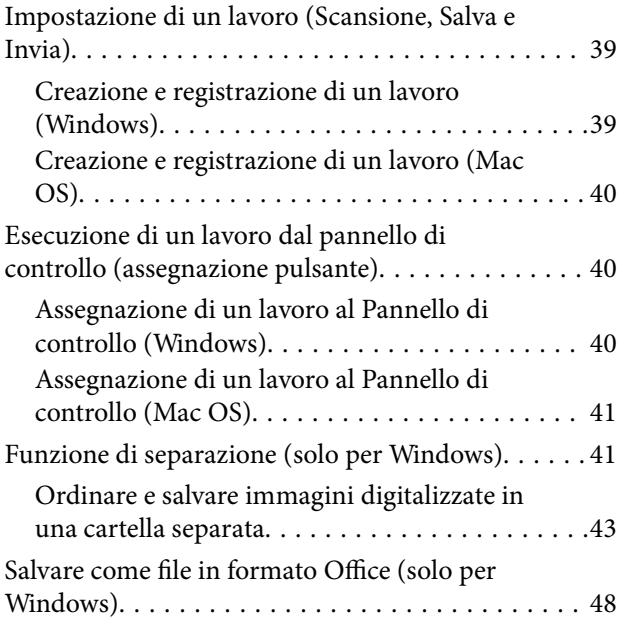

### *[Manutenzione](#page-50-0)*

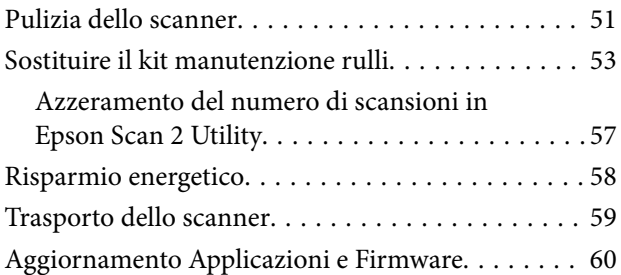

### *[Soluzione dei problemi](#page-61-0)*

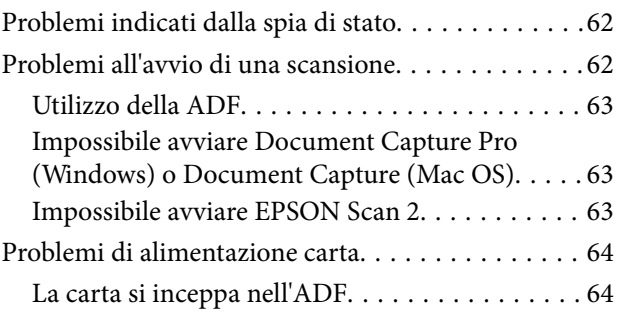

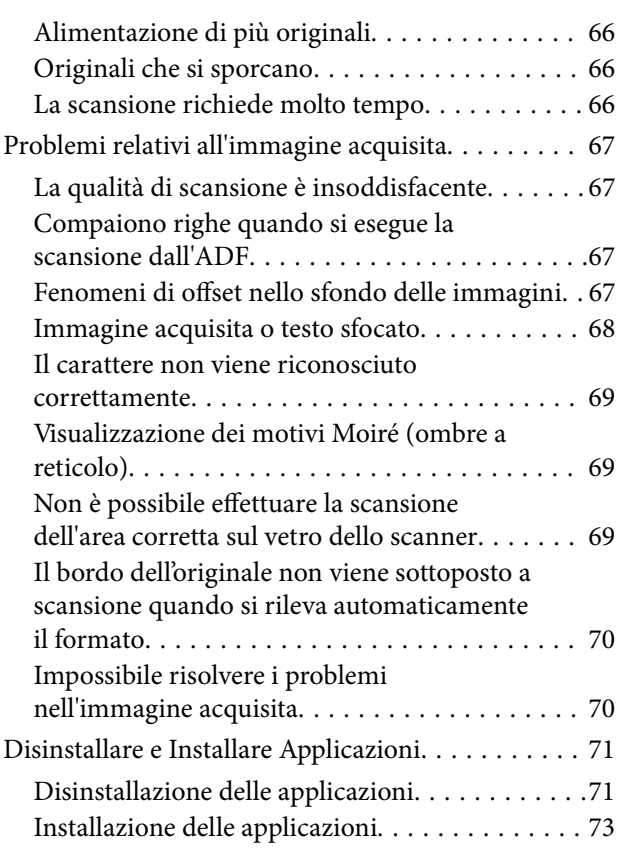

### *[Specifiche tecniche](#page-73-0)*

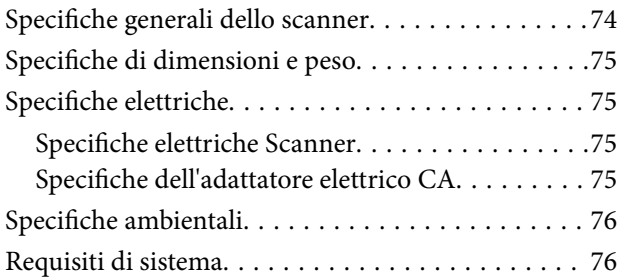

### *[Standard e approvazioni](#page-77-0)*

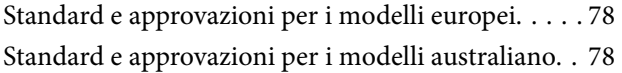

### *[Informazioni di assistenza](#page-78-0)*

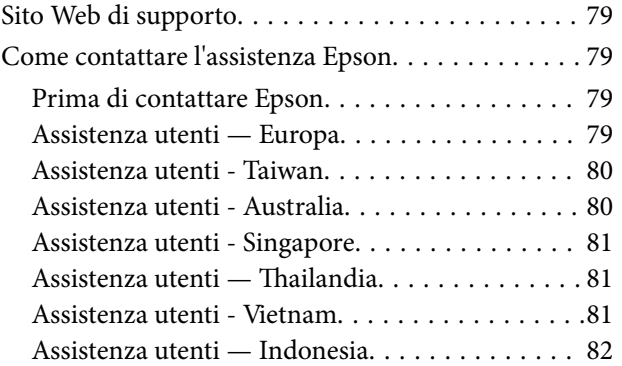

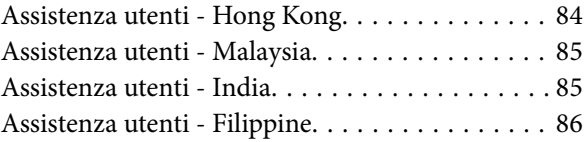

# <span id="page-5-0"></span>**Informazioni sul manuale**

## **Introduzione ai Manuali**

Le versioni più recenti dei seguenti manuali sono disponibili nel sito web di assistenza Epson.

<http://www.epson.eu/Support> (Europa)

<http://support.epson.net/> (al di fuori dell'Europa)

- ❏ Guida di installazione (manuale cartaceo) Fornisce informazioni sulle impostazioni del prodotto e l'installazione dell'applicazione.
- ❏ Guida utente (manuale digitale)

Fornisce istruzioni sull'uso del prodotto, la manutenzione e la risoluzione di problemi.

Oltre ai precedenti manuali, consultare la guida inclusa nelle varie applicazioni Epson.

# **Marchi e simboli**

!*Attenzione:*

Istruzioni che devono essere seguite attentamente per evitare danni personali.

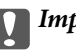

c*Importante:*

Istruzioni che devono essere seguite per evitare danni alle apparecchiature.

### *Nota:*

Fornisce informazioni complementari e di riferimento.

### **Informazioni correlate**

 $\rightarrow$  Collegamenti alle relative sezioni.

# **Descrizioni utilizzate in questo manuale**

- ❏ Le schermate delle applicazioni si riferiscono a Windows 10 o macOS High Sierra. Il contenuto visualizzato nelle schermate varia a seconda del modello in uso e del contesto di utilizzo.
- ❏ Le illustrazioni usate in questo manuale sono di semplice riferimento. Sebbene possano differire leggermente dal prodotto effettivo, i metodi di esecuzione sono identici.

## <span id="page-6-0"></span>**Riferimenti del sistema operativo**

### **Windows**

In questo manuale, termini quali "Windows 10", "Windows 8.1", "Windows 8", "Windows 7", "Windows Vista", "Windows XP", "Windows Server 2019", "Windows Server 2016", "Windows Server 2012 R2", "Windows Server 2012", "Windows Server 2008 R2", "Windows Server 2008", "Windows Server 2003 R2" e "Windows Server 2003" fanno riferimento ai seguenti sistemi operativi. Inoltre, "Windows" viene utilizzato per fare riferimento a tutte le versioni e "Windows Server" viene utilizzato per fare riferimento a "Windows Server 2016", "Windows Server 2012 R2", "Windows Server 2012", "Windows Server 2008 R2", "Windows Server 2008", "Windows Server 2003 R2" e "Windows Server 2003".

- ❏ Sistema Operativo Microsoft® Windows® 10
- ❏ Sistema Operativo Microsoft® Windows® 8.1
- ❏ Sistema Operativo Microsoft® Windows® 8
- ❏ Sistema Operativo Microsoft® Windows® 7
- ❏ Sistema Operativo Microsoft® Windows Vista®
- ❏ Sistema Operativo Service Pack 3 Microsoft® Windows® XP
- ❏ Sistema Operativo Service Pack 2 Microsoft® Windows® XP Professional x64 Edition
- ❏ Sistema Operativo Microsoft® Windows Server® 2019
- ❏ Sistema Operativo Microsoft® Windows Server® 2016
- ❏ Sistema Operativo Microsoft® Windows Server® 2012 R2
- ❏ Sistema Operativo Microsoft® Windows Server® 2012
- ❏ Sistema Operativo Microsoft® Windows Server® 2008 R2
- ❏ Sistema Operativo Microsoft® Windows Server® 2008
- ❏ Sistema Operativo Microsoft® Windows Server® 2003 R2
- ❏ Sistema Operativo Service Pack 2 Microsoft® Windows Server® 2003

### **Mac OS**

In questo manuale, il termine "Mac OS" viene utilizzato per fare riferimento a macOS Mojave, macOS High Sierra, macOS Sierra, OS X El Capitan, OS X Yosemite, OS X Mavericks, OS X Mountain Lion, Mac OS X v10.7.x e Mac OS X v10.6.8.

# <span id="page-7-0"></span>**Istruzioni importanti**

## **Avvertenze per la sicurezza**

Leggere e seguire queste istruzioni per garantire un uso sicuro del prodotto e dei relativi accessori opzionali. Assicurarsi di conservare il manuale come riferimento futuro. Seguire attentamente tutte le avvertenze e istruzioni applicate sul prodotto e sui relativi accessori opzionali.

❏ Alcuni dei simboli utilizzati sul prodotto sono per garantire la sicurezza e il corretto utilizzo del prodotto. Visitare il seguente sito web per conoscere il significato dei simboli.

### <http://support.epson.net/symbols>

- ❏ Posizionare il prodotto e i relativi accessori opzionali su una superficie piana e stabile di dimensioni maggiori rispetto alla base del prodotto stesso e dei relativi accessori opzionali. Se il prodotto e i relativi accessori opzionali vengono posizionati vicino una parete, lasciare più di 10 cm di spazio tra il retro del prodotto e i relativi accessori opzionali e la parete stessa.
- ❏ Evitare luoghi esposti a polvere, urti e vibrazioni.
- ❏ Posizionare il prodotto e i relativi accessori opzionali sufficientemente vicino al computer per poter collegare facilmente il cavo di interfaccia. Non collocare o conservare il prodotto e i relativi accessori opzionali o l'adattatore CA all'esterno, in prossimità di polvere o sporco eccessivi, acqua, fonti di calore o in luoghi soggetti a urti, vibrazioni, temperatura o umidità elevate, esposti a luce solare diretta, sorgenti di illuminazione intensa o brusche variazioni di temperatura e umidità.
- ❏ Non usare lo scanner con le mani bagnate.
- ❏ Posizionare il prodotto e i relativi accessori opzionali vicino a una presa elettrica dove poter collegare facilmente l'adattatore.
- ❏ L'adattatore CA deve essere disposto in modo da evitare abrasioni, tagli, logoramento, piegamenti e attorcigliamenti. Non collocare oggetti sopra il cavo dell'adattatore ed evitare che l'adattatore CA o il cavo possa essere calpestato. Prestare particolare attenzione nel mantenere l'estremità del cavo ben tesa.
- ❏ Utilizzare esclusivamente il cavo di alimentazione fornito con il prodotto e non utilizzare il cavo con altre apparecchiature. L'utilizzo di altri cavi con questo prodotto o l'utilizzo del cavo di alimentazione fornito con altre apparecchiature può provocare incendi o scosse elettriche.
- ❏ Utilizzare esclusivamente l'adattatore CA fornito con il prodotto. L'uso di un altro tipo di adattatore può comportare rischi di incendio, scossa elettrica e lesioni.
- ❏ L'adattatore CA è studiato per l'uso con il prodotto con il quale viene fornito. Non utilizzarlo con altri dispositivi elettronici, se non espressamente specificato.
- ❏ Utilizzare esclusivamente il tipo di alimentazione elettrica indicata sull'etichetta del prodotto e fornire sempre alimentazione direttamente da una presa di corrente elettrica domestica.
- ❏ Quando si collega questo prodotto e i relativi accessori opzionali a un computer o altro dispositivo tramite cavo, assicurarsi del corretto orientamento dei connettori. Per ciascun connettore è previsto solo un orientamento corretto. Se un connettore viene inserito con l'orientamento errato, possono verificarsi danneggiamenti a entrambi i dispositivi collegati tramite il cavo.
- ❏ Evitare l'uso di prese che si trovino sullo stesso circuito di fotocopiatrici o sistemi di aerazione che si accendono e spengono regolarmente.
- ❏ Se si collega il prodotto a una prolunga, assicurarsi che l'amperaggio totale dei dispositivi collegati non sia superiore a quello supportato dal cavo. Assicurarsi inoltre che l'amperaggio totale di tutti i dispositivi collegati alla presa a muro non sia superiore al livello massimo consentito dalla presa a muro.
- <span id="page-8-0"></span>❏ Non smontare, modificare o tentare di riparare l'adattatore CA, il prodotto o i relativi accessori opzionali di persona secondo modalità diverse da quelle specificatamente descritte nei manuali del prodotto.
- ❏ Non inserire oggetti in alcuna delle aperture, in quanto potrebbero entrare a contatto con zone sotto tensione pericolose o mettere in corto circuito parti interne. Prestare attenzione ai rischi di scosse elettriche.
- ❏ Se si verificano danni alla spina, sostituire il cavo o consultare un elettricista qualificato. Se la spina dispone di fusibili, accertarsi di sostituirli con fusibili di dimensioni e tensione nominale corrette.
- ❏ Scollegare il prodotto, i relativi accessori opzionali e l'adattatore CA dalla presa elettrica e contattare personale qualificato di assistenza tecnica se si verificano le seguenti condizioni: L'adattatore CA o la spina sono danneggiati; del liquido è entrato nel prodotto o nell'adattatore CA; il prodotto o l'adattatore CA sono caduti o il telaio è stato danneggiato; il prodotto o l'adattatore CA non funzionano normalmente o presentano un evidente cambiamento nelle prestazioni. (Non regolare alcun dispositivo di controllo non trattato dalle istruzioni per l'uso.)
- ❏ Prima della pulizia, scollegare prodotto e adattatore CA dalla presa di corrente. Pulire utilizzando soltanto un panno umido. Non utilizzare detergenti liquidi o spray ad eccezione di quanto specificatamente descritto nei manuali del prodotto.
- ❏ Se non si intende utilizzare il prodotto per un periodo prolungato, assicurarsi di scollegare l'adattatore CA dalla presa di corrente.
- ❏ Dopo aver sostituito i materiali di consumo, smaltirli in modo appropriato secondo le disposizioni vigenti nel proprio territorio. Non smontarli.
- ❏ Non collocare oggetti pesanti sul vetro dello scanner e non premere sullo stesso con eccessiva forza.

## **Limitazioni sulla copia**

Al fine di assicurare un uso responsabile e legale del prodotto, osservare le limitazioni che seguono.

La copia dei seguenti articoli è proibita dalla legge:

- ❏ Banconote, monete, titoli di stato e buoni del tesoro, titoli emessi da autorità municipali
- ❏ Francobolli non affrancati, cartoline pre-affrancate e altri titoli postali con valore postale
- ❏ Marche da bollo governative e titoli emessi in base a procedura legale

Prestare attenzione quando si copiano i seguenti articoli:

- ❏ Titoli trasferibili privati (certificati azionari, buoni negoziabili, assegni, ecc.), tessere gratuite con validità mensile, tessere in esclusiva, ecc.
- ❏ Passaporti, patenti, certificati di sana costituzione, lasciapassare, buoni pasto, biglietti, ecc.

#### *Nota:*

Inoltre, la copia di tali articoli può essere proibita dalla legge.

Uso responsabile di materiali protetti da copyright:

I prodotti possono essere oggetto di comportamenti illegali se vengono utilizzati per copiare materiali protetti dal diritto d'autore. A meno di non agire dietro consiglio di un avvocato di fiducia, comportarsi in modo responsabile e rispettoso ottenendo il permesso del detentore del copyright prima di copiare materiale pubblicato.

# <span id="page-9-0"></span>**Limitazioni relative al disassemblaggio e alla decompilazione**

Non è consentito disassemblare, decompilare o tentare di ottenere il codice sorgente di qualsiasi software incluso nel presente prodotto.

# <span id="page-10-0"></span>**Introduzione allo scanner**

# **Parti del prodotto**

Le figure utilizzate in questa guida sono relative allo scanner dotato dell'alimentazione automatico di documenti (ADF), mostrato a sinistra.

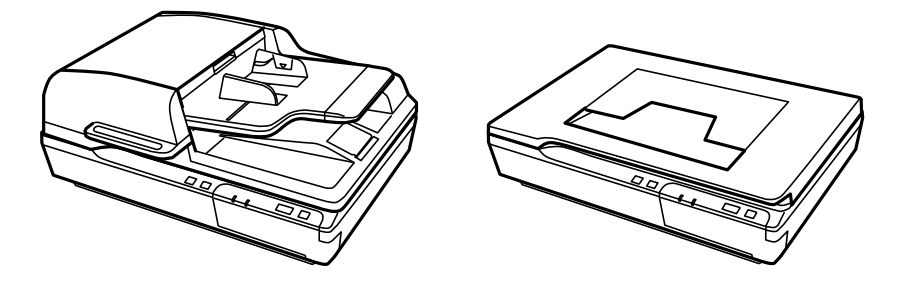

*Nota:* Utilizzare tutti gli elementi forniti con il prodotto.

 $\sqrt{ }$ 

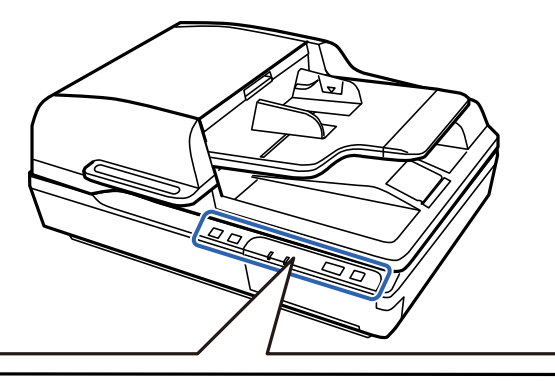

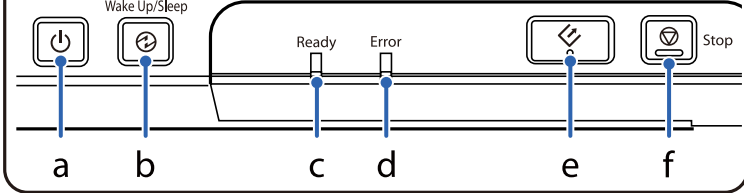

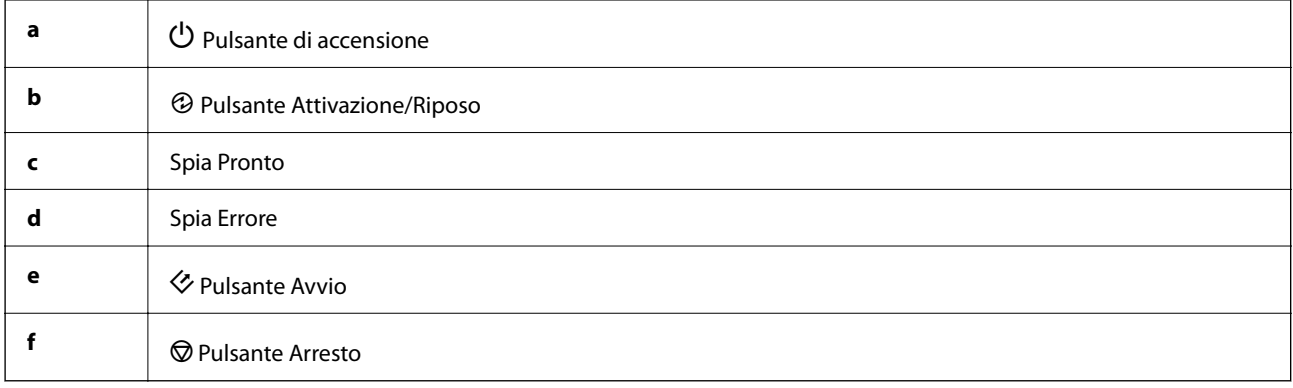

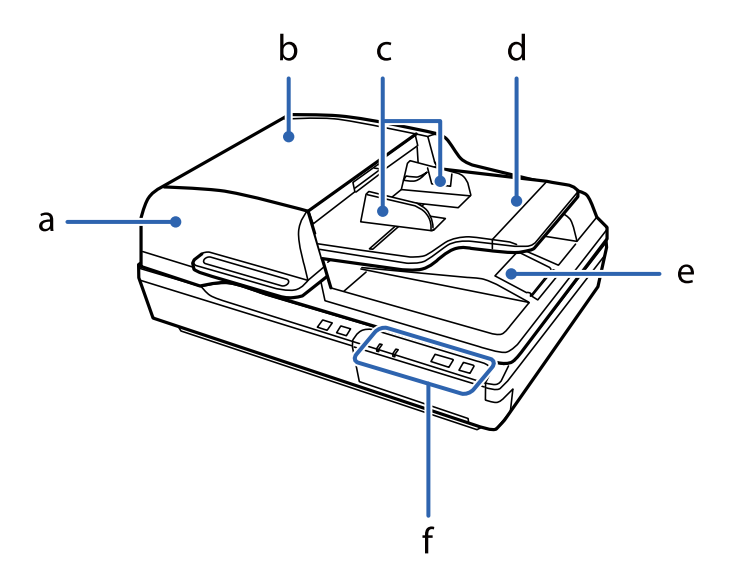

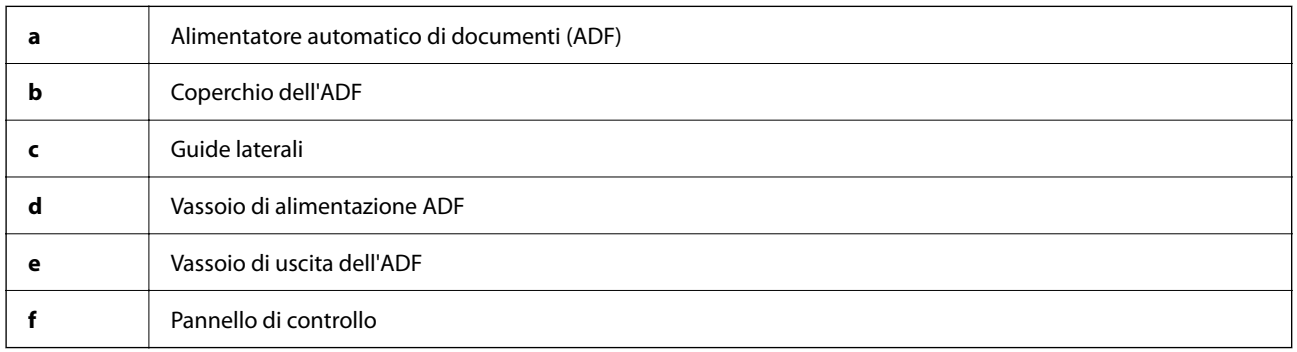

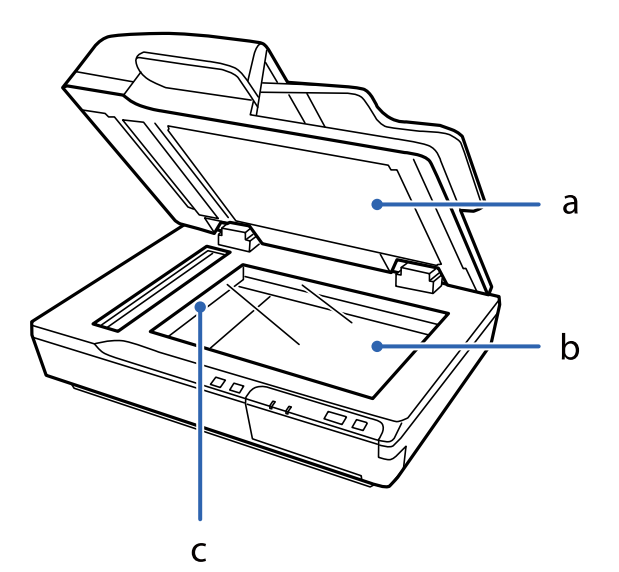

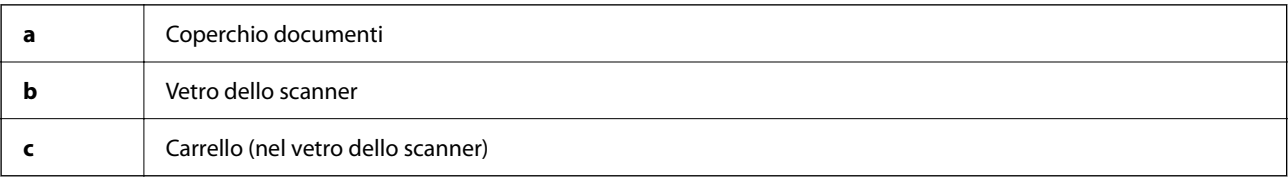

### **Introduzione allo scanner**

#### <span id="page-12-0"></span>*Nota:*

Non rimuovere il tappetino per documenti situato sul lato inferiore del coperchio documenti.

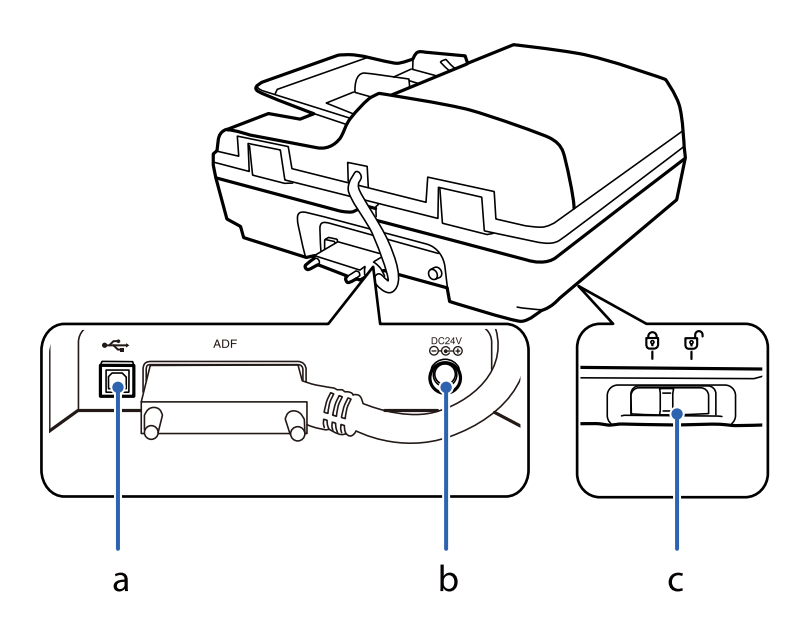

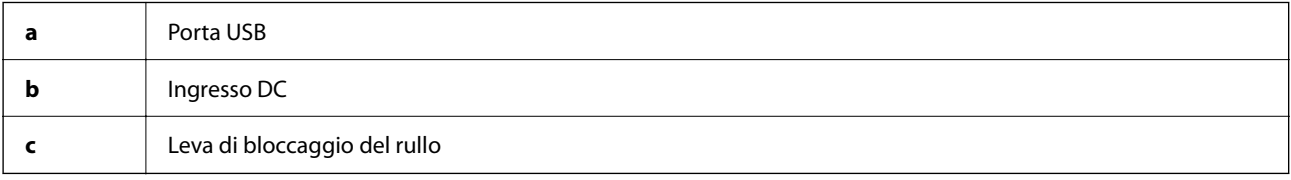

# **Pulsanti**

Il prodotto è dotato di quattro pulsanti per le operazioni di scansione.

Prima di utilizzare i pulsanti del prodotto, assicurarsi di aver installato il software di scansione.

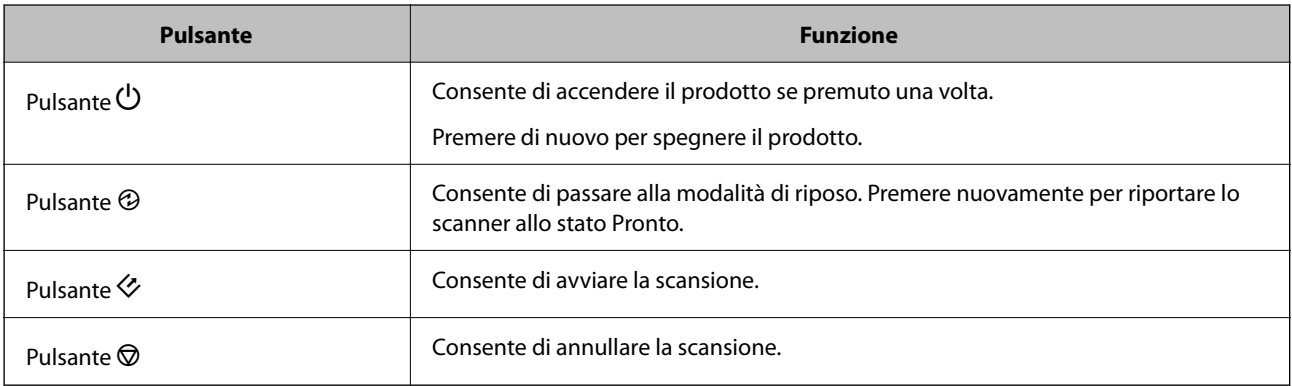

È possibile personalizzare i comandi dei pulsanti da Document Capture Pro (per Windows) e Document Capture (per Mac OS).

### **Informazioni correlate**

- & ["Assegnazione di un lavoro al Pannello di controllo \(Windows\)" a pagina 40](#page-39-0)
- & ["Assegnazione di un lavoro al Pannello di controllo \(Mac OS\)" a pagina 41](#page-40-0)

## <span id="page-13-0"></span>**Spie luminose**

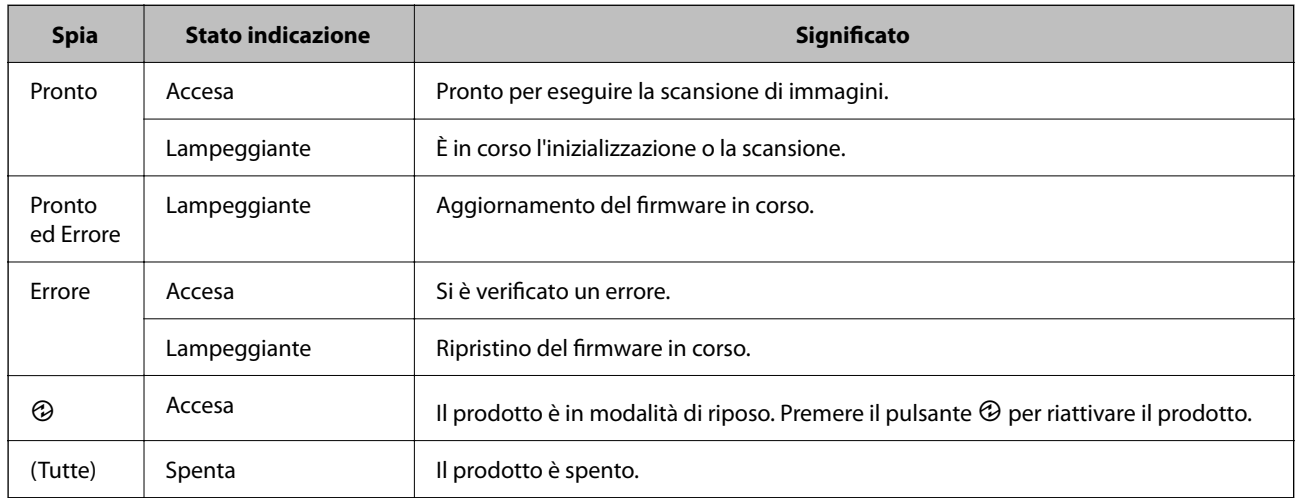

La spia di stato indica se il prodotto funziona correttamente.

### **Informazioni correlate**

& ["Problemi indicati dalla spia di stato" a pagina 62](#page-61-0)

# **Informazioni sulle Applicazioni**

Questa sezione introduce i prodotti dell'applicazione disponibili per lo scanner. L'ultima applicazione può essere installata sul sito Web Epson.

### **Epson Scan 2**

Epson Scan 2 è un driver per il controllo dello scanner, che consente una varietà di impostazioni di scansione. Questo consente anche di avviarlo sia come applicazione stand-alone o utilizzando il software applicativo compatibile TWAIN.

Consultare la guida di Epson Scan 2 per istruzioni su come utilizzare l'applicazione.

### **Document Capture Pro/Document Capture**

Document Capture Pro è un'applicazione che consente di digitalizzare con semplicità degli originali quali documenti e moduli.

È possibile salvare le immagini scansionate in una cartella specificata, inviarle via e-mail ed eseguire funzioni di copiatura collegandole a una stampante. È possibile anche dividere i documenti utilizzando le informazioni di separazione, quali i codici a barre, ed elaborare automaticamente i nuovi file. Ciò consente di ottimizzare il modo in cui i documenti elettronici vengono gestiti, come la lettura di documenti di grandi dimensioni e di sfruttare al meglio le funzionalità di rete.

Document Capture Pro è esclusivamente per Windows. Per Mac OS, usare Document Capture e, per Windows Server, usare Document Capture Pro Server.

<span id="page-14-0"></span>Consultare la guida di Document Capture Pro (Windows) o Document Capture (Mac OS) per istruzioni su come utilizzare l'applicazione.

#### *Nota:*

Document Capture Pro non supporta Windows Vista/Windows XP.

### **Lavoro:**

Se eseguite in sequenza, le seguenti operazioni sono dette lavoro: **1. Scansione** > **2. Salva** > **3. Invia**.

Registrando una serie di operazioni in anticipo come lavoro, è possibile eseguire tutte le operazioni semplicemente selezionando il lavoro. Assegnando un lavoro al pannello di controllo dello scanner, è possibile dare inizio al lavoro dal pannello di controllo (Assegnazione tasto).

### **Funzione di separazione:**

È possibile elaborare automaticamente un'organizzazione o un ordinamento complicato utilizzando una varietà di metodi di rilevazione, come pagine bianche con/senza codice a barre che vengono inserite tra gli originali, oppure con codici a barre sugli originali.

È inoltre possibile ordinare più immagini acquisite come file separati e salvare ogni file in cartelle specifiche, utilizzando questi metodi o impostando pagine specifiche.

### **Document Capture Pro Server**

Document Capture Pro Server è un'applicazione per Windows Server che permette di gestire fino a 100 scanner in rete attraverso i server.

Utilizzando un browser web, è possibile registrare e monitorare gli scanner o registrare lavori: **1. Scansione** > **2. Salva** > **3. Invia** e assegnarli ai singoli scanner. È possibile eseguire la scansione con la semplice selezione di un lavoro su uno scanner gestito da Document Capture Pro Server.

Per ulteriori informazioni, contattare la sede Epson locale.

#### *Nota:*

È necessario disporre dell'Unità di interfaccia di rete opzionale per utilizzare questa applicazione.

### **EPSON Software Updater**

EPSON Software Updater è un'applicazione che verifica l'eventuale presenza di applicazioni nuove o aggiornate in Internet e le installa.

È inoltre possibile aggiornare il Manuale digitale dello scanner.

#### *Nota:*

I sistemi operativi Windows Server non sono supportati.

# <span id="page-15-0"></span>**Informazioni su elemeti opzionali e materiali di consumo**

### **Codici del Pannello di interfaccia di rete**

È possibile eseguire la scansione attraverso una rete utilizzando Document Capture Pro (solo per Windows). Registrando le impostazioni del processo di scansione utilizzate più di frequente, come salva, ordina, trasferisci e così via, con un nome come "lavoro", è possibile ridurre il carico di lavoro e aumentare l'efficienza semplicemente selezionando "lavoro" sul pannello di controllo. Consultare il manuale per maggiori informazioni.

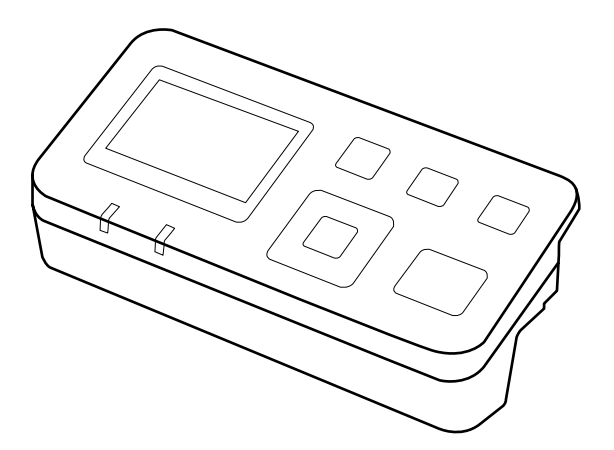

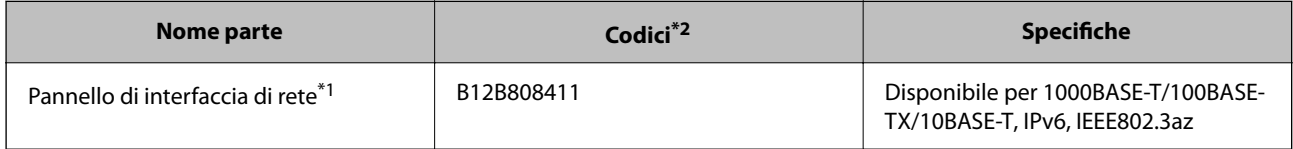

\*1 Una volta montato, non è possibile utilizzare lo scanner o un computer tramite una connessione USB.

\*2 I codici possono variare a seconda della regione.

### **Installazione del Pannello di interfaccia di rete**

Epson Scan 2 funziona insieme al Pannello di interfaccia di rete opzionale per consentire il controllo diretto di tutte le funzionalità dello scanner in un ambiente di rete.

È possibile scaricare la Guida utente del Pannello di interfaccia di rete dal sito web al seguente indirizzo.

<http://support.epson.net/netscan/>

### <span id="page-16-0"></span>**Codici kit montaggio rulli**

Le parti (rullo di prelievo e tampone di separazione) devono essere sostituite quando il numero di scansioni supera il numero di servizio. È possibile verificare l'ultimo numero di scansioni in Epson Scan 2 Utility.

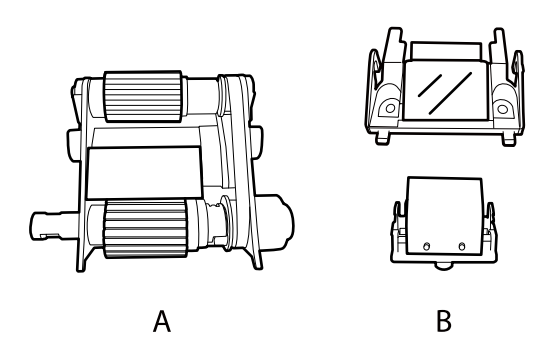

A: rullo di prelievo, B: tampone di separazione

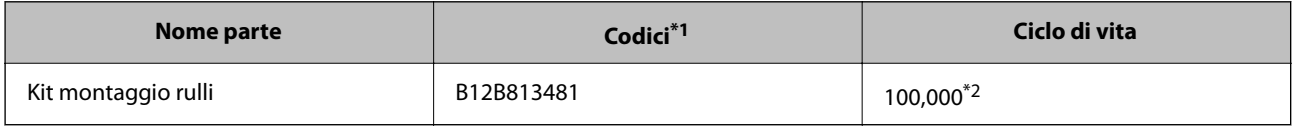

\*1 Non è possibile utilizzare parti con codici diversi da quelli specificati.

\*2 Numero di scansioni consecutive utilizzando il test Epson su documenti originali; rappresenta un riferimento per il ciclo di sostituzione. Il ciclo di sostituzione può variare a seconda dei vari tipi di carta usati, come la carta che genera molta polvere o la carta con una superficie ruvida che può ridurre il ciclo di vita.

### **Informazioni correlate**

& ["Sostituire il kit manutenzione rulli" a pagina 53](#page-52-0)

### **Codici kit di pulizia**

Utilizzarli per la pulizia interna dell'ADF. Questo kit è composto da liquido detergente e un panno di pulizia.

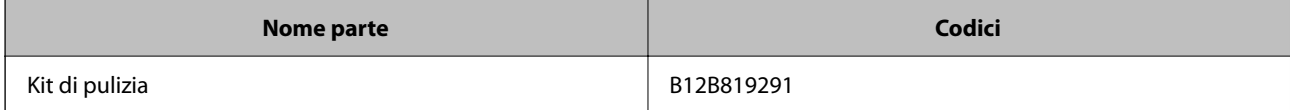

# <span id="page-17-0"></span>**Specifiche e Posizionamento degli originali**

# **Caricamento di documenti nell'ADF (per DS-6500/ DS-7500)**

È possibile caricare i documenti originali nell'ADF per eseguire rapidamente la scansione di più pagine.

### **Specifiche dei documenti**

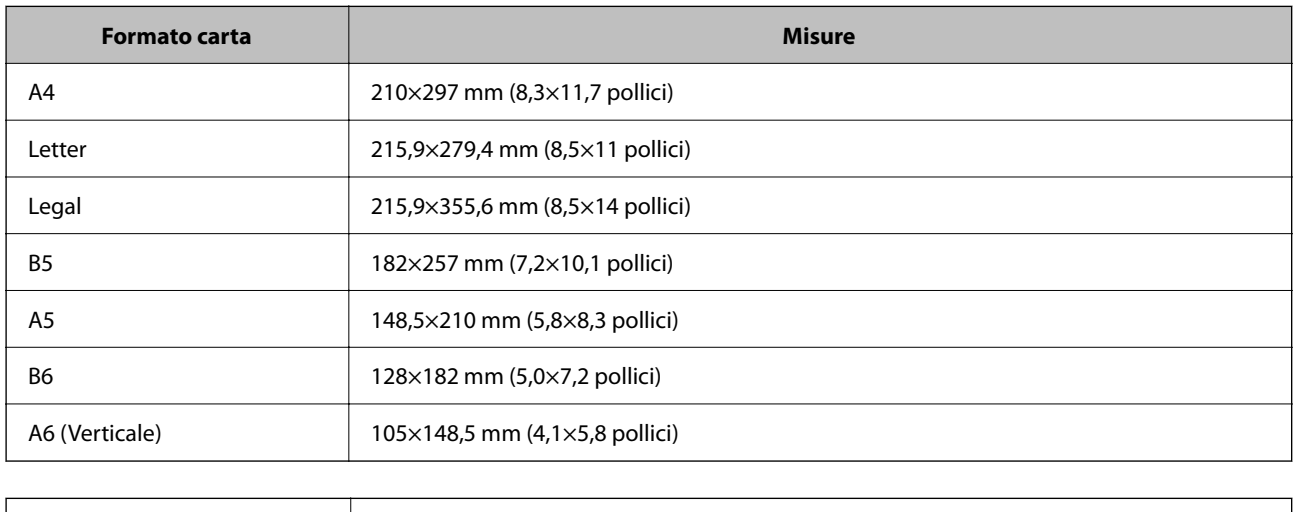

Caricare nel prodotto solamente i documenti che soddisfano le seguenti specifiche.

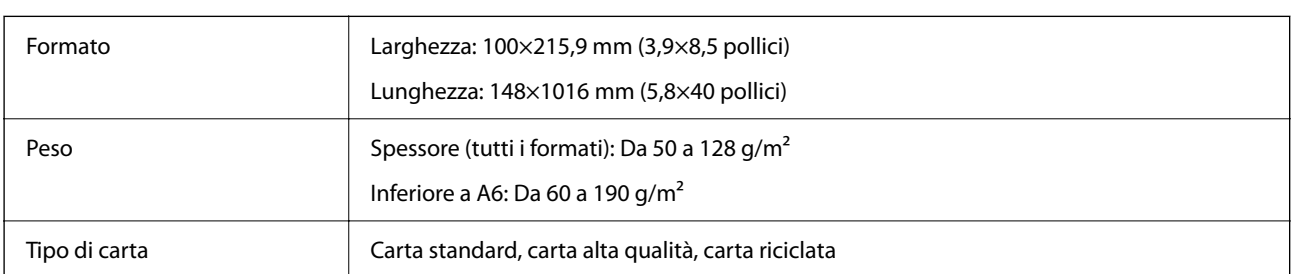

### *Nota:*

Anche se l'originale è conforme alle specifiche dei documenti che possono essere inseriti nell'ADF, potrebbe non essere alimentato dall'ADF o la qualità di stampa potrebbe peggiorare a seconda delle proprietà o della qualità della carta.

Non è possibile caricare un documento con le seguenti condizioni.

❏ Foto

- ❏ L'inchiostro non è asciutto.
- ❏ Il documento è strappato, increspato o incurvato.
- ❏ Sul documento sono presenti graffette, punti metallici o altri oggetti che potrebbero danneggiare il meccanismo di alimentazione.
- <span id="page-18-0"></span>❏ Il documento presenta delle piegature o più pagine incollate insieme.
- ❏ Il documento presenta aree ritagliate.
- ❏ Il documento è un modulo composto da più sezioni o è rilegato.
- ❏ Il documento ha un rivestimento posteriore in carbonio.
- ❏ Il documento non è cartaceo. Ad esempio, se è stata caricata una busta di plastica trasparente.
- ❏ Il documento è trasparente.
- ❏ Il documento è stato creato utilizzando carta lucida.

### **Caricamento di documenti nell'ADF**

### c*Importante:*

- ❏ Non caricare fotografie o illustrazioni originali di valore nell'ADF. Un'alimentazione errata può provocare increspature o danneggiare l'originale. Eseguire la scansione di questi documenti sul vetro dello scanner.
- ❏ Rimuovere tutti i documenti dal vetro dello scanner. Assicurarsi che non vi sia polvere sul vetro prima di caricare i documenti nell'ADF.

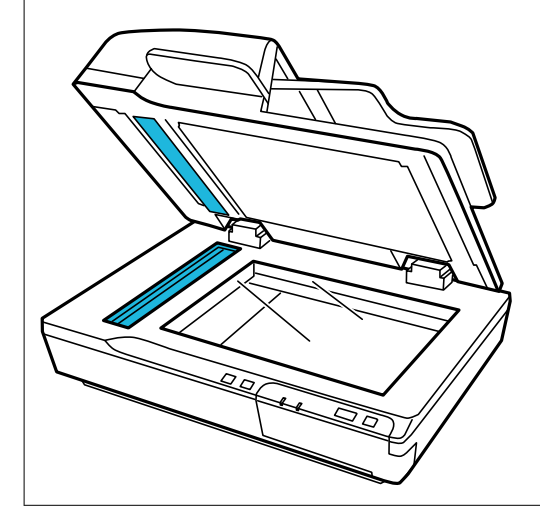

1. Far scorrere le guide laterali sul vassoio di alimentazione dell'ADF verso l'esterno.

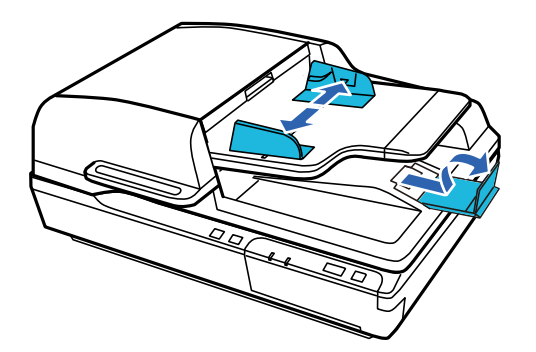

### **Specifiche e Posizionamento degli originali**

<span id="page-19-0"></span>2. Posizionare la prima pagina del documento nel vassoio di alimentazione dell'ADF con il lato stampato rivolto verso l'alto e il bordo superiore rivolto verso l'alimentatore. Far scorrere la carta nell'alimentatore finché non incontra resistenza. Quindi, far scorrere le guide laterali fino al bordo della carta.

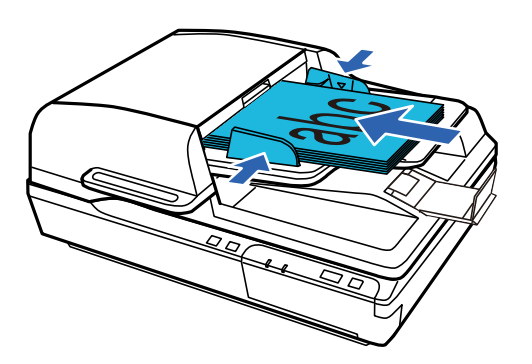

#### c*Importante:*

- **□** Non caricare la carta al di sopra la linea sotto il simbolo della freccia ▼ sulle guide laterali.
- ❏ Quando si carica una pila di carta, smazzare la carta per rimuovere eventuali particelle, battere i bordi su una superficie piana per allineare i fogli e caricarla correttamente.
- ❏ Non caricare altri documenti mentre è in corso la scansione del documento corrente.

#### **Informazioni correlate**

- $\blacktriangleright$  ["Scansione tramite pulsante" a pagina 24](#page-23-0)
- & ["Scansione mediante Document Capture Pro \(Windows\)" a pagina 24](#page-23-0)
- & ["Scansione tramite Epson Scan 2" a pagina 35](#page-34-0)

## **Posizionare i documenti sul vetro dello scanner**

### c*Importante:*

Non posizionare oggetti pesanti sul vetro dello scanner e non premere sullo stesso con eccessiva forza.

#### *Nota:*

Le figure utilizzate in questa guida sono relative allo scanner dotato di ADF.

1. Aprire il coperchio documenti.

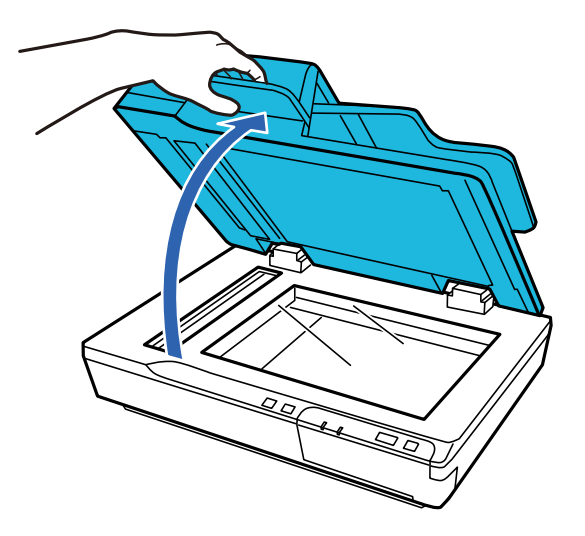

2. Posizionare il documento rivolto verso il basso sul vetro dello scanner. Verificare che la parte superiore del documento sia posizionata contro il bordo sinistro e centrata in corrispondenza del simbolo della freccia.

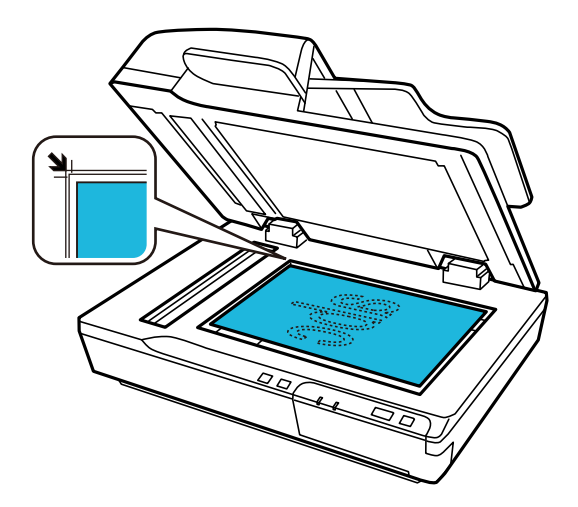

3. Chiudere delicatamente il coperchio documenti in modo che l'originale non si sposti.

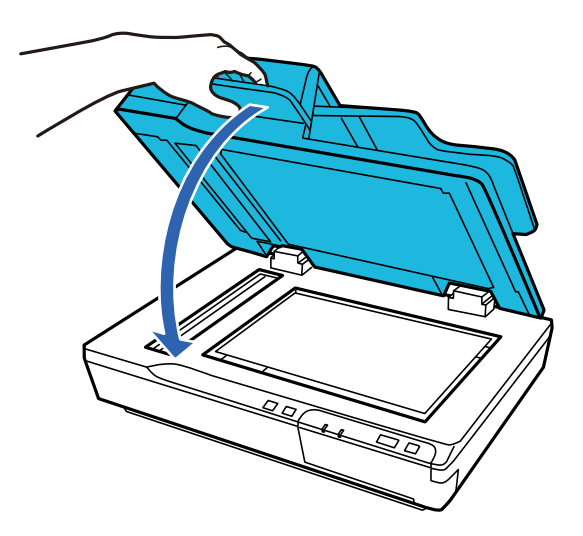

### **Specifiche e Posizionamento degli originali**

#### <span id="page-21-0"></span>c*Importante:*

Assicurarsi di utilizzare la maniglia quando si apre o chiude l'ADF.

#### *Nota:*

- ❏ Non lasciare foto sul vetro dello scanner per periodi prolungati in quanto potrebbero aderire alla superficie.
- ❏ Mantenere sempre pulito il vetro dello scanner.
- $\Box$  È possibile posizionare documenti di spessore fino a 15 mm (0,6 pollici).

#### **Informazioni correlate**

- & ["Scansione tramite pulsante" a pagina 24](#page-23-0)
- & ["Scansione mediante Document Capture Pro \(Windows\)" a pagina 24](#page-23-0)
- & ["Scansione tramite Epson Scan 2" a pagina 35](#page-34-0)

# **Posizionare documenti spessi sul vetro dello scanner**

#### c*Importante:*

Non posizionare oggetti pesanti sul vetro dello scanner e non premere sullo stesso con eccessiva forza.

#### *Nota:*

Le figure utilizzate in questa guida sono relative allo scanner dotato di ADF.

Attenersi alla seguente procedura per eseguire la scansione di un documento spesso o di grandi dimensioni sul vetro dello scanner:

1. Posizionare un documento grande o spesso rivolto verso il basso sul vetro dello scanner. Verificare che la parte superiore del documento sia posizionata contro il bordo sinistro e centrata in corrispondenza del simbolo della freccia.

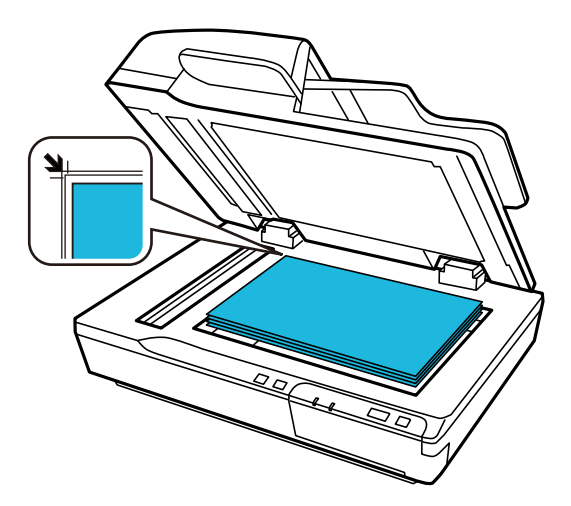

2. Chiudere il coperchio documenti e tenerlo premuto durante la scansione.

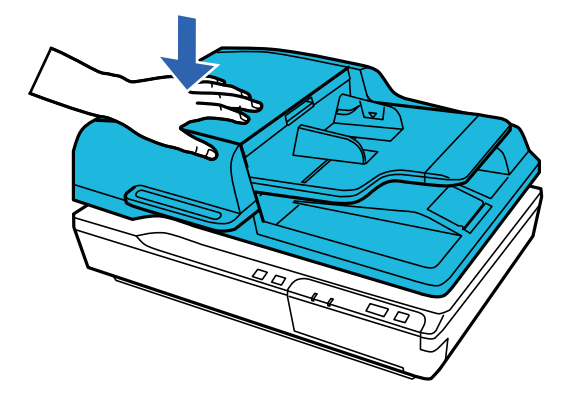

*Nota:*

- ❏ Quando si esegue la scansione senza il coperchio documenti, esercitare una leggera pressione sul documento per appiattirlo.
- ❏ Se il documento è molto spesso o incurvato alle estremità, coprire le estremità con della carta per impedire il passaggio della luce durante la scansione.
- ❏ È possibile posizionare documenti di spessore fino a 15 mm (0,6 pollici).

### **Informazioni correlate**

- & ["Scansione tramite pulsante" a pagina 24](#page-23-0)
- & ["Scansione mediante Document Capture Pro \(Windows\)" a pagina 24](#page-23-0)
- & ["Scansione tramite Epson Scan 2" a pagina 35](#page-34-0)

# <span id="page-23-0"></span>**Scansione Base**

## **Scansione tramite pulsante**

- 1. Posizionare gli originali.
- 2. Premere il pulsante  $\Diamond$ .

L'immagine acquisita viene salvata nella cartella indicata.

### **Informazioni correlate**

- & ["Specifiche e Posizionamento degli originali" a pagina 18](#page-17-0)
- & ["Assegnazione di un lavoro al Pannello di controllo \(Windows\)" a pagina 40](#page-39-0)
- & ["Assegnazione di un lavoro al Pannello di controllo \(Mac OS\)" a pagina 41](#page-40-0)

# **Scansione mediante Document Capture Pro (Windows)**

Questa applicazione consente di eseguire diverse attività, quali il salvataggio dell'immagine sul computer, l'invio tramite e-mail, la stampa, il caricamento su un server o un servizio cloud. È inoltre possibile utilizzare vari metodi per ordinare i documenti in file separati, ad esempio per la rilevazione di codici a barre o caratteri nelle pagine. È possibile registrare impostazioni di scansione per un processo, per semplificare le operazioni di scansione.

Consultare la guida di Document Capture Pro per dettagli sulle funzioni.

### *Nota:*

Document Capture Pro non supporta Windows Vista, Windows XP e Windows Server.

- 1. Avviare Document Capture Pro.
	- ❏ Windows 10

Fare clic sul pulsante Start e scegliere **Epson Software** > **Document Capture Pro**.

❏ Windows 8.1/Windows 8

Immettere il nome dell'applicazione nell'accesso alla ricerca, quindi selezionare l'icona visualizzata.

❏ Windows 7

Fare clic sul pulsante Start e scegliere **Tutti i programmi** > **Epson Software** > **Document Capture Pro**.

*Nota:*

Potrebbe essere necessario selezionare lo scanner da utilizzare dall'elenco di scanner.

2. Fare clic su **Impostazioni processo**.

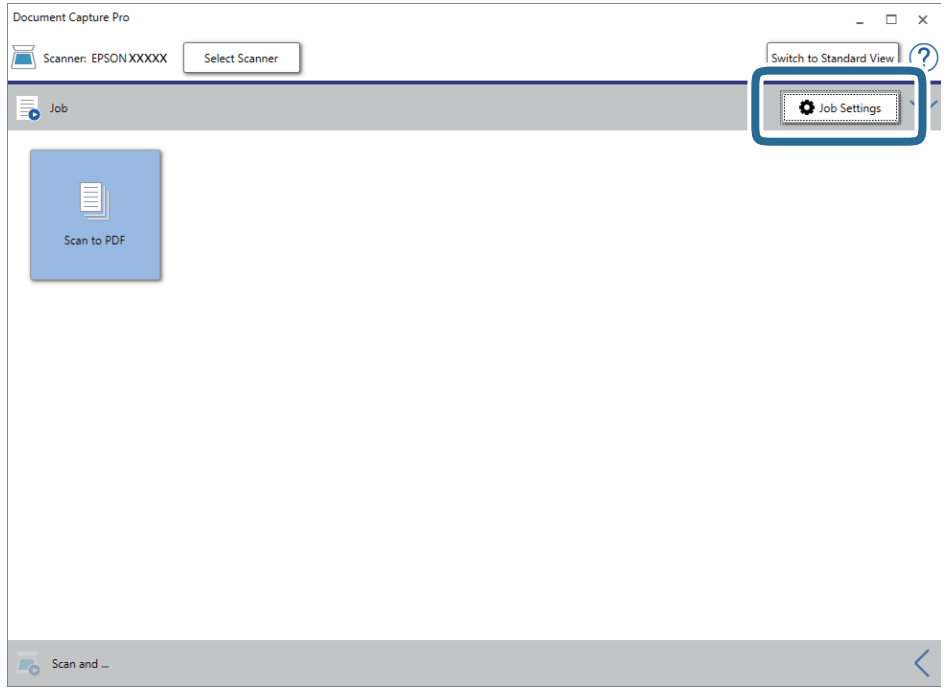

Viene visualizzata la schermata dell'elenco dei lavori.

### *Nota:*

È disponibile un lavoro preimpostato che consente di salvare le immagini scansionate come PDF. Quando si usa questo lavoro, saltare questa procedura e passare alla procedura 10.

3. Fare clic su **Nuovo**.

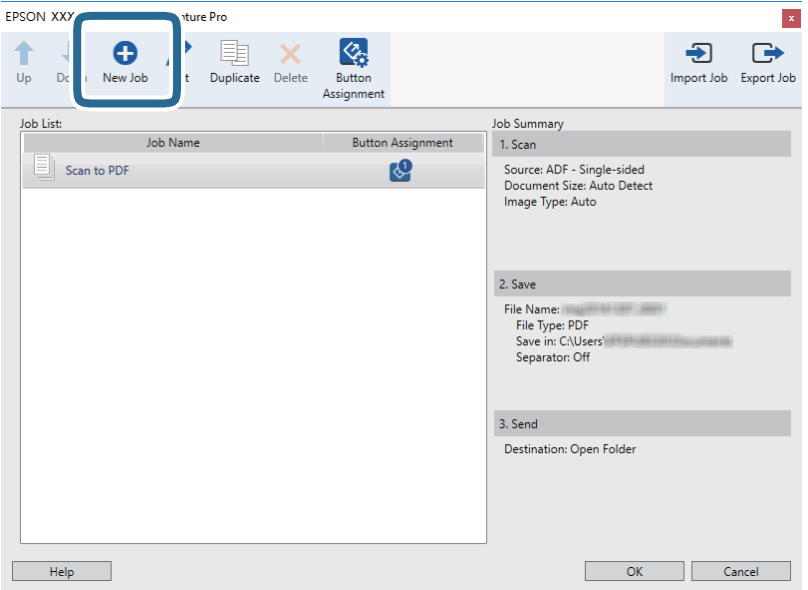

Verrà visualizzata la schermata **Impostazioni processo**.

4. Impostare il **Nome processo**.

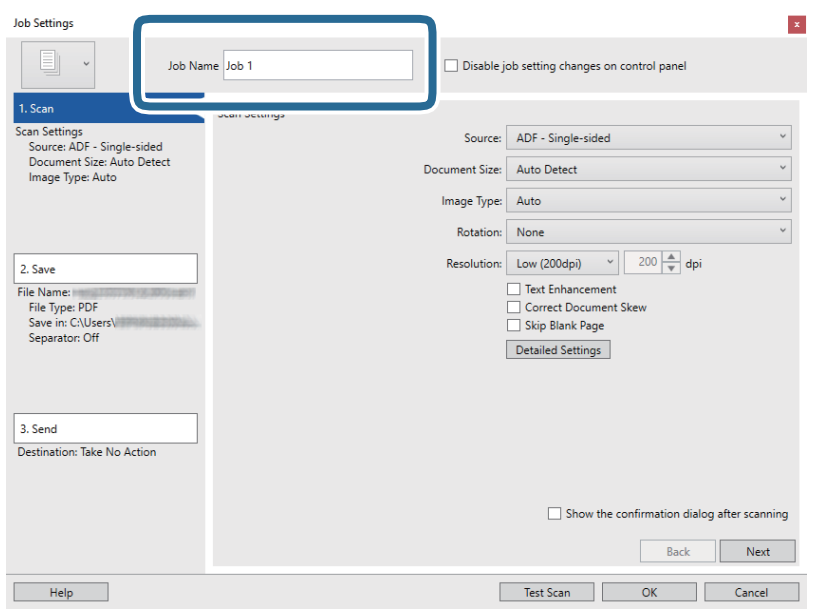

5. Configurare le impostazioni di scansione nella scheda **1. Scansione**.

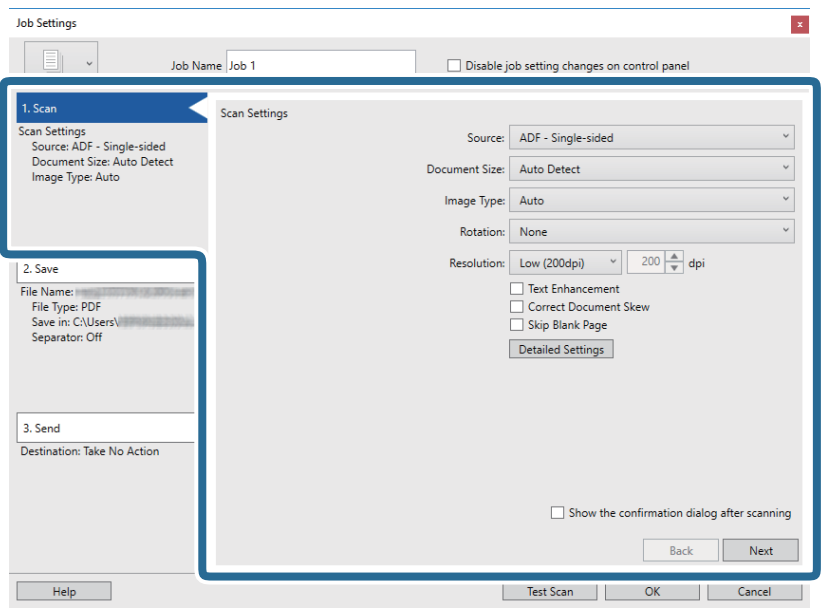

- ❏ **Origine**: Selezionare la posizione dove è collocato l'originale. Selezionare fronte-retro per eseguire la scansione su entrambi i lati degli originali.
- ❏ **Formato documento**: Selezionare il formato dell'originale inserito.
- ❏ **Tipo di immagine**: Selezionare il colore che si desidera utilizzare per salvare l'immagine acquisita.
- ❏ **Rotazione**: Selezionare l'angolo di rotazione a seconda dell'originale che si desidera acquisire.
- ❏ **Risoluzione**: Selezionare la risoluzione.

#### *Nota:*

È inoltre possibile regolare l'immagine utilizzando i seguenti elementi.

- ❏ *Miglioramento testo*: Selezionare questa opzione per rendere le lettere sfocate dell'originale chiare e nitide.
- ❏ *Correggi inclinazione documento*: Selezionare questa opzione per correggere l'inclinazione dell'originale.
- ❏ *Salta pagina vuota*: Selezionare questa opzione per saltare le pagine vuote, se presenti, negli originali.
- ❏ Pulsante *Impostazioni dettagliate*: Selezionare per utilizzare le funzionalità Epson Scan 2 per regolare le immagini acquisite.
- 6. Fare clic su **2. Salva** ed eseguire le impostazioni di salvataggio.

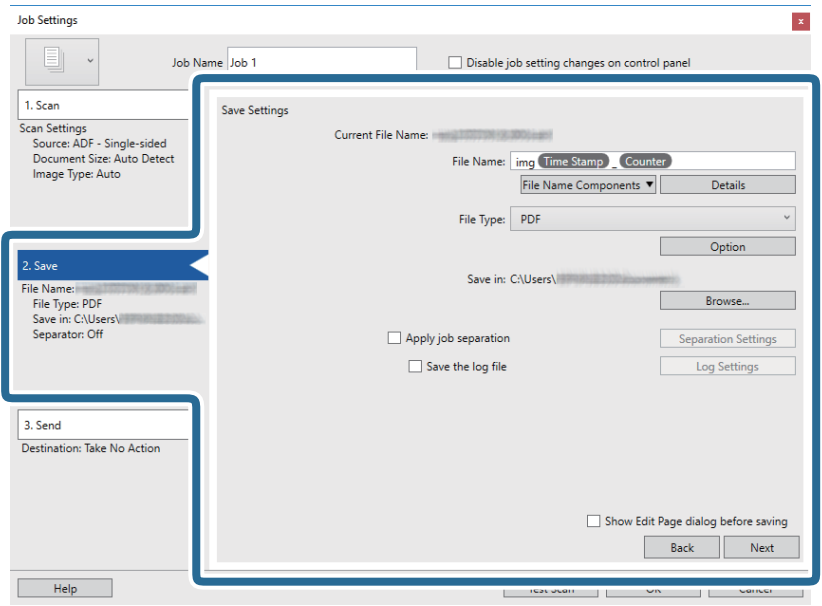

- ❏ **Nome file**: Selezionare il nome file che si desidera utilizzare per salvare l'immagine acquisita. Fare clic su **Dettagli** per modificare le impostazioni delle voci che compongono il nome del file, quindi fare clic su **Componenti nome file** per aggiungere le voci.
- ❏ **Tipo file**: Selezionare il formato di salvataggio dall'elenco. Fare clic su **Opzioni** per eseguire le impostazioni dettagliate per il file.
- ❏ **Sfoglia**: Selezionare la cartella di salvataggio per l'immagine acquisita.
- ❏ **Applica separaz. processi**: Selezionare questa opzione per configurare le impostazioni di separazione.

7. Fare clic su **3. Invia**, quindi selezionare la **Destinazione**.

Gli elementi di impostazione della destinazione vengono visualizzati in base alla destinazione selezionata. Eseguire impostazioni dettagliate come necessario. Fare clic su **Aiuto** per dettagli su ogni voce.

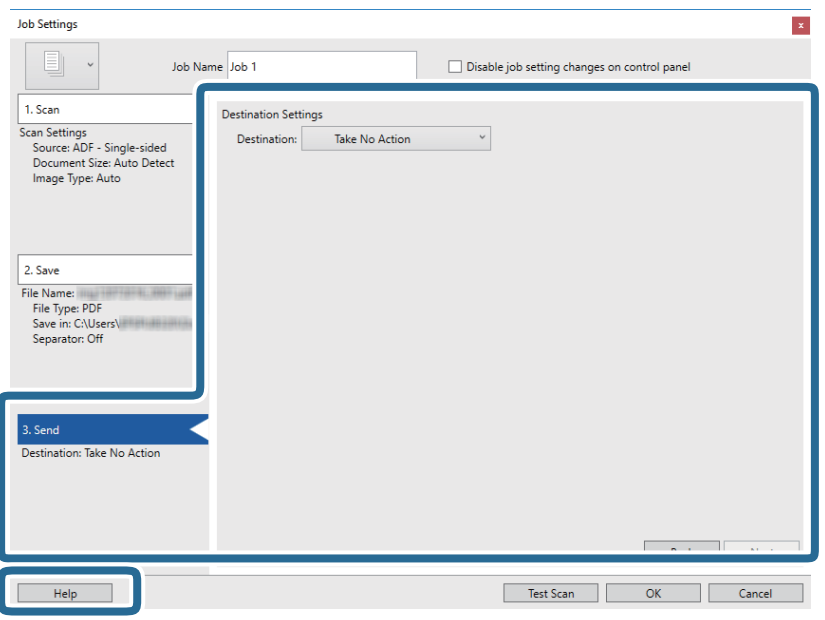

*Nota:*

- ❏ Per effettuare il caricamento su un servizio cloud, è necessario impostare previamente l'account con il servizio cloud.
- ❏ Se si vuole usare Evernote come destinazione, scaricare l'applicazione Evernote dal sito Evernote Corporation e installarla prima di utilizzare questa funzione.
- 8. Fare clic su **OK** per chiudere la schermata **Impostazioni processo**.
- 9. Fare clic su **OK** per chiudere la schermata dell'elenco dei lavori.
- 10. Collocare l'originale.

<span id="page-28-0"></span>11. Fare clic sull'icona del lavoro.

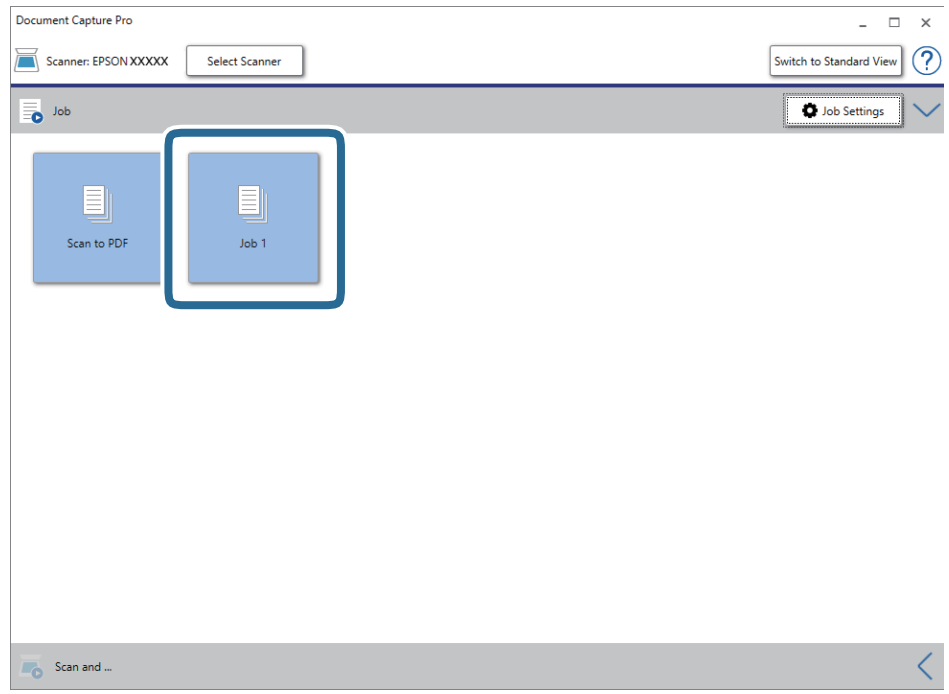

Viene eseguito il lavoro selezionato.

12. Seguire le istruzioni visualizzate sullo schermo.

L'immagine acquisita viene salvata con le impostazioni effettuate per il lavoro.

*Nota:*

È possibile eseguire la scansione degli originali e inviare l'immagine acquisita senza utilizzare il lavoro. Fare clic su  $\leq$ nella barra *Scansiona e* e infine fare clic sulla destinazione cui si desidera inviare l'immagine acquisita.

### **Informazioni correlate**

- & ["Document Capture Pro/Document Capture" a pagina 14](#page-13-0)
- & ["Specifiche e Posizionamento degli originali" a pagina 18](#page-17-0)

## **Scansione mediante Document Capture (Mac OS)**

Questa applicazione consente di eseguire diverse attività, quali il salvataggio dell'immagine sul computer, l'invio tramite e-mail, la stampa, il caricamento su un server o un servizio cloud. È possibile registrare impostazioni di scansione per un processo, per semplificare le operazioni di scansione.

Consultare la guida di Document Capture per dettagli sulle funzioni.

#### *Nota:*

Non utilizzare la funzione di cambio rapido utente se lo scanner è in uso.

1. Avviare Document Capture.

Selezionare **Finder** > **Vai** > **Applicazioni** > **Epson Software** > **Document Capture**.

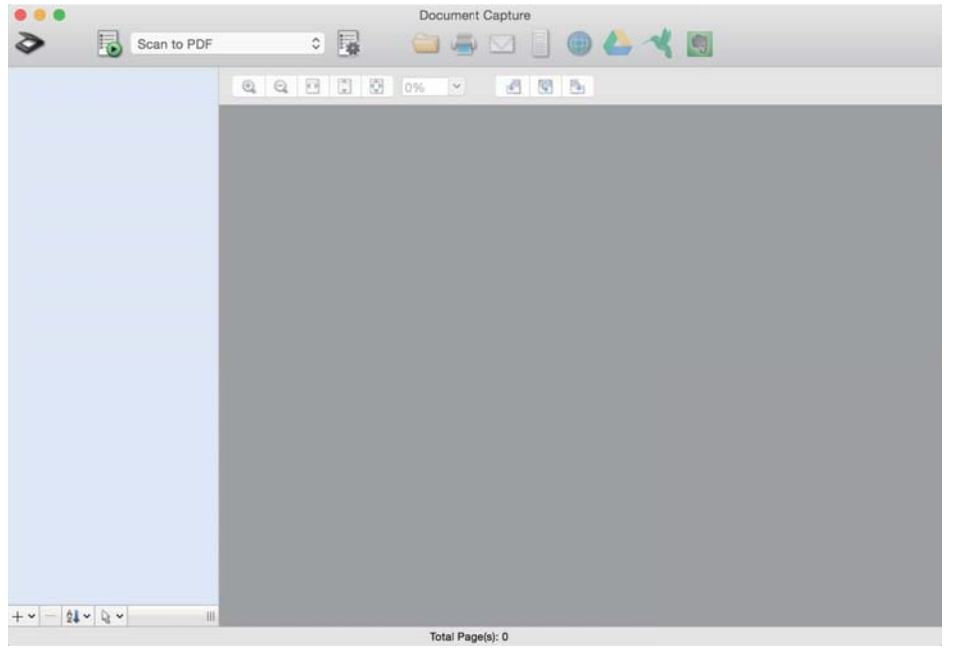

#### *Nota:*

Potrebbe essere necessario selezionare lo scanner da utilizzare dall'elenco di scanner.

2. Fare clic su  $\overline{\mathbb{R}}$ .

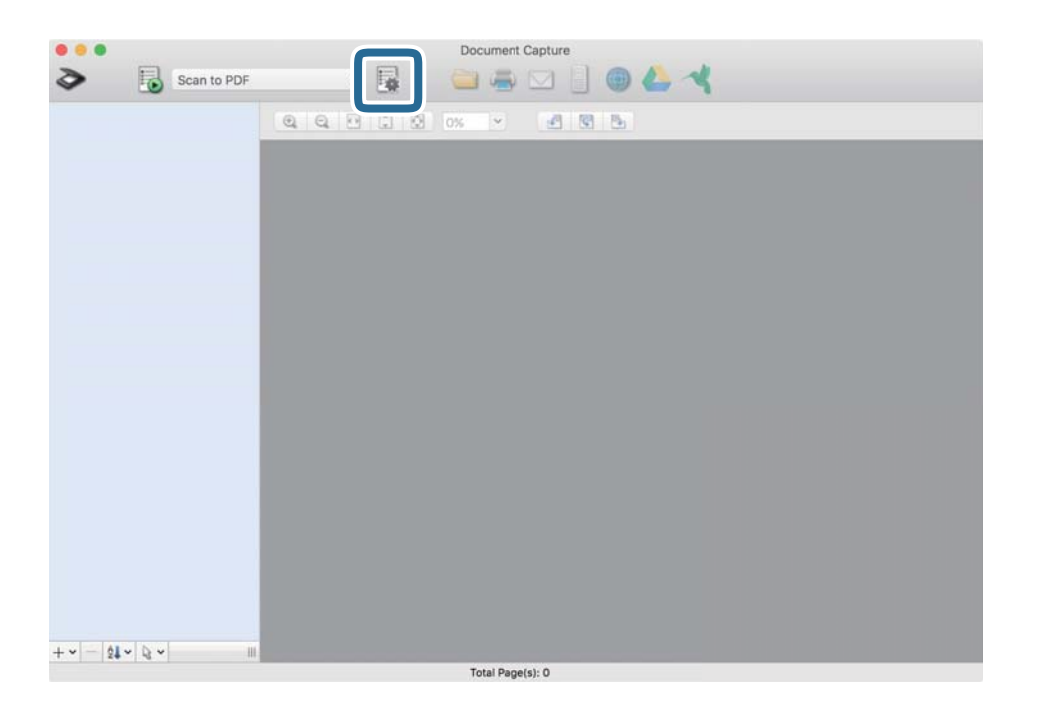

#### Verrà visualizzata la schermata **Elenco processi**.

#### *Nota:*

È disponibile un lavoro preimpostato che consente di salvare le immagini scansionate come PDF. Quando si usa questo lavoro, saltare questa procedura e passare alla procedura 10.

3. Fare clic sull'icona +.

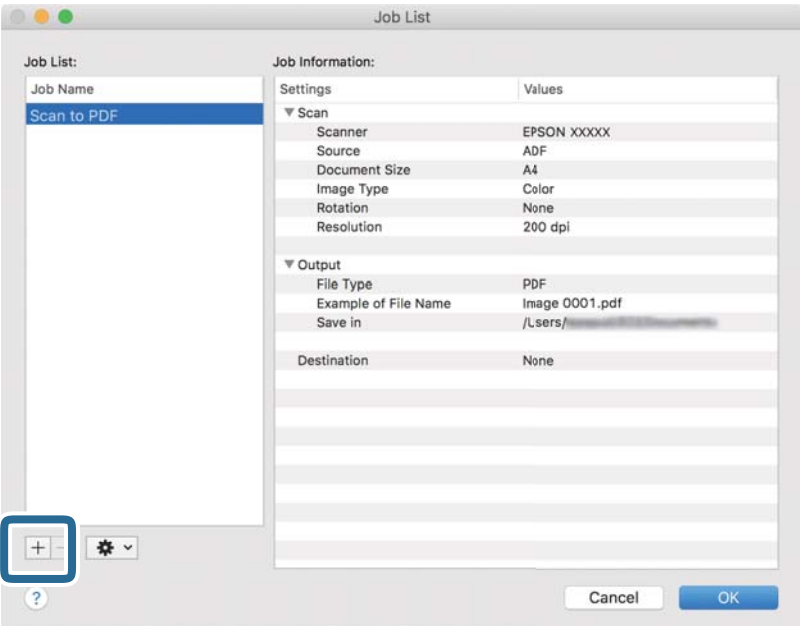

Viene visualizzata la schermata di impostazione del lavoro.

4. Impostare il **Nome processo**.

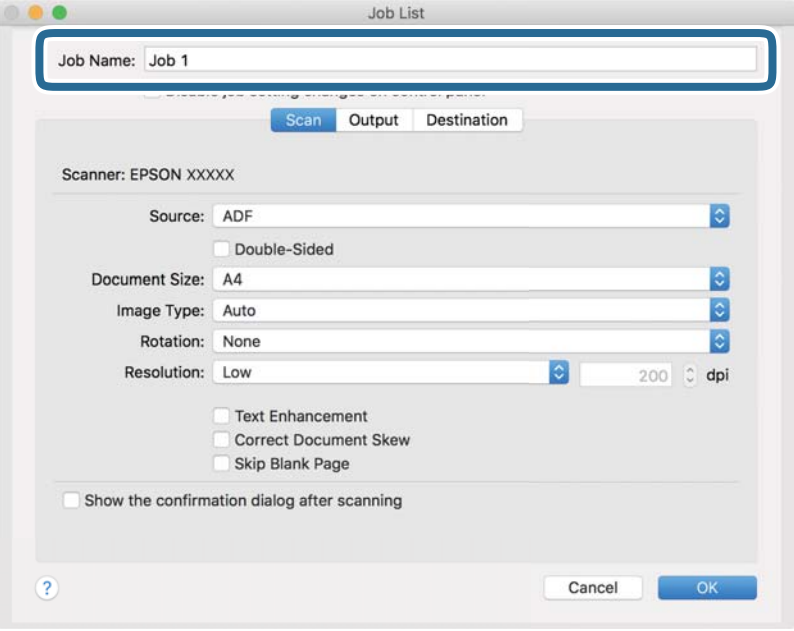

5. Configurare le impostazioni di scansione nella scheda **Scansione**.

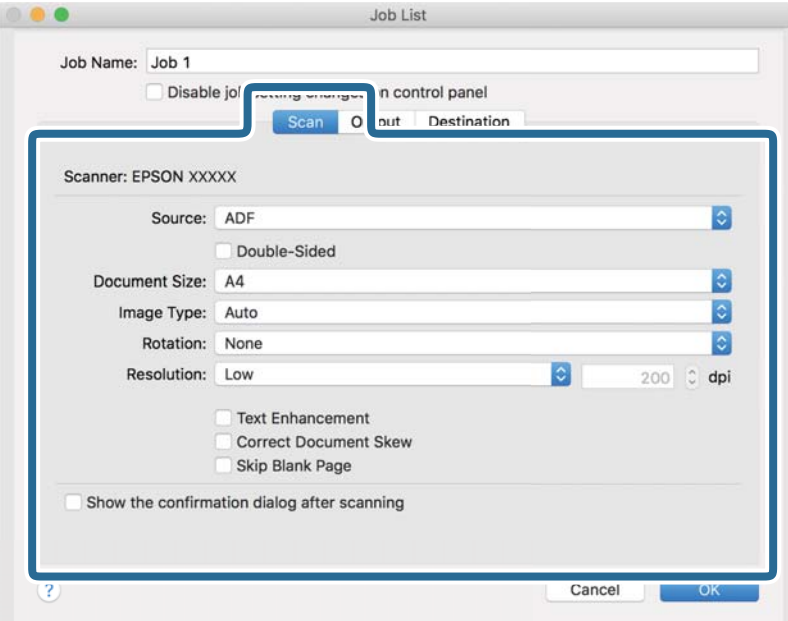

- ❏ **Origine**: Selezionare la posizione dove è collocato l'originale. Selezionare fronte-retro per eseguire la scansione su entrambi i lati degli originali.
- ❏ **Formato documento**: Selezionare il formato dell'originale inserito.
- ❏ **Tipo di immagine**: Selezionare il colore che si desidera utilizzare per salvare l'immagine acquisita.
- ❏ **Rotazione**: Selezionare l'angolo di rotazione a seconda dell'originale che si desidera acquisire.
- ❏ **Risoluzione**: Selezionare la risoluzione.

#### *Nota:*

È inoltre possibile regolare l'immagine utilizzando i seguenti elementi.

- ❏ *Miglioramento testo*: Selezionare questa opzione per rendere le lettere sfocate dell'originale chiare e nitide.
- ❏ *Correggi inclinazione documento*: Selezionare questa opzione per correggere l'inclinazione dell'originale.
- ❏ *Salta pagina vuota*: Selezionare questa opzione per saltare le pagine vuote, se presenti, negli originali.

6. Fare clic su **Output** ed eseguire le impostazioni di uscita.

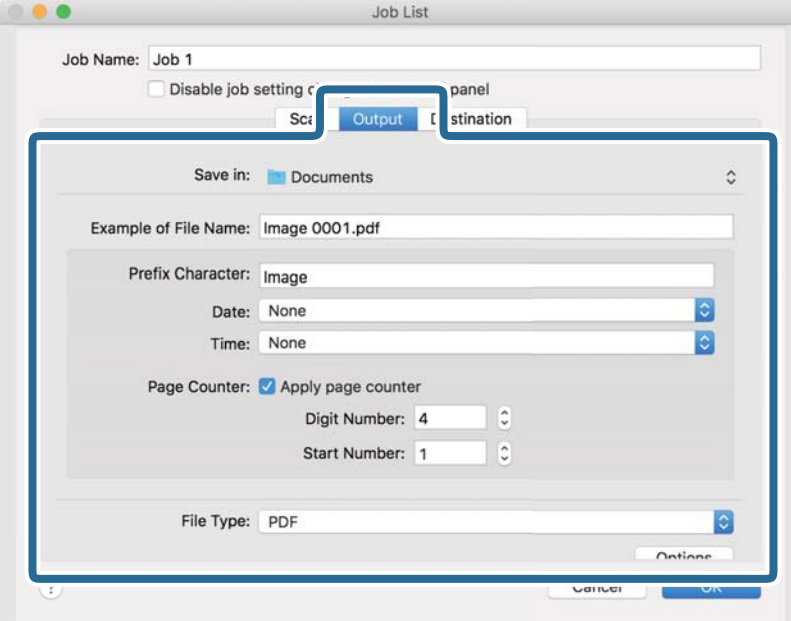

- ❏ **Salva in**: Selezionare la cartella di salvataggio per l'immagine acquisita.
- ❏ **Esempio di nome file**: Visualizza un esempio del nome del file per le impostazioni correnti.
- ❏ **Carattere prefisso**: Impostare un prefisso per il nome del file.
- ❏ **Data**: Aggiungere la data al nome del file.
- ❏ **Ora**: Aggiungere l'ora al nome del file.
- ❏ **Contatore pagina**: Aggiungere il contapagine al nome del file.
- ❏ **Tipo file**: Selezionare il formato di salvataggio dall'elenco. Fare clic su **Opzioni** per eseguire le impostazioni dettagliate per il file.

7. Fare clic su **Destinazione**, quindi selezionare la **Destinazione**.

Gli elementi di impostazione della destinazione vengono visualizzati in base alla destinazione selezionata. Eseguire impostazioni dettagliate come necessario. Fare clic sull'icona ? (Aiuto) per dettagli su ogni voce.

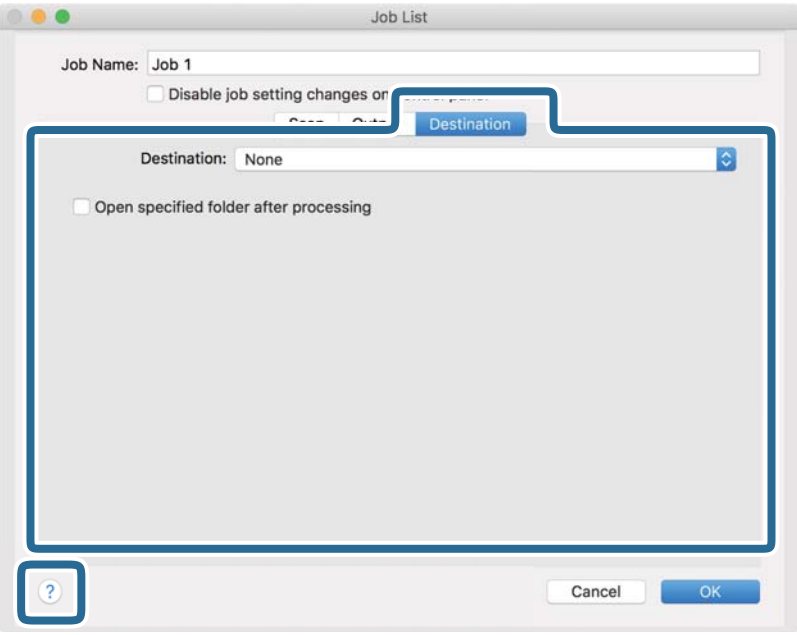

### *Nota:*

❏ Per effettuare il caricamento su un servizio cloud, è necessario impostare previamente l'account con il servizio cloud.

- ❏ Se si vuole usare Evernote come destinazione, scaricare l'applicazione Evernote dal sito Evernote Corporation e installarla prima di utilizzare questa funzione.
- 8. Fare clic su **OK** per chiudere la schermata delle impostazioni del lavoro.
- 9. Fare clic su **OK** per chiudere la schermata **Elenco processi**.
- 10. Collocare l'originale.

<span id="page-34-0"></span>11. Selezionare il lavoro dall'elenco a tendina, quindi fare clic sull'icona  $\mathbb B$ .

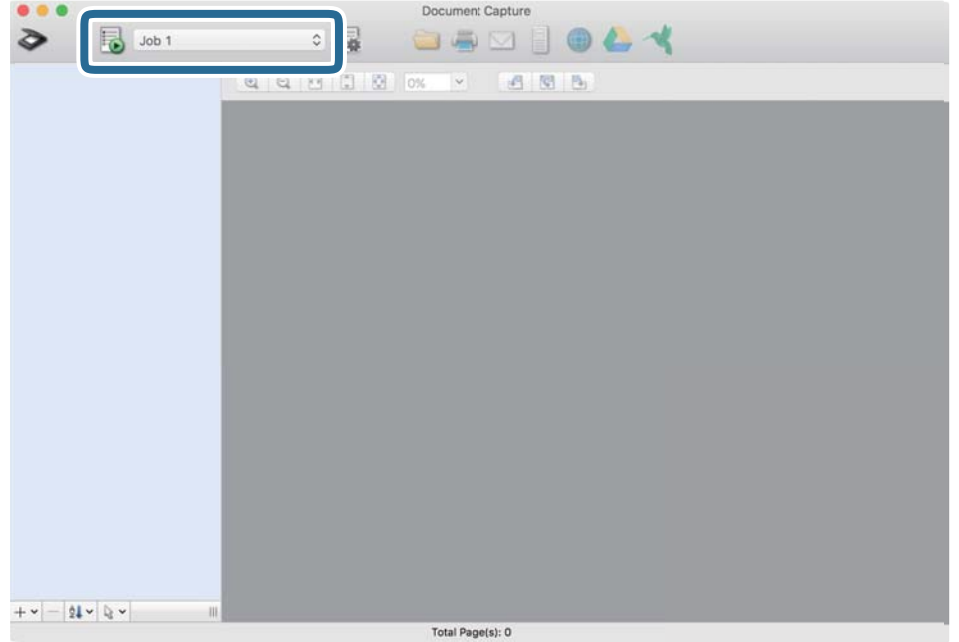

Viene eseguito il lavoro selezionato.

12. Seguire le istruzioni visualizzate sullo schermo.

L'immagine acquisita viene salvata con le impostazioni effettuate per il lavoro.

*Nota:*

È possibile eseguire la scansione degli originali e inviare l'immagine acquisita senza utilizzare il lavoro. Fare clic su ed eseguire le impostazioni di scansione, quindi fare clic su *Scansione*. Infine fare clic sulla destinazione cui si desidera inviare l'immagine acquisita.

### **Informazioni correlate**

- & ["Document Capture Pro/Document Capture" a pagina 14](#page-13-0)
- & ["Specifiche e Posizionamento degli originali" a pagina 18](#page-17-0)

# **Scansione tramite Epson Scan 2**

È possibile eseguire la scansione degli originali utilizzando le impostazioni dettagliate, adatte per i documenti di testo.

1. Posizionare l'originale.

*Nota:* Se si desidera eseguire la scansione di più originali, posizionarli nell'ADF.

- 2. Avviare Epson Scan 2.
	- ❏ Windows 10/Windows Server 2019/Windows Server 2016

Fare clic sul pulsante Start e selezionare **EPSON** > **Epson Scan 2**.

❏ Windows 8.1/Windows 8/Windows Server 2012 R2/Windows Server 2012

Immettere il nome dell'applicazione nell'accesso alla ricerca, quindi selezionare l'icona visualizzata.

❏ Windows 7/Windows Vista/Windows XP/Windows Server 2008 R2/Windows Server 2008/Windows Server 2003 R2/Windows Server 2003

Fare clic sul pulsante Start, quindi selezionare **Tutti i programmi** o **Programmi** > **EPSON** > **Epson Scan 2** > **Epson Scan 2**.

❏ Mac OS

Selezionare **Vai** > **Applicazioni** > **Epson Software** > **Epson Scan 2**.

3. Configurare le impostazioni seguenti nella scheda **Impostaz. principali**.

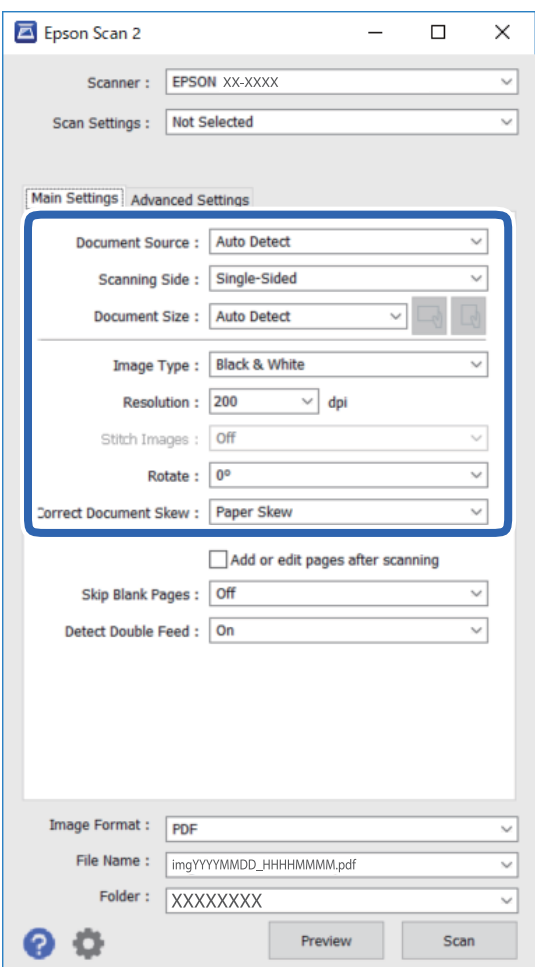

- ❏ **Origine documento**: Selezionare la posizione dove è collocato l'originale.
- ❏ **Lato scansione**: Selezionare il lato dell'originale da acquisire quando si esegue la scansione dall'ADF.
- ❏ **Dimensione Documento**: Selezionare il formato dell'originale inserito.
- ❏ Pulsanti / (orientamento originale): Selezionare l'orientamento in cui è stato inserito l'originale. A seconda del formato dell'originale, questa voce potrebbe essere impostata automaticamente e non essere modificabile.
- ❏ **Tipo immagine**: Selezionare il colore per il salvataggio dell'immagine acquisita.
- ❏ **Risoluzione**: Selezionare la risoluzione.
### **Scansione Base**

*Nota:*

Nella scheda *Impostaz. principali* è possibile effettuare anche le seguenti impostazioni.

- ❏ *Unisci Immag.*: Selezionare questa opzione per unire le immagini del fronte e retro quando si scansionano entrambi i lati dell'originale.
- ❏ *Ruota*: Selezionare per ruotare l'originale in senso orario e scansionarlo.
- ❏ *Correggi Allineamento Doc.*: Selezionare questa opzione per correggere l'inclinazione dell'originale.
- ❏ *Agg./mod. pagine dopo scans.*: Selezionare per aggiungere diversi originali o modificare (ruotare, spostare o eliminare) le pagine scansionate dopo la scansione.
- ❏ *Salta Pagine Vuote*: Selezionare questa opzione per saltare le pagine vuote, se presenti, negli originali.
- ❏ *Rileva Alim. Doppio Foglio*: Selezionare questa opzione per visualizzare un avviso quando vengono alimentati contemporaneamente più originali.
- 4. Configurare altre impostazioni di scansione, se necessario.
	- ❏ È possibile visualizzare in anteprima l'immagine acquisita facendo clic sul pulsante **Anteprima**. Si apre la finestra di anteprima e viene visualizzata l'immagine di anteprima.

Quando si visualizza l'anteprima con ADF, l'originale viene espulso dall'ADF. Posizionare di nuovo l'originale espulso.

- ❏ Nella scheda **Impostazioni avanzate** è possibile effettuare impostazioni di regolazione dettagliate delle immagini adatte per i documenti di testo, come i seguenti.
	- ❏ **Rimuovi sfondo**: Rimuovere lo sfondo degli originali.
	- ❏ **Miglioramento testo**: È possibile rendere più chiare e nitide le lettere sfocate dell'originale.
	- ❏ **Separazione Area**: È possibile rendere le lettere più chiare e le immagini omogenee quando si esegue la scansione in bianco e nero di un documento contenente immagini.
	- ❏ **Migliora Colore**: È possibile migliorare il colore specificato per l'immagine acquisita, quindi salvarla in scala di grigi o in bianco e nero.
	- ❏ **Soglia**: È possibile regolare il bordo per la stampa monocromatica binaria (bianco e nero).
	- ❏ **Maschera di contrasto**: È possibile migliorare e affinare i contorni dell'immagine.
	- ❏ **Deretinatura**: È possibile rimuovere i motivi moiré (ombre a reticolo) che appaiono durante la scansione di carte stampate, come una rivista.
	- ❏ **Riempimento bordi**: È possibile eliminare le ombre create attorno all'immagine acquisita.
	- ❏ **Output Dual Image** (Solo per Windows): È possibile eseguire un'unica acquisizione e salvare due immagini con diverse impostazioni di output contemporaneamente.

#### *Nota:*

Alcune voci potrebbero non essere disponibili a seconda di altre impostazioni effettuate.

5. Effettuare le impostazioni di salvataggio file.

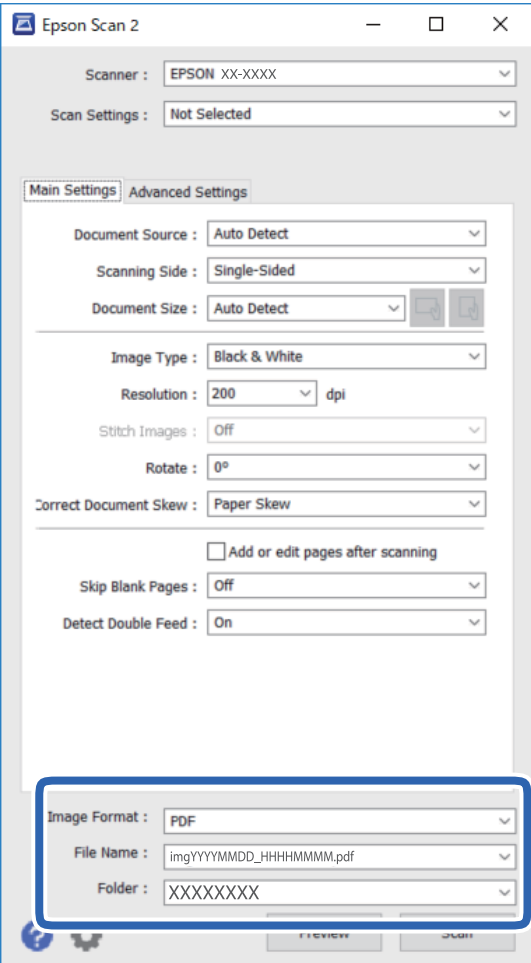

❏ **Formato Immagine**: Selezionare il formato di salvataggio dall'elenco.

È possibile effettuare impostazioni dettagliate per ciascun formato di salvataggio, tranne che per BITMAP e PNG. Dopo aver selezionato il formato di salvataggio, selezionare **Opzioni** dall'elenco.

❏ **Nome File**: Verificare il nome del file di salvataggio visualizzato.

È possibile modificare le impostazioni per il nome del file selezionando **Settaggi** dall'elenco.

❏ **Cartella**: Selezionare dall'elenco la cartella di salvataggio dell'immagine acquisita.

È possibile selezionare un'altra cartella o creare una nuova cartella selezionando **Seleziona** dall'elenco.

6. Fare clic su **Acquisisci**.

L'immagine acquisita viene salvata nella cartella indicata.

### **Informazioni correlate**

& ["Specifiche e Posizionamento degli originali" a pagina 18](#page-17-0)

# **Scansione Avanzata**

## **Impostazione di un lavoro (Scansione, Salva e Invia)**

Se eseguite in sequenza, le seguenti operazioni sono dette lavoro: **1. Scansione** > **2. Salva** > **3. Invia**.

Registrando una serie di operazioni in anticipo come lavoro tramite Document Capture Pro (Windows), Document Capture (Mac OS) o Document Capture Pro Server (Windows Server), è possibile eseguire tutte le operazioni semplicemente selezionando il lavoro.

#### *Nota:*

Document Capture Pro non supporta Windows Vista, Windows XP e Windows Server.

### **Creazione e registrazione di un lavoro (Windows)**

Illustra come impostare un lavoro in Document Capture Pro. Consultare la guida di Document Capture Pro per dettagli sulle funzioni.

- 1. Avviare Document Capture Pro.
- 2. Fare clic su **Impostazioni processo** nella schermata superiore.

Appare **Elenco processi**.

3. Fare clic su **Nuovo**.

Verrà visualizzata la schermata **Impostazioni processo**.

- 4. Effettuare le impostazioni del lavoro nella schermata **Impostazioni processo**.
	- ❏ **Nome processo**: Inserire il nome del lavoro che si desidera registrare.
	- ❏ **1. Scansione** (**Impostazioni di scansione**): Effettuare le impostazioni di scansione quali il formato degli originali o la risoluzione.
	- ❏ **2. Salva** (**Impostazioni di salvataggio**): Impostare la destinazione di salvataggio, il formato di salvataggio, le regole di denominazione dei file e così via. È possibile ordinare e salvare le immagini acquisite continuamente in modo automatico utilizzando i metodi di rilevazione, come pagine vuote tra gli originali o codici a barre.
	- ❏ **3. Invia** (**Impost. destinazione**): Selezionare la destinazione delle immagini acquisite. È possibile inviarle via e-mail o inoltrarle a un server FTP o server Web.
- 5. Fare clic su **OK** per ritornare alla schermata **Elenco processi**.

Il lavoro creato viene registrato in **Elenco processi**.

6. Fare clic su **OK** per ritornare alla schermata superiore.

#### **Informazioni correlate**

- & ["Document Capture Pro/Document Capture" a pagina 14](#page-13-0)
- $\blacktriangleright$  ["Scansione tramite pulsante" a pagina 24](#page-23-0)

### **Creazione e registrazione di un lavoro (Mac OS)**

Illustra come impostare un lavoro in Document Capture. Consultare la guida di Document Capture per dettagli sulle funzioni.

- 1. Avviare Document Capture.
- 2. Fare clic sull'icona  $\overline{R}$  nella finestra principale.

Verrà visualizzata la finestra **Elenco processi**.

3. Fare clic sull'icona +.

Verrà visualizzata la finestra **Impostazioni processo**.

- 4. Effettuare le impostazioni del lavoro sulla finestra **Impostazioni processo**.
	- ❏ **Nome processo**: Inserire il nome del lavoro che si desidera registrare.
	- ❏ **Scansione**: Definire le impostazioni di scansione, quali la dimensione degli originali o la risoluzione.
	- ❏ **Output**: Impostare la destinazione di salvataggio, il formato di salvataggio, le regole di assegnazione dei nomi ai file e così via.
	- ❏ **Destinazione**: Selezionare la destinazione delle immagini acquisite. È possibile inviarle via e-mail o inoltrarle a un server FTP o server Web.
- 5. Fare clic su **OK** per ritornare alla finestra **Elenco processi**.

Il lavoro creato viene registrato in **Elenco processi**.

6. Fare clic su **OK** per ritornare alla finestra principale.

### **Informazioni correlate**

- & ["Document Capture Pro/Document Capture" a pagina 14](#page-13-0)
- $\blacktriangleright$  ["Scansione tramite pulsante" a pagina 24](#page-23-0)

# **Esecuzione di un lavoro dal pannello di controllo (assegnazione pulsante)**

Assegnando preliminarmente un lavoro al pannello di controllo dello scanner con Document Capture Pro (Windows), Document Capture (Mac OS) o Document Capture Pro Server (Windows Server), è possibile avviare dei lavori dal pannello di controllo.

#### *Nota:*

Document Capture Pro non supporta Windows Vista, Windows XP e Windows Server.

### **Assegnazione di un lavoro al Pannello di controllo (Windows)**

Illustra come assegnare un lavoro al pannello di controllo dello scanner in Document Capture Pro. Consultare la guida di Document Capture Pro per dettagli sulle funzioni.

1. Avviare Document Capture Pro.

- 2. Fare clic su **Impostazioni processo** nella schermata superiore Appare **Elenco processi**.
- 3. Fare clic su **Impostazioni evento**. Verrà visualizzata la schermata **Impostazioni evento**.
- 4. Selezionare il lavoro che si desidera eseguire sul pannello di controllo dal menu a tendina.
- 5. Fare clic su **OK** per ritornare alla schermata **Elenco processi**. Il lavoro sarà assegnato al pannello di controllo dello scanner.
- 6. Fare clic su **OK** per ritornare alla schermata superiore.

### **Informazioni correlate**

 $\rightarrow$  **["Scansione tramite pulsante" a pagina 24](#page-23-0)** 

### **Assegnazione di un lavoro al Pannello di controllo (Mac OS)**

Illustra come assegnare un lavoro al pannello di controllo dello scanner in Document Capture. Consultare la guida di Document Capture per dettagli sulle funzioni.

- 1. Avviare Document Capture.
- 2. Fare clic sull'icona  $\overline{\mathbb{R}}$  nella finestra principale.

Verrà visualizzata la finestra **Elenco processi**.

- 3. Fare clic sull'icona e selezionare **Impostazioni evento**.
- 4. Selezionare il lavoro che si desidera eseguire sul pannello di controllo dal menu a tendina.
- 5. Fare clic su **OK** per ritornare alla finestra **Elenco processi**. Il lavoro sarà assegnato al pannello di controllo dello scanner.
- 6. Fare clic su **OK** per ritornare alla finestra principale.

#### **Informazioni correlate**

& ["Scansione tramite pulsante" a pagina 24](#page-23-0)

# **Funzione di separazione (solo per Windows)**

È possibile usare la funzione di separazione quando si usa Document Capture Pro.

Inserendo le informazioni di un codice a barre o delle informazioni testuali, è possibile identificare in modo automatico e separati o ordinare documenti complicati utilizzando le informazioni del codice a barre sul documento oppure con l'inserimento di pagine vuote tra le pagine di un documento.

Durante la scansione di più documenti e se si usano le informazioni di separazione o un determinato numero di pagine per separare il documento in più file, ogni file separato può essere salvato in una cartella specifica.

Ad esempio, è possibile effettuare le impostazioni di separazione come segue.

#### *Nota:*

Document Capture Pro non supporta Windows Vista, Windows XP e Windows Server.

### **Separa i dati ogni tre pagine e salva come più PDF multipagina (pagine fisse)**

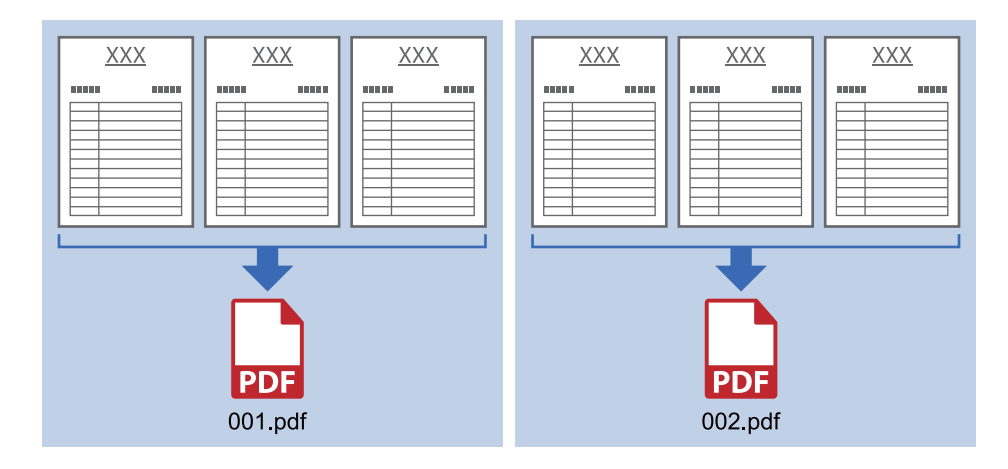

### **Inserisce le informazioni del codice a barre e salva come più PDF multipagina**

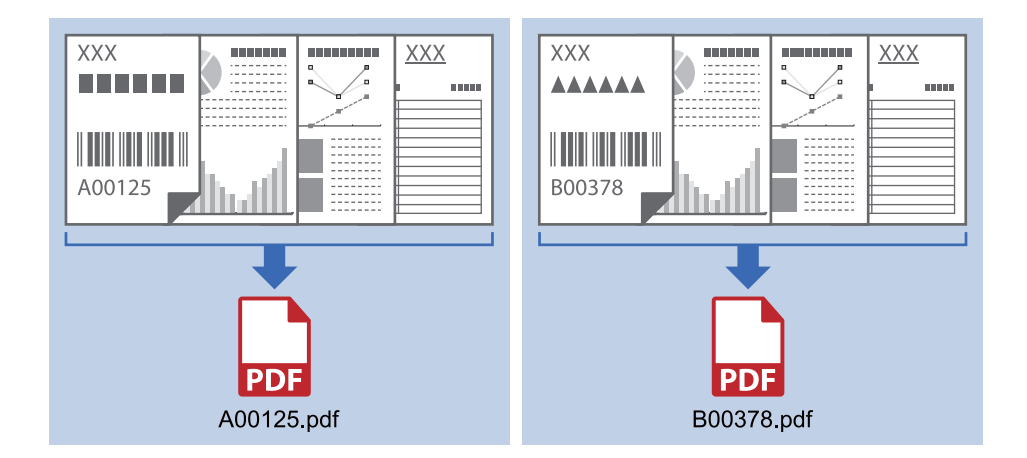

### **Inserisce le informazioni del codice a barre e separa in cartelle**

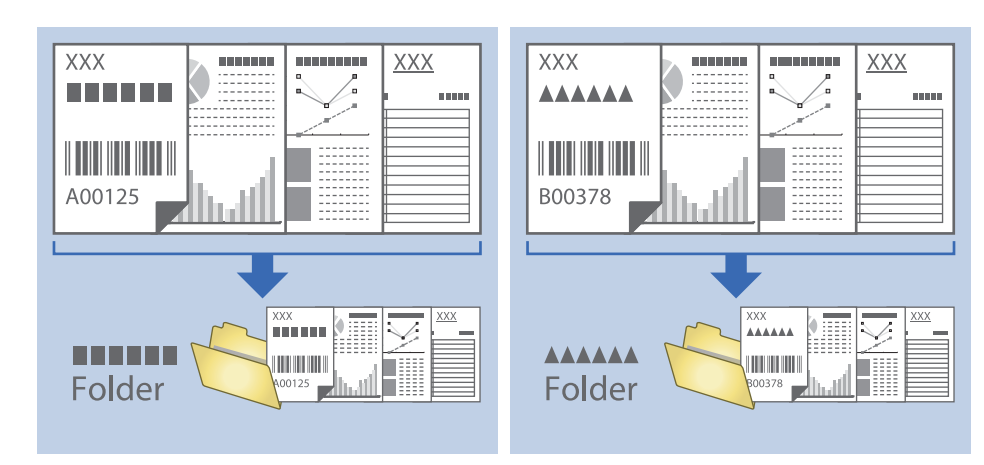

### **Ordinare e salvare immagini digitalizzate in una cartella separata**

È possibile ordinare le immagini acquisite automaticamente e salvarle in una cartella separata utilizzando Document Capture Pro.

Per ordinare le immagini acquisite, è possibile utilizzare una varietà di metodi di rilevazione, come pagine vuote tra gli originali o codici a barre.

- 1. Posizionare gli originali con gli indicatori come le pagine vuote, tra le pagine dove si desidera separare le immagini acquisite.
- 2. Avviare Document Capture Pro.
- 3. Fare clic su **Impostazioni processo**.

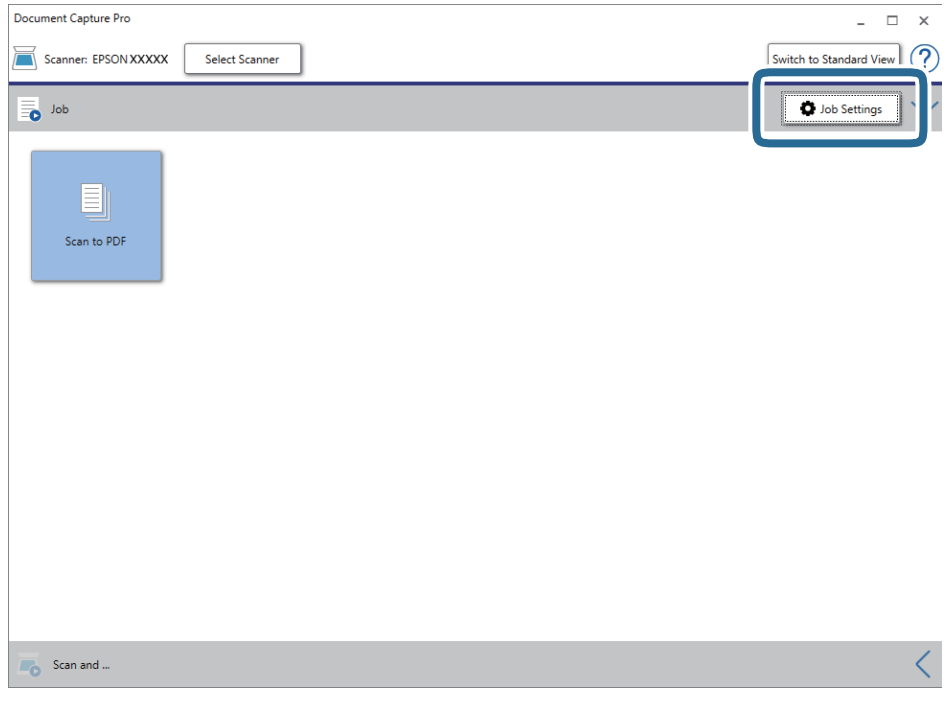

4. Fare clic su **Nuovo**.

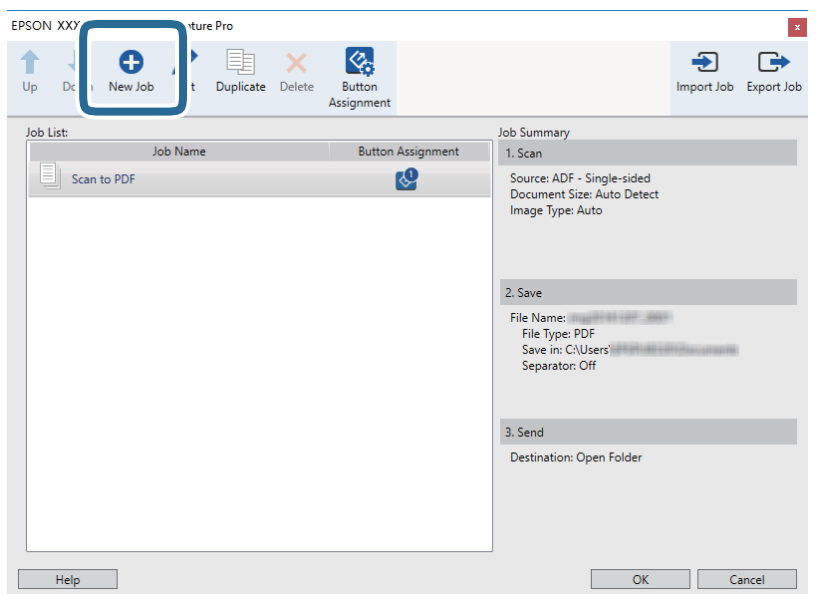

5. Impostare il **Nome processo**.

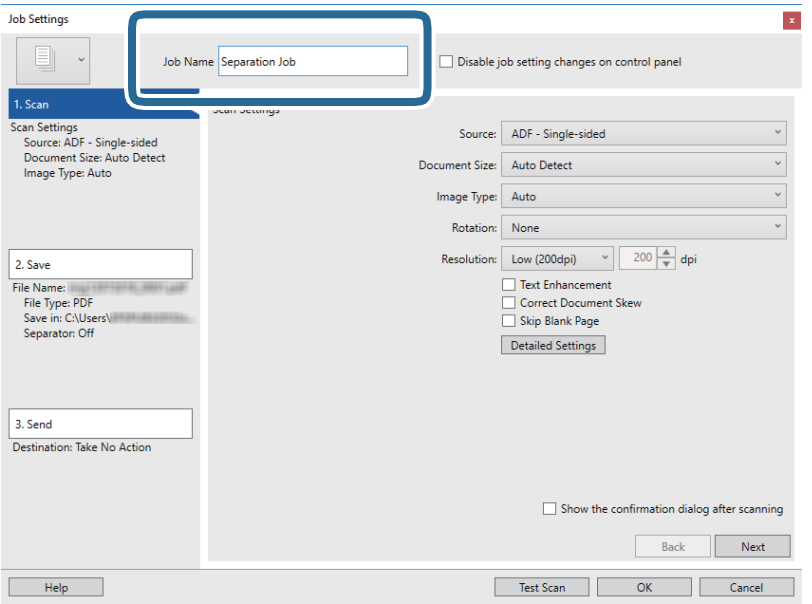

6. Configurare le impostazioni di scansione nella scheda **1. Scansione**.

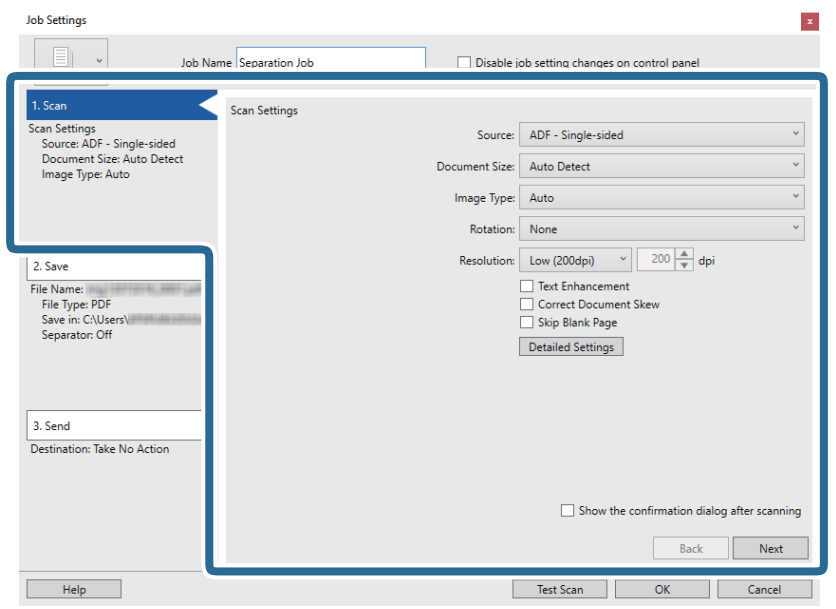

7. Fare clic su **2. Salva**, eseguire le impostazioni di salvataggio e quindi selezionare **Applica separaz. processi**.

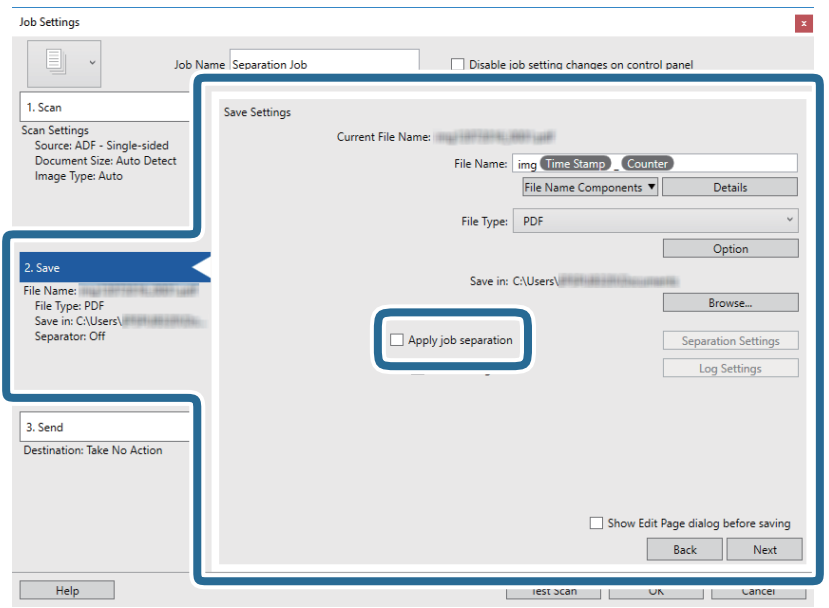

8. Fare clic su **Impost. separaz.**.

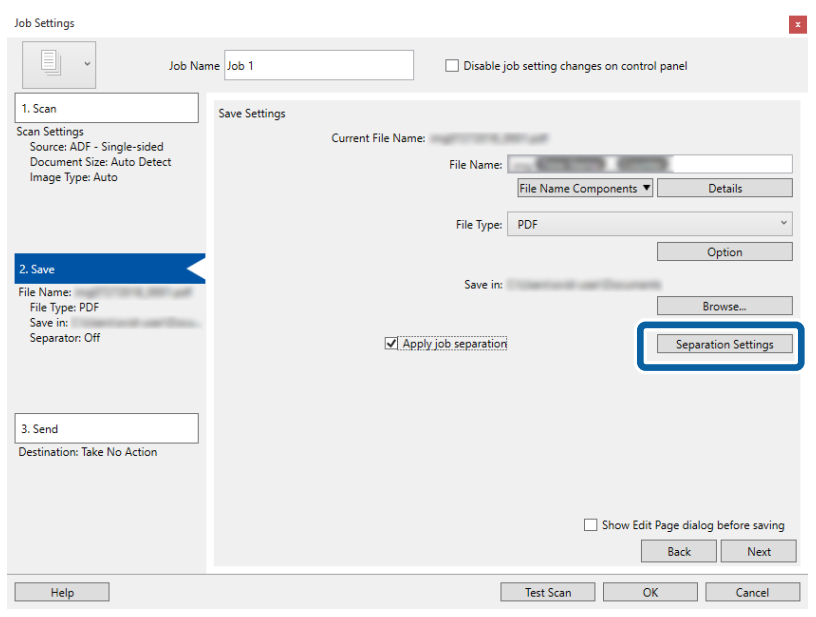

9. Selezionare **Separatore** sulla schermata **Impostazioni di separazione dei processi**.

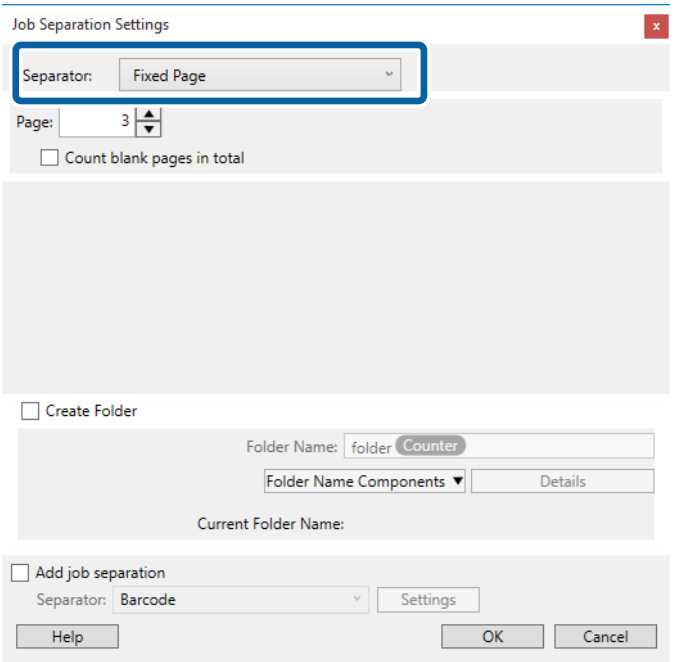

- ❏ **Pagina fissa**: Selezionare per separare a ogni pagina specificata e suddividere in file.
- ❏ **Pagina vuota**: Selezionare per separare al rilevamento di pagine bianche.
- ❏ **Codice a barre**: Selezionare per separare al rilevamento di codici a barre.
- ❏ **OCR**: Selezionare per rilevare i caratteri con l'OCR (Optical Character Recognition, riconoscimento ottico dei caratteri) e separare in funzione di ciò.
- ❏ **Modulo**: Selezionare per separare al rilevamento del tipo di **Modulo**.
- ❏ **Dimensione file**: Selezionare per separare al rilevamento della dimensione di file delle immagini scansionate.

❏ **Patch Code**: Selezionare per separare al rilevamento del **Patch Code**.

10. Vedere le impostazioni dettagliate per la separazione e fare clic su **OK**.

Le impostazioni per la separazione variano a seconda del **Separatore** selezionato. Per dettagli sulle impostazioni per la separazione, fare clic su **Aiuto** nella finestra e consultare la guida per Document Capture Pro.

11. Fare clic su **3. Invia**, quindi selezionare la **Destinazione**.

Gli elementi di impostazione della destinazione vengono visualizzati in base alla destinazione selezionata. Effettuare impostazioni dettagliate come necessario. Fare clic su **Aiuto** per dettagli su ogni voce.

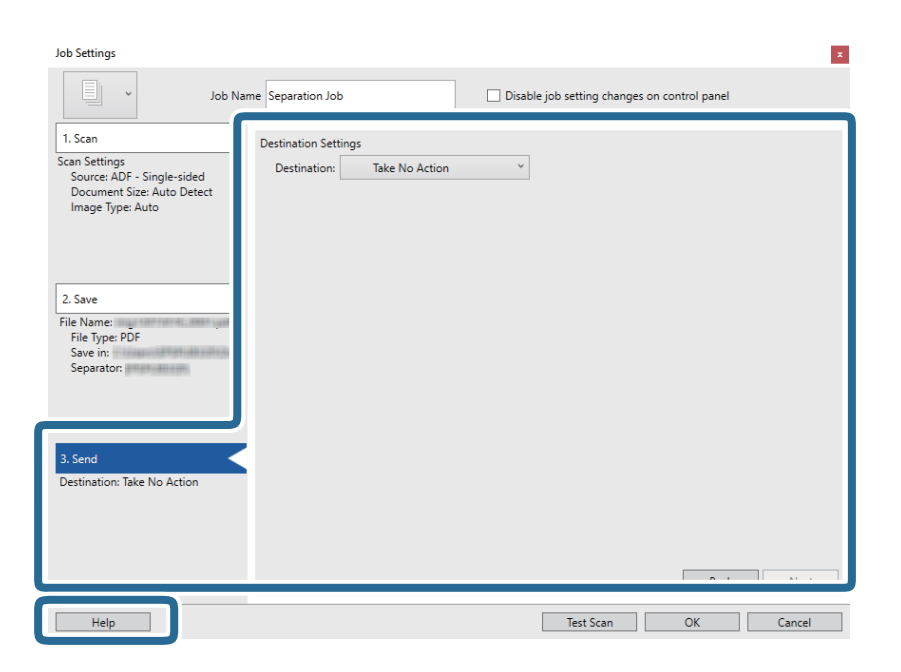

- 12. Fare clic su **OK** per chiudere la schermata **Impostazioni processo**.
- 13. Fare clic su **OK** per chiudere la schermata dell'elenco dei lavori. Il lavoro di separazione è stato creato.

14. Fare clic sull'icona del lavoro.

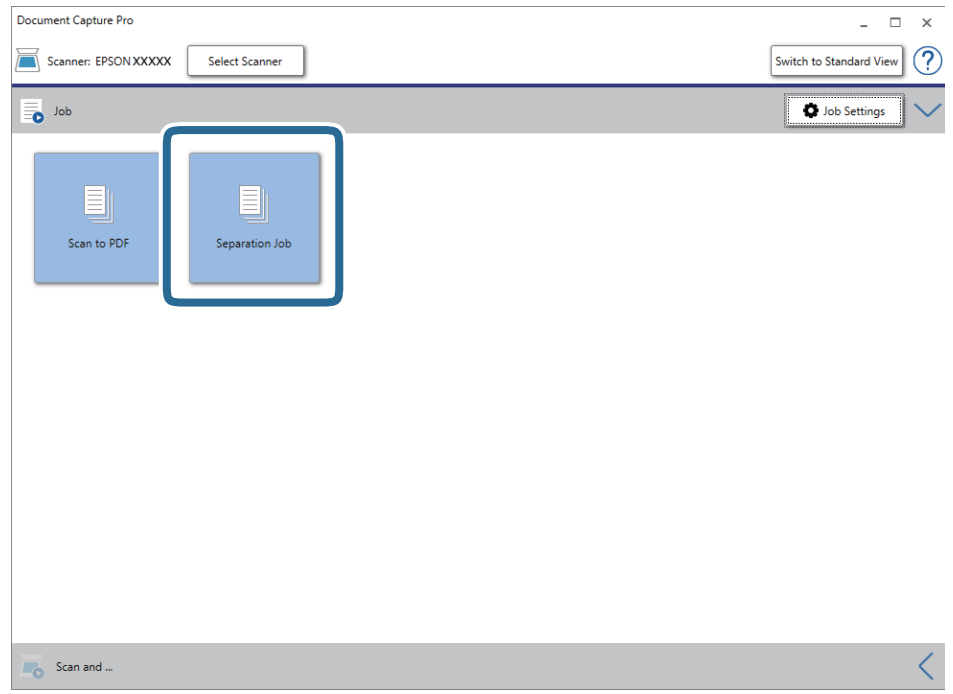

Il lavoro di separazione è stato eseguito.

15. Seguire le istruzioni visualizzate sullo schermo.

L'immagine acquisita viene separata e salvata con le impostazioni effettuate per il lavoro.

# **Salvare come file in formato Office (solo per Windows)**

È possibile salvare l'immagine acquisita come file in formato Microsoft® Office utilizzando Document Capture Pro.

#### *Nota:*

- ❏ Document Capture Pro non supporta Windows Vista, Windows XP e Windows Server.
- ❏ Questa funzione è disponibile solo quando è installato il componente OCR EPSON Scan.
- 1. Posizionare l'originale.
- 2. Avviare Document Capture Pro.

3. Fare clic su nella barra **Scansiona e** per visualizzare la schermata di destinazione. Se si è già visualizzata la schermata di destinazione, saltare questa procedura.

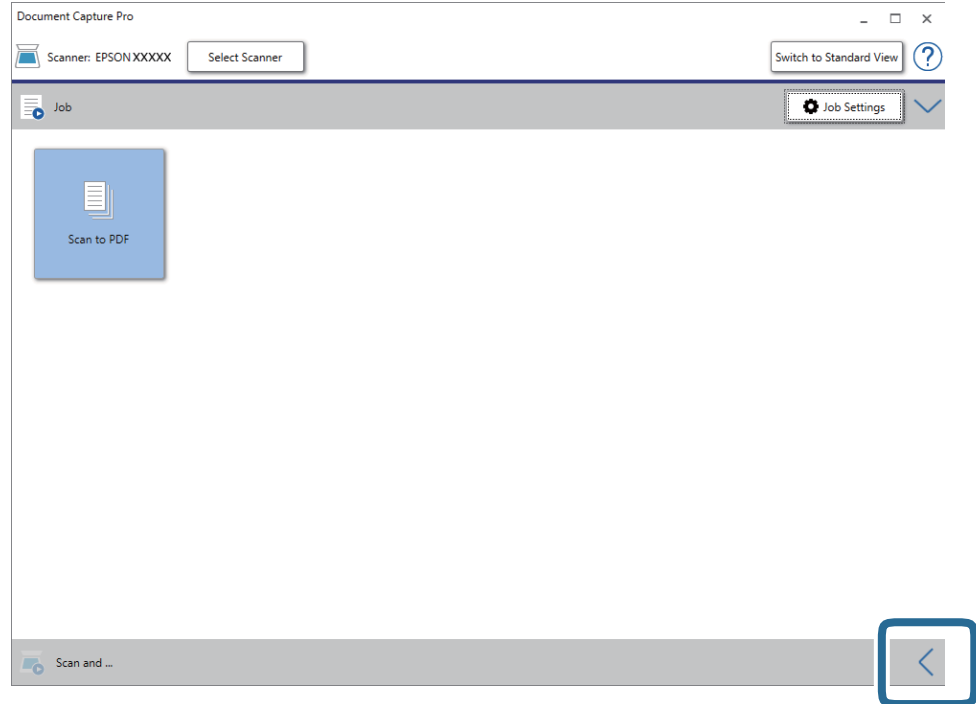

4. Fare clic su **Impostazioni scansione** per visualizzare la schermata **Impostazioni scansione**.

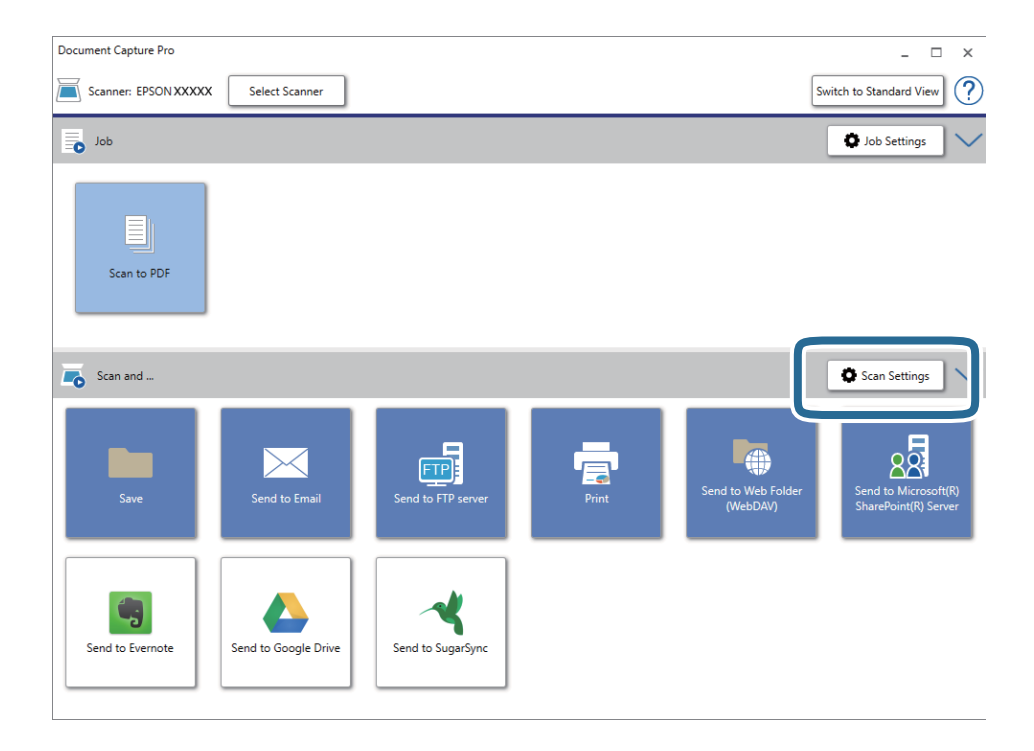

5. Effettuare le impostazioni di scansione, quindi fare clic su **OK**.

6. Fare clic su una delle icone di destinazione.

La scansione viene avviata. Dopo la scansione, appare la finestra **Impostazioni di salvataggio** oppure la finestra **Impostazioni di trasferimento**.

- 7. Selezionare il file in formato Office che si vuole salvare dall'elenco **Tipo file**.
- 8. Fare clic su **Opzioni** per visualizzare la finestra delle impostazioni opzionali.
- 9. Effettuare le impostazioni per ciascuna voce, e quindi fare clic su **OK**.
- 10. Effettuare altre impostazioni nella finestra **Impostazioni di salvataggio** o nella finestra **Impostazioni di trasferimento** e quindi fare clic su **OK**.

L'immagine acquisita viene salvata come file in formato Office.

# <span id="page-50-0"></span>**Manutenzione**

# **Pulizia dello scanner**

Per mantenere lo scanner in perfetta efficienza, pulirlo periodicamente in base alla procedura che segue.

Se la superficie in vetro dell'ADF è macchiata con un materiale difficile da rimuovere, utilizzare un kit di pulizia originale Epson per rimuovere le macchie. Utilizzare una piccola quantità di detergente su un panno da pulizia per rimuovere le macchie.

### c*Importante:*

- ❏ Non imprimere forza sulla superficie del vetro dello scanner.
- ❏ Prestare attenzione a non graffiare o danneggiare la superficie del vetro dello scanner e non utilizzare spazzole con setole dure o abrasive per pulirla. Il danneggiamento della superficie in vetro può incidere negativamente sulla qualità delle scansioni.
- ❏ Non usare mai alcool, solventi o liquidi corrosivi per pulire lo scanner. Si possono verificare deformazioni o scolorimento.
- ❏ Prestare attenzione a non versare liquidi nei meccanismi del prodotto o sui componenti elettronici. Ciò potrebbe danneggiare in modo permanente i meccanismi e i circuiti.
- ❏ Non spruzzare lubrificanti sul prodotto.
- ❏ Non aprire mai l'involucro dello scanner.
- ❏ Quando si utilizza un kit di pulizia Epson, assicurarsi di applicare il liquido al panno di pulizia prima dell'uso. Se il liquido viene rovesciato direttamente dentro lo scanner, il prodotto potrebbe danneggiarsi.
- 1. Spegnere il prodotto.
- 2. Scollegare il cavo dell'adattatore CA dal prodotto.
- 3. Pulire l'involucro esterno con un panno imbevuto con detergente delicato ed acqua.

4. Se il vetro dello scanner è sporco, pulirlo con un panno morbido e asciutto. Se la superficie in vetro è sporca di unto o altro materiale difficile da rimuovere, pulirla mediante un panno morbido con una piccola quantità di detergente per vetri. Asciugare tutto il liquido rimanente.

Assicurarsi che la polvere non si accumuli sulla superficie del vetro. La polvere può causare macchie e linee rette nelle immagini acquisite.

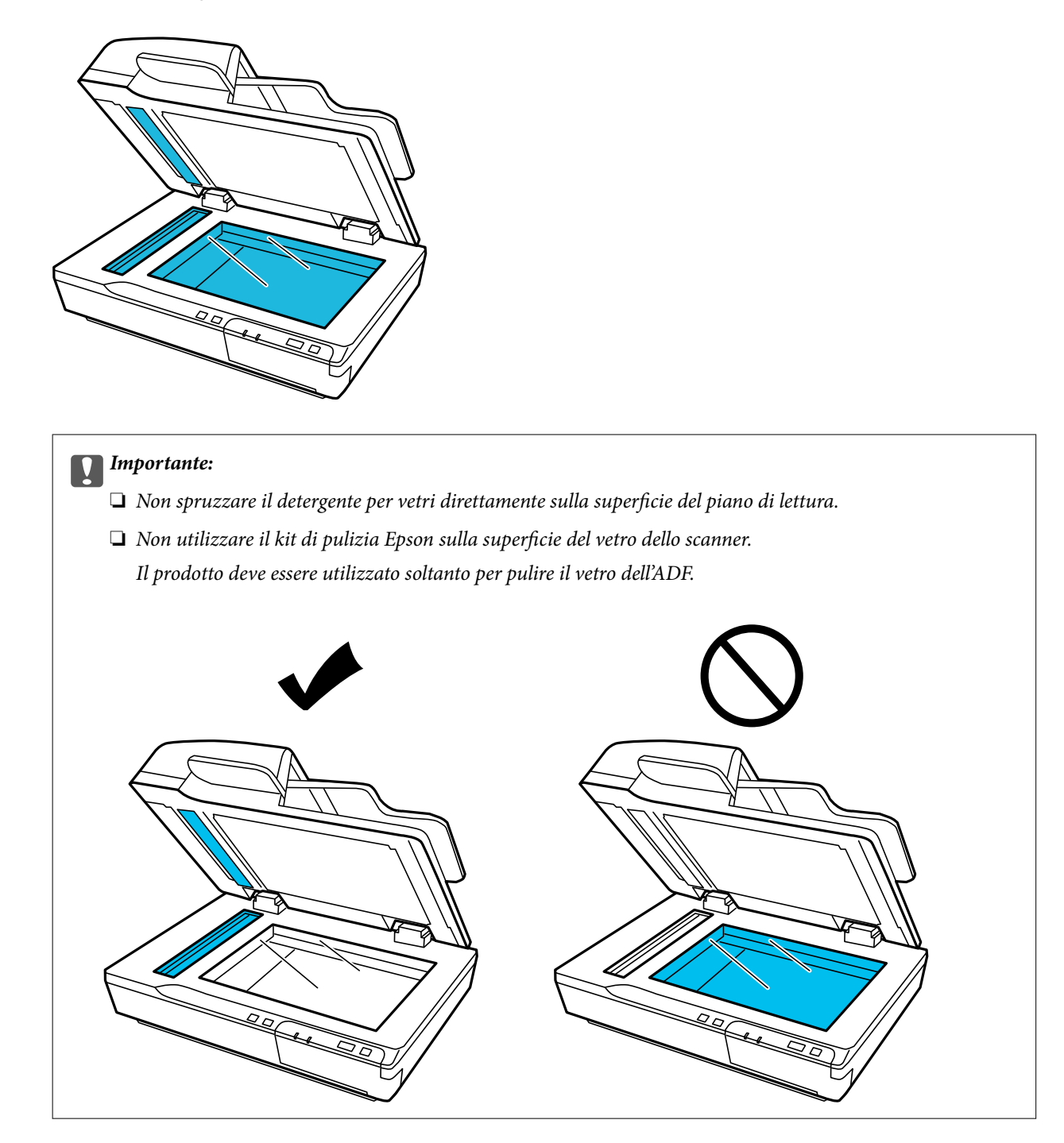

5. Pulire il coperchio documenti se è sporco.

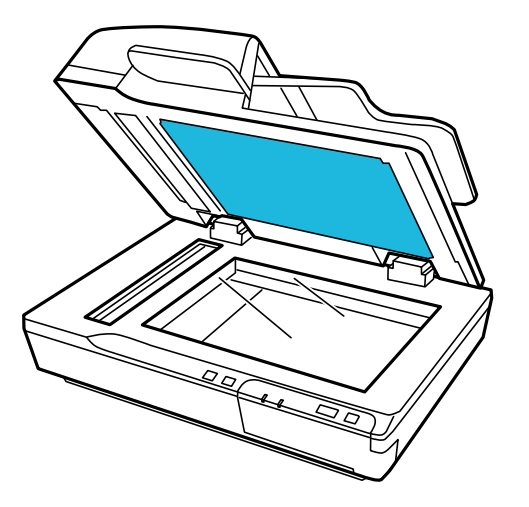

6. Aprire il coperchio dell'ADF e pulire il rullo e la parte interna dell'ADF con un kit di pulizia originale Epson o un panno morbido, asciutto e pulito.

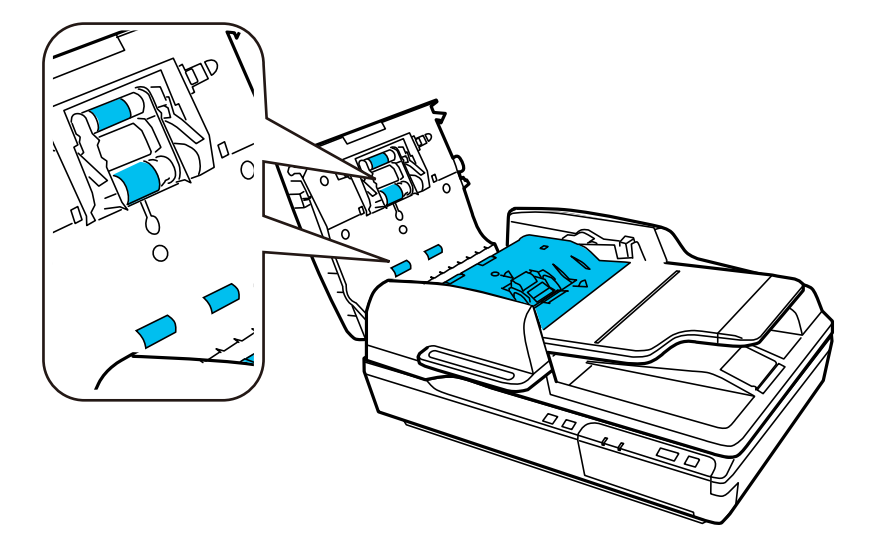

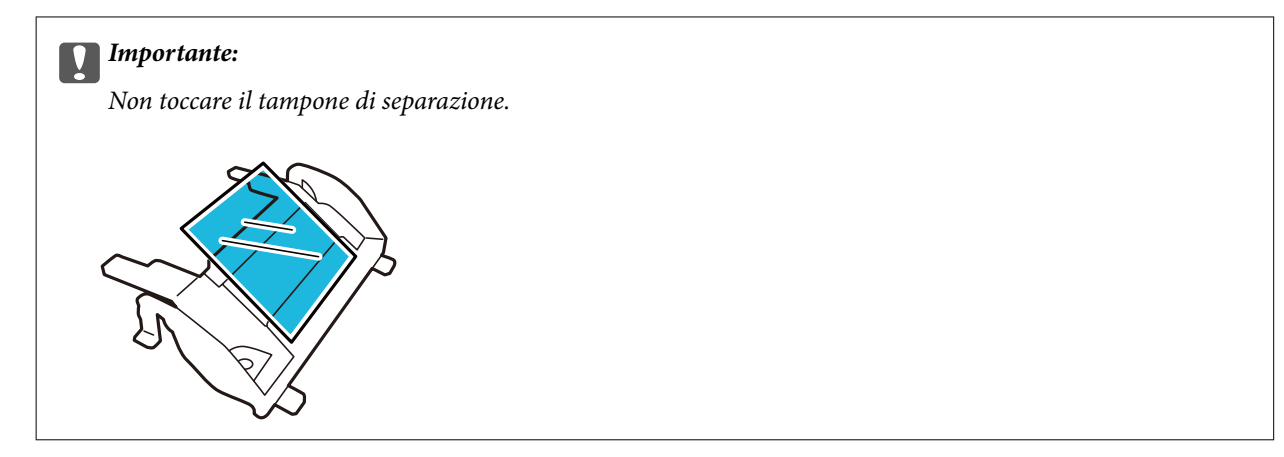

# **Sostituire il kit manutenzione rulli**

È necessario sostituire le parti del kit montaggio rulli dopo avere eseguito 100.000 scansioni.

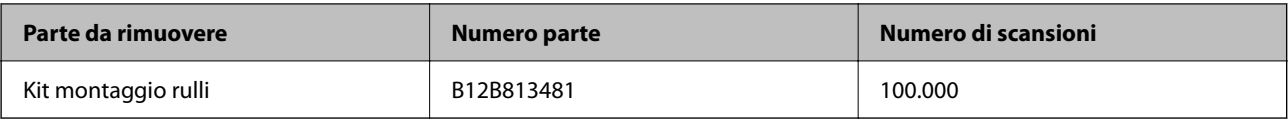

Per sostituire il kit montaggio rulli, attenersi alla seguente procedura.

- 1. Spegnere lo scanner.
- 2. Rimuovere tutta la carta dal vassoio di alimentazione.
- 3. Scollegare l'adattatore CA dal prodotto.
- 4. Aprire il coperchio dell'ADF.

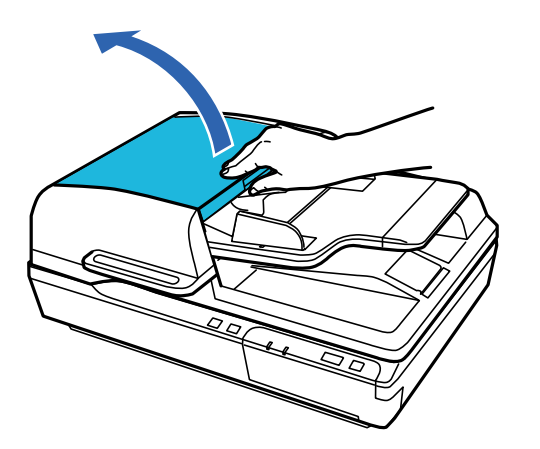

5. Premere il gancio su entrambi i lati del coperchio del rullo di prelievo, quindi aprire il coperchio.

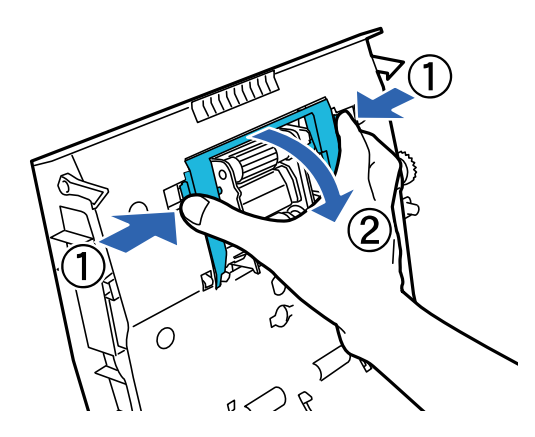

6. Far scorrere e rimuovere il rullio di prelievo installato.

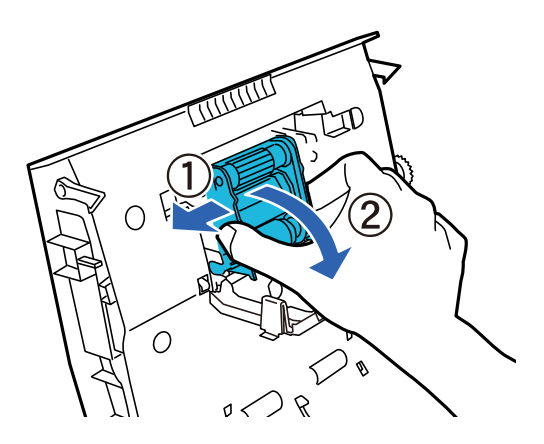

7. Installare il nuovo rullo di prelievo nella posizione corretta.

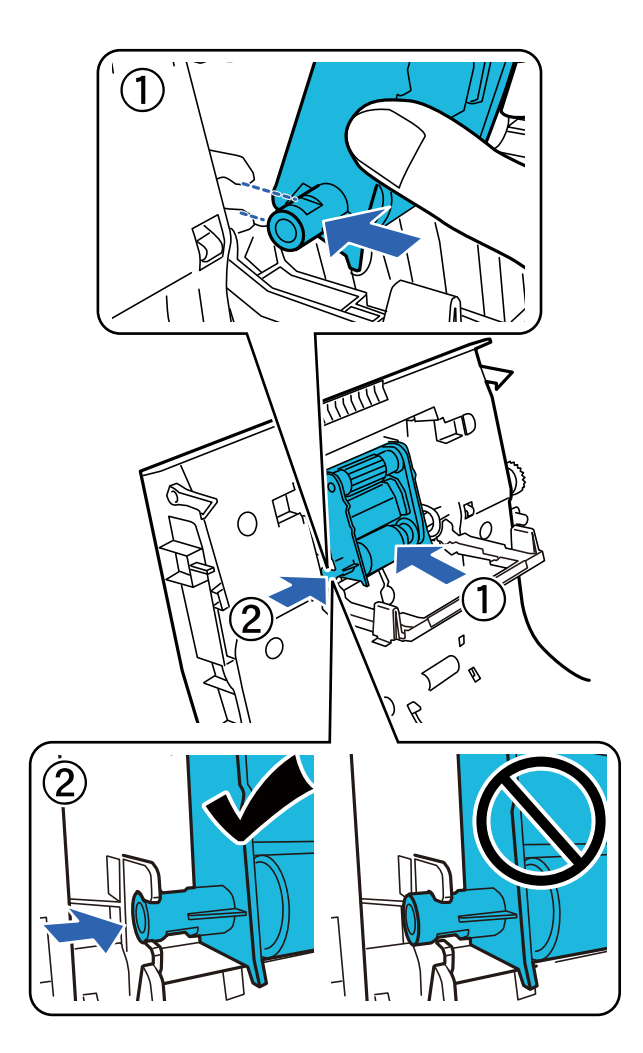

#### c*Importante:*

Non toccare la superficie del rullo di prelievo.

8. Chiudere il coperchio del rullo di prelievo.

9. Premere i ganci posti su entrambi i lati del tampone di pre-separazione.

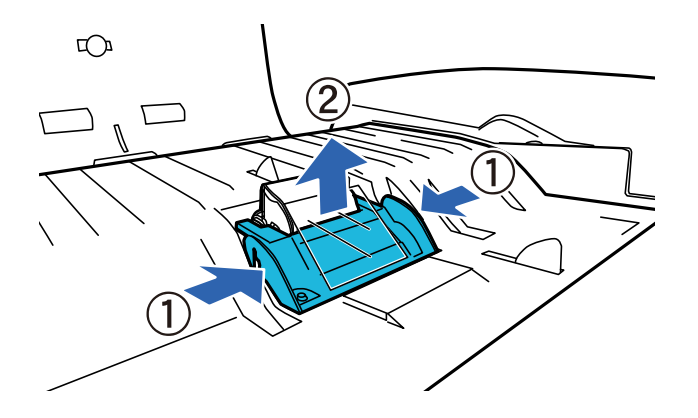

10. Premere il gancio su entrambi i lati del tampone di separazione e rimuoverlo.

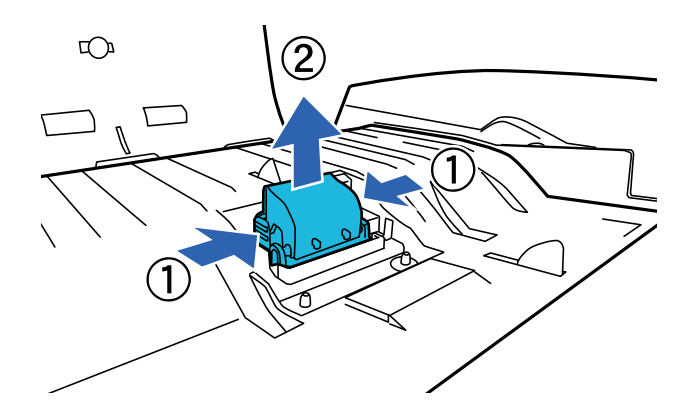

11. Installare il nuovo tampone di separazione nella posizione corretta. Inserire saldamente finché non scatta in posizione.

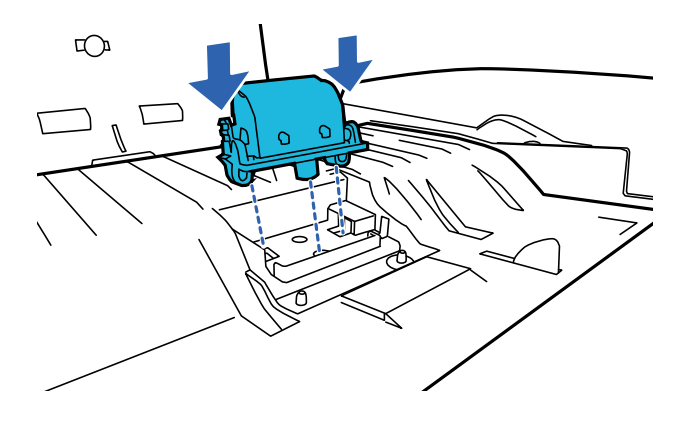

c*Importante:* Non toccare la superficie del tampone di separazione. 12. Fissare il tampone di pre-separazione come mostrato nella figura.

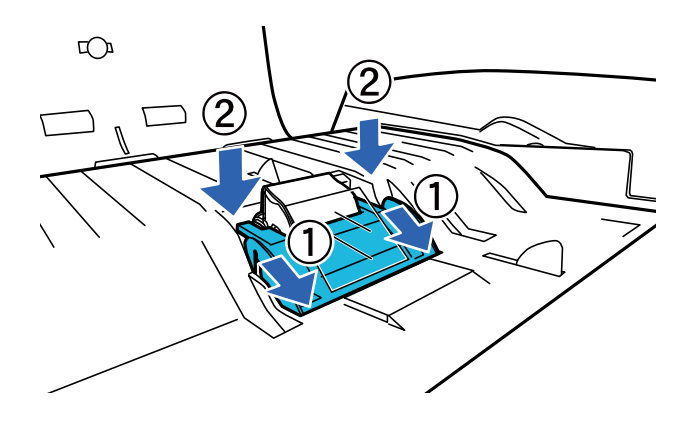

- 13. Chiudere il coperchio dell'ADF.
- 14. Inserire l'adattatore CA, quindi accendere lo scanner.
- 15. Azzerare il numero di scansioni sul pannello di controllo o utilizzando Epson Scan 2 Utility.

#### *Nota:*

Smaltire il rullo di prelievo e il tampone di separazione secondo le regole e le normative dell'autorità locale. Non smontarli.

#### **Informazioni correlate**

◆ ["Codici kit montaggio rulli" a pagina 17](#page-16-0)

### **Azzeramento del numero di scansioni in Epson Scan 2 Utility**

Azzerare il numero di scansioni usando Epson Scan 2 Utility dopo la sostituzione del Kit montaggio rullo.

- 1. Accendere lo scanner.
- 2. Avviare Epson Scan 2 Utility.
	- ❏ Windows 10/Windows Server 2019/Windows Server 2016 Fare clic sul pulsante Start e selezionare **EPSON** > **Epson Scan 2** > **Epson Scan 2 Utility**.
	- ❏ Windows 8.1/Windows 8/Windows Server 2012 R2/Windows Server 2012 Schermata **Avvio** > **Apps** > **Epson** > **Epson Scan 2 Utility**.
	- ❏ Windows 7/Windows Vista/Windows XP/Windows Server 2008 R2/Windows Server 2008/Windows Server 2003 R2/Windows Server 2003

Fare clic sul pulsante Start, quindi selezionare **Tutti i programmi** (o **Programmi**) > **EPSON** > **Epson Scan 2** > **Epson Scan 2 Utility**.

- ❏ Mac OS Selezionare **Vai** > **Applicazioni** > **EPSON Software** > **Epson Scan 2 Utility**.
- 3. Fare clic sulla scheda **Contatore**.

4. Fare clic su **Ripristina** per il kit montaggio rullo.

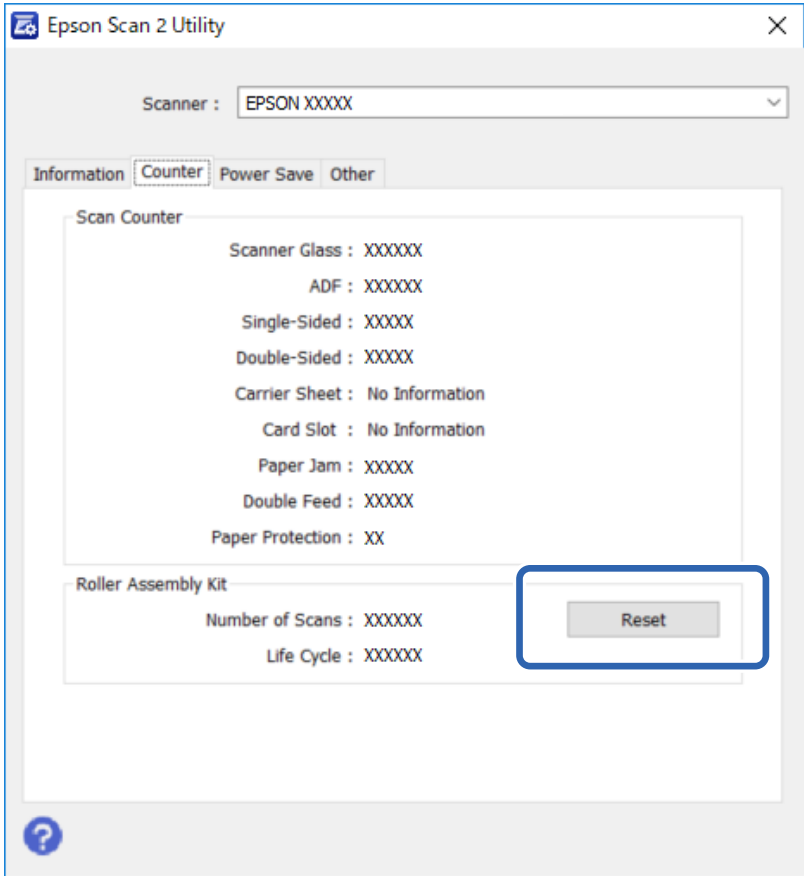

# **Risparmio energetico**

Il prodotto si spegne automaticamente se non viene eseguita alcuna operazione per il periodo selezionato. È possibile regolare il tempo prima di applicare la gestione dell'accensione. Ogni eventuale aumento avrà effetti sull'efficienza di alimentazione del prodotto. Considerare l'ambiente prima di apportare eventuali modifiche.

- 1. Avviare Epson Scan 2 Utility.
	- ❏ Windows 10/Windows Server 2019/Windows Server 2016

Fare clic sul pulsante Start e selezionare **EPSON** > **Epson Scan 2** > **Epson Scan 2 Utility**.

❏ Windows 8.1/Windows 8/Windows Server 2012 R2/Windows Server 2012

```
Schermata Avvio > Apps > Epson > Epson Scan 2 Utility.
```
❏ Windows 7/Windows Vista/Windows XP/Windows Server 2008 R2/Windows Server 2008/Windows Server 2003 R2/Windows Server 2003

Fare clic sul pulsante Start, quindi selezionare **Tutti i programmi** (o **Programmi**) > **EPSON** > **Epson Scan 2** > **Epson Scan 2 Utility**.

❏ Mac OS

Selezionare **Vai** > **Applicazioni** > **EPSON Software** > **Epson Scan 2 Utility**.

2. Fare clic sulla scheda **Risparmio energia**.

3. Impostare il **Timer di spegnimento (minuti)**, quindi fare clic su **Imposta**.

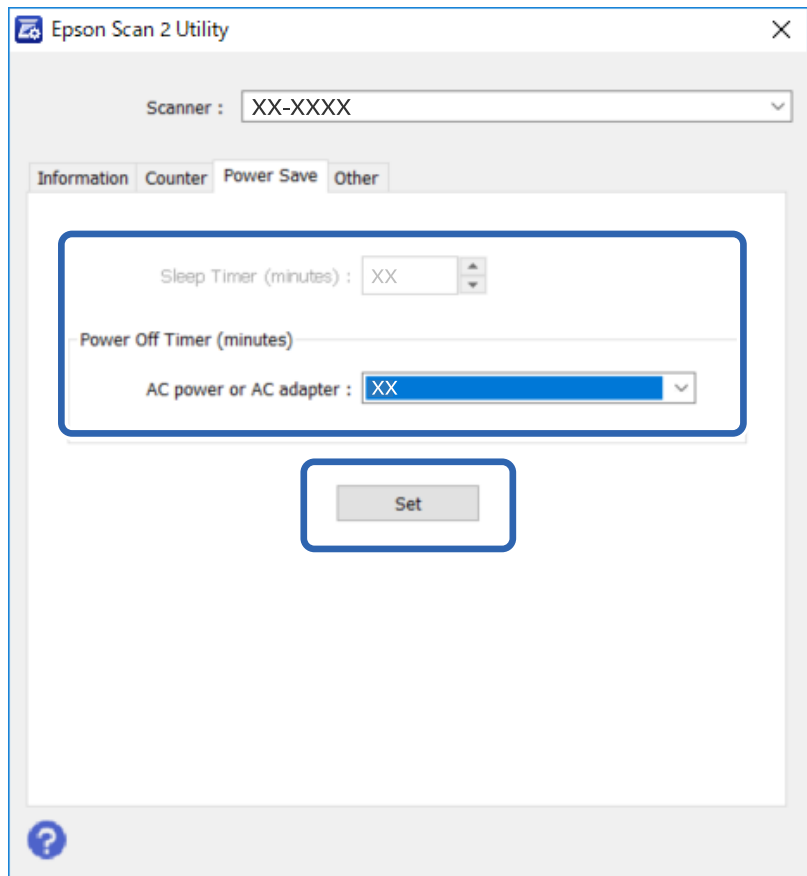

# **Trasporto dello scanner**

Prima di trasportare lo scanner per una lunga distanza o di conservarlo per un periodo di tempo prolungato, è necessario bloccare il carrello per evitare danni.

- 1. Assicurarsi che il carrello si trovi in posizione di riposo sul lato sinistro del prodotto. Se il carrello non è in posizione di riposo, accendere il prodotto e attendere che il carrello si sposti in posizione di riposo.
- 2. Spegnere il prodotto e scollegare il cavo dell'adattatore CA.
- 3. Scollegare il cavo USB dal prodotto.

4. Far scorrere la leva di bloccaggio del rullo nella parte sinistra dello scanner in posizione di blocco per fissare il carrello dello scanner.

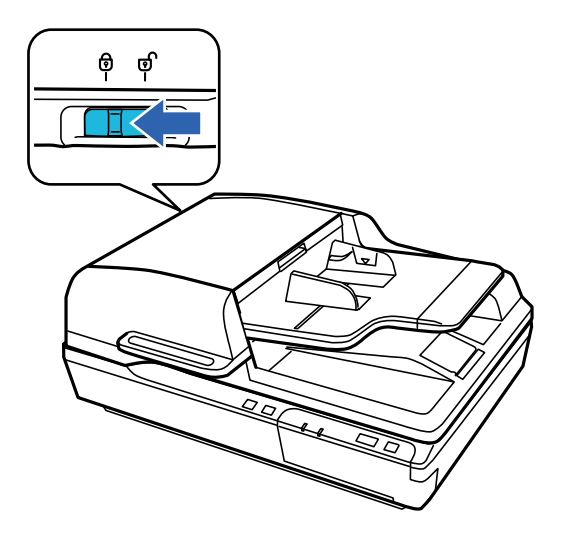

5. Montare i materiali protettivi forniti con il prodotto, quindi imballare nuovamente il prodotto nella confezione originale o in una scatola simile, adatta al prodotto.

# **Aggiornamento Applicazioni e Firmware**

L'aggiornamento di applicazioni e firmware potrebbe consentire di risolvere alcuni problemi e aggiungere funzionalità o migliorare quelle esistenti. Verificare che sia in uso la versione più recente di applicazioni e firmware.

### c*Importante:*

❏ Mentre è in corso l'aggiornamento, non spegnere né il computer, né lo scanner.

- 1. Assicurarsi che lo scanner e il computer siano collegati e che il computer sia connesso a Internet.
- 2. Avviare EPSON Software Updater e aggiornare le applicazioni o il firmware.

#### *Nota:*

I sistemi operativi Windows Server non sono supportati.

❏ Windows 10

Fare clic sul pulsante Start e scegliere **Epson Software** > **EPSON Software Updater**.

❏ Windows 8.1/Windows 8

Immettere il nome dell'applicazione nell'accesso alla ricerca, quindi selezionare l'icona visualizzata.

❏ Windows 7/Windows Vista/Windows XP

Fare clic sul pulsante start e scegliere **Tutti i programmi** o **Programmi** > **Epson Software** > **EPSON Software Updater**.

❏ Mac OS

Selezionare **Vai** > **Applicazioni** > **Epson Software** > **EPSON Software Updater**.

#### *Nota:*

Se l'applicazione che si desidera aggiornare non viene visualizzata nell'elenco, non è possibile aggiornarla mediante EPSON Software Updater. Verificare le versioni più recenti delle applicazioni sul sito web Epson locale.

[http://www.epson.com](http://www.epson.com/)

# **Soluzione dei problemi**

# **Problemi indicati dalla spia di stato**

- ❏ Verificare che il prodotto sia collegato correttamente al computer.
- ❏ Spegnere ed accendere nuovamente il prodotto. Se il problema persiste, il prodotto potrebbe non funzionare correttamente o potrebbe essere necessario sostituire la spia nell'unità scanner. Contattare il proprio rivenditore.
- ❏ Assicurarsi che il bloccaggio del rullo sia stato rimosso.
- ❏ Se si avvia il prodotto in modalità di recupero, è necessario aggiornare nuovamente il firmware.
	- 1. Collegare il computer e lo scanner con un cavo USB. Non è possibile effettuare un aggiornamento in modalità di recupero tramite una connessione di rete.
	- 2. Scaricare l'ultima versione del firmware dalla pagina principale di Epson, quindi avviare l'aggiornamento.
- ❏ Contattare il proprio rivenditore se non è possibile risolvere l'errore.

#### **Informazioni correlate**

 $\blacktriangleright$  ["Spie luminose" a pagina 14](#page-13-0)

# **Problemi all'avvio di una scansione**

❏ Assicurarsi che il software dello scanner sia installato correttamente.

Per istruzioni sull'installazione del software dello scanner, consultare il manuale cartaceo.

- ❏ Controllare la spia di stato e assicurarsi che il prodotto sia pronto per eseguire la scansione.
- ❏ Assicurarsi che i cavi siano saldamente collegati al prodotto e a una presa di corrente funzionante.
- ❏ Verificare che la presa elettrica funzioni. Collegare un altro dispositivo alla presa elettrica e verificare che si accenda.
- ❏ Spegnere il prodotto e il computer, quindi verificare che il collegamento del cavo di interfaccia tra computer e dispositivo sia fissato correttamente.
- ❏ All'avvio della scansione, selezionare il prodotto corretto se viene visualizzato un elenco di scanner.
- ❏ Collegare il prodotto direttamente alla porta USB esterna del computer oppure tramite un solo hub USB. Il prodotto potrebbe non funzionare in modo corretto quando è collegato al computer tramite più di un hub USB. Se il problema persiste, provare a collegare il prodotto direttamente al computer.
- ❏ Se al computer sono collegati più prodotti, potrebbero verificarsi malfunzionamenti. Collegare solo il prodotto che si intende utilizzare, quindi provare nuovamente a eseguire la scansione.
- ❏ Se il software di scansione non funziona correttamente, disinstallarlo e reinstallarlo come descritto nel manuale cartaceo.
- ❏ Se il Pannello di interfaccia di rete è installato, non è possibile eseguire la scansione da un computer collegato tramite un cavo USB.
- ❏ Se la sorgente luminosa è esaurita, deve essere sostituita da personale specializzato. Per maggiori informazioni, contattare il proprio rivenditore.

### **Informazioni correlate**

 $\blacktriangleright$  ["Installazione delle applicazioni" a pagina 73](#page-72-0)

### **Utilizzo della ADF**

Se l'ADF o il coperchio dell'ADF è aperto, chiuderlo e provare nuovamente a eseguire la scansione.

### **Impossibile avviare Document Capture Pro (Windows) o Document Capture (Mac OS)**

- ❏ Assicurarsi che siano installate le seguenti applicazioni:
	- ❏ Document Capture Pro (Windows) o Document Capture (Mac OS)
	- ❏ Epson Scan 2
	- ❏ Epson Event Manager

Se le applicazioni non sono installate, installarle di nuovo.

- ❏ Document Capture Pro non supporta Windows Vista, Windows XP e Windows Server. Utilizzare invece Epson Scan 2.
- ❏ Verificare di aver assegnato l'impostazione corretta al tasto dello scanner in Document Capture Pro (Windows) o Document Capture (Mac OS).
- ❏ Controllare la connessione del cavo USB.
	- ❏ Verificare che il cavo USB sia collegato saldamente allo scanner e al computer.
	- ❏ Utilizzare il cavo USB fornito con lo scanner.
	- ❏ Collegare lo scanner direttamente alla porta USB del computer. Lo scanner potrebbe non funzionare in modo corretto quando è collegato al computer tramite uno o più hub USB.
- ❏ Assicurarsi che lo scanner sia acceso.
- ❏ Attendere che la spia di stato smetta di lampeggiare, indicando che lo scanner è pronto per la scansione.
- ❏ Se si utilizza un'applicazione compatibile TWAIN, assicurarsi che come impostazione scanner o origine sia selezionato lo scanner corretto.

#### **Informazioni correlate**

 $\blacktriangleright$  ["Installazione delle applicazioni" a pagina 73](#page-72-0)

### **Impossibile avviare EPSON Scan 2**

Assicurarsi che lo scanner sia connesso correttamente al computer.

- ❏ Controllare la connessione del cavo USB.
	- ❏ Verificare che il cavo USB sia collegato saldamente allo scanner e al computer.
	- ❏ Utilizzare il cavo USB fornito con lo scanner.
	- ❏ Collegare lo scanner direttamente alla porta USB del computer. Lo scanner potrebbe non funzionare in modo corretto quando è collegato al computer tramite uno o più hub USB.
- ❏ Se si utilizza lo scanner con l'unità di interfaccia di rete, assicurarsi che il cavo di rete sia collegato correttamente.
- ❏ Assicurarsi che lo scanner sia acceso.
- ❏ Attendere che la spia di stato smetta di lampeggiare, indicando che lo scanner è pronto per eseguire la scansione.
- ❏ Se si utilizza un'applicazione compatibile TWAIN, assicurarsi che come impostazione scanner o origine sia selezionato lo scanner corretto.

### **Informazioni correlate**

 $\blacktriangleright$  ["Installazione delle applicazioni" a pagina 73](#page-72-0)

# **Problemi di alimentazione carta**

### **La carta si inceppa nell'ADF**

Se la carta si inceppa all'interno dell'ADF, aprire l'ADF e rimuovere tutta la carta dal vetro dello scanner. Quindi, verificare se la carta sporga da una delle estremità dell'alimentatore.

Per rimuovere la carta inceppata, attenersi alla seguente procedura.

#### *Nota:* Rimuovere eventuali pagine residue dalle due estremità dell'ADF.

- 1. Spegnere il prodotto.
- 2. Se l'ADF è aperto, chiuderlo.
- 3. Aprire il coperchio dell'ADF.

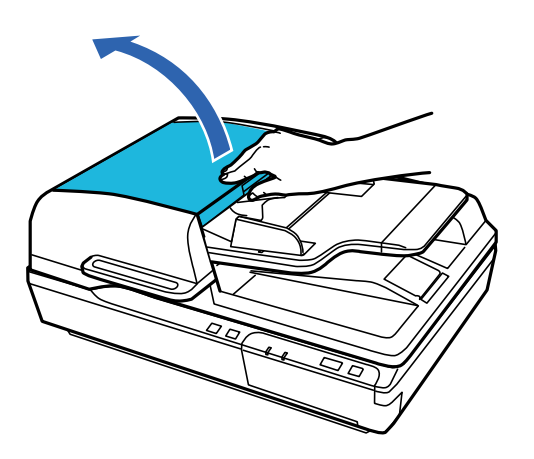

4. Ruotando la manopola, rimuovere lentamente la carta inceppata.

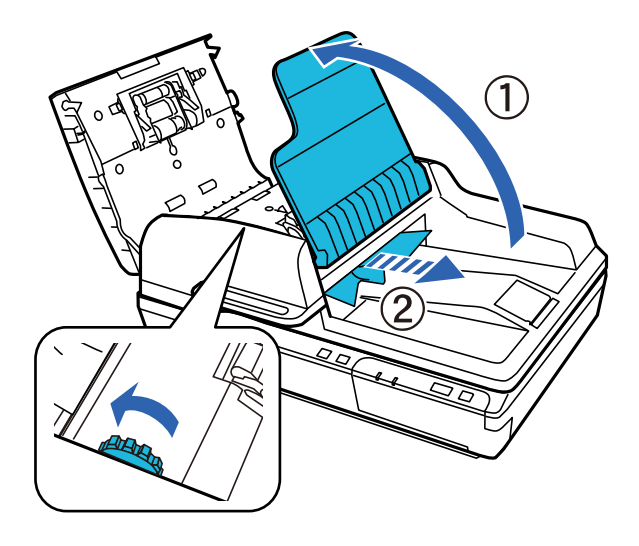

5. Se la maggior parte della carta è stata espulsa dal vassoio di alimentazione dell'ADF, rimuovere la carta inceppata ruotando la manopola.

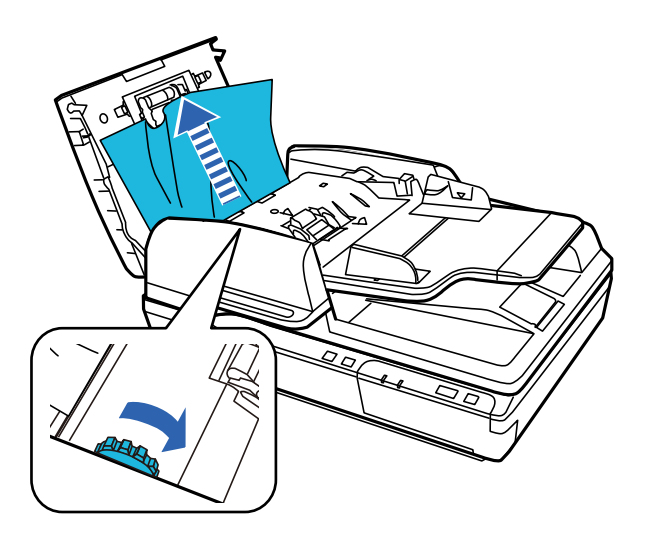

#### c*Importante:*

Rimuovere la carta con cautela. Se si estrae la carta con troppa forza, i documenti o il prodotto potrebbero danneggiarsi.

6. Chiudere il vassoio di alimentazione dell'ADF.

7. Dopo aver rimosso la carta, chiudere il coperchio dell'ADF.

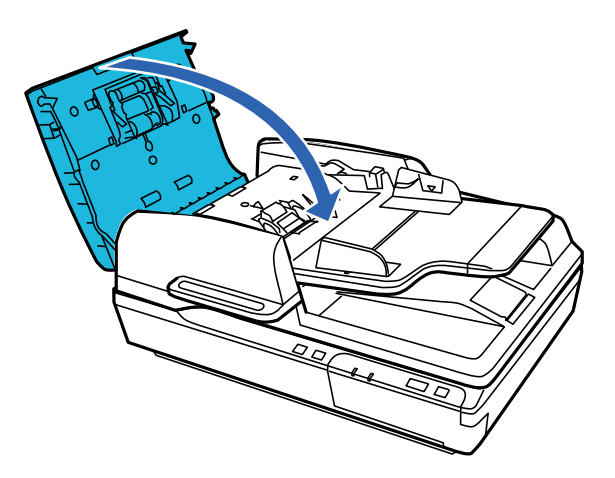

*Nota:*

- ❏ Se si caricano tipi di carta non supportati, il prodotto potrebbe alimentare più di un foglio per volta.
- ❏ Potrebbe essere necessario pulire l'interno del prodotto.

### **Alimentazione di più originali**

Se questo accade frequentemente, provare quanto segue.

- ❏ Se si caricano originali non supportati, lo scanner potrebbe alimentare più originali alla volta.
- ❏ Pulire l'ADF.
- ❏ Diminuire il numero di originali immessi.

#### **Informazioni correlate**

& ["Pulizia dello scanner" a pagina 51](#page-50-0)

### **Originali che si sporcano**

Pulire all'interno dello scanner.

#### **Informazioni correlate**

& ["Pulizia dello scanner" a pagina 51](#page-50-0)

### **La scansione richiede molto tempo**

- ❏ Quando la risoluzione è elevata, la scansione può richiedere molto tempo.
- ❏ I computer dotati di porte USB 2.0 (alta velocità) possono acquisire più velocemente rispetto ai computer dotati di porte USB 1.1. Se lo scanner è collegato ad una porta USB 2.0, assicurarsi che soddisfi i requisiti di sistema specificati.
- ❏ Quando si utilizza il software di sicurezza, escludere il file TWAIN.log dal monitoraggio, o impostare TWAIN.log come file in sola lettura. Per ulteriori informazioni sulle funzioni del software di protezione, consultare la guida fornita con il software. Il file TWAIN.log è salvato nelle seguenti posizioni.
	- ❏ Windows 10/Windows 8.1/Windows 8/Windows 7/Windows Vista:
		- C:\Users\(nome utente)\AppData\Local\Temp
	- ❏ Windows XP:

C:\Documents and Settings\(nome utente)\Local Settings\Temp

## **Problemi relativi all'immagine acquisita**

### **La qualità di scansione è insoddisfacente**

È possibile migliorare la qualità di scansione modificando le impostazioni correnti o regolando l'immagine scansionata.

### **Compaiono righe quando si esegue la scansione dall'ADF**

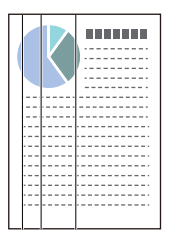

❏ Pulire l'ADF.

Possono comparire delle righe nell'immagine quando corpi estranei o sporco penetrano nell'ADF.

❏ Rimuovere eventuale sporcizia presente sull'originale.

#### **Informazioni correlate**

& ["Pulizia dello scanner" a pagina 51](#page-50-0)

### **Fenomeni di offset nello sfondo delle immagini**

Le immagini sul retro dell'originale possono comparire nell'immagine acquisita.

❏ Quando si esegue la scansione dal vetro dello scanner, posizionare un foglio di carta nera sull'originale.

❏ Quando si seleziona **Auto**, **Colore** o **Grigi** come **Tipo immagine**:

❏ Verificare che sia selezionato **Rimuovi sfondo** nella finestra Epson Scan 2. Quando si utilizza Document Capture Pro, è possibile aprire la finestra premendo il pulsante **Impostazioni dettagliate** sulla schermata **Impostazioni scansione**.

Fare clic sulla scheda **Impostazioni avanzate** > **Rimuovi sfondo**.

❏ Controllare che sia selezionato **Miglioramento testo**.

Document Capture Pro (Windows): Fare clic su **Impostazioni scansione** > **Miglioramento testo**.

Epson Scan 2 (Mac OS): Fare clic sulla scheda **Impostazioni avanzate** > **Miglioramento testo**.

❏ Quando si seleziona **Bianco e Nero** come **Tipo immagine**:

Controllare che sia selezionato **Miglioramento testo**.

Document Capture Pro (Windows): Fare clic su **Impostazioni scansione** > **Miglioramento testo**.

Epson Scan 2 (Mac OS): Fare clic sulla scheda **Impostazioni avanzate** > **Miglioramento testo**.

A seconda della condizione dell'immagine acquisita, fare clic su **Settaggi** nella finestra Epson Scan 2 e provare a impostare un livello inferiore per **Miglioramento bordi** o un livello superiore per **Livello riduzione rumore**.

### **Immagine acquisita o testo sfocato**

È possibile regolare l'aspetto dell'immagine o del testo acquisiti aumentando la risoluzione o regolando la qualità dell'immagine.

❏ Modificare la risoluzione ed eseguire di nuovo la scansione.

Impostare la risoluzione adatta allo scopo dell'immagine acquisita.

❏ Controllare che sia selezionato **Miglioramento testo**.

Document Capture Pro (Windows): Fare clic su **Impostazioni scansione** > **Miglioramento testo**.

Epson Scan 2 (Mac OS): Fare clic sulla scheda **Impostazioni avanzate** > **Miglioramento testo**.

❏ Quando si seleziona **Bianco e Nero** come **Tipo immagine**:

A seconda della condizione dell'immagine acquisita, fare clic su **Settaggi** nella finestra Epson Scan 2 e provare a impostare un livello inferiore per **Miglioramento bordi** o un livello superiore per **Livello riduzione rumore**.

❏ Se si esegue la scansione in formato JPEG, provare a modificare il livello di compressione.

Document Capture Pro (Windows): Fare clic su **Opzioni** nella schermata **Impostazioni di salvataggio**, quindi modificare la qualità dell'immagine per il formato JPEG.

Epson Scan 2 (Mac OS): Fare clic su **Formato Immagine** > **Opzioni**, quindi modificare la **Qualità imm**.

### **Elenco delle risoluzioni consigliate per soddisfare il vostro scopo**

Vedere la tabella e impostare la risoluzione adatta allo scopo dell'immagine acquisita.

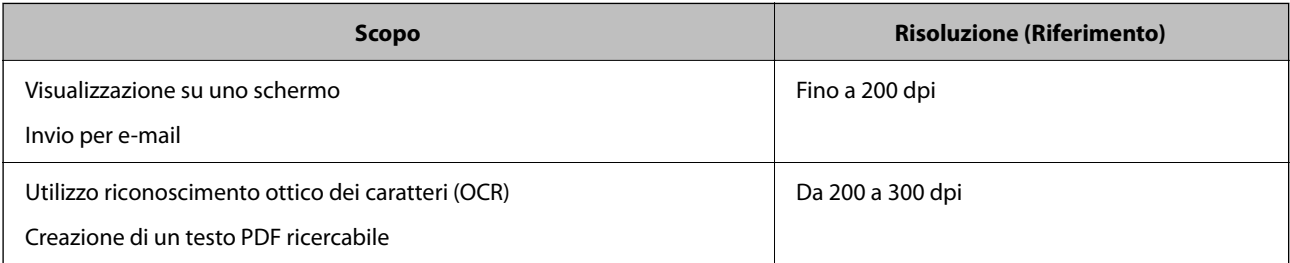

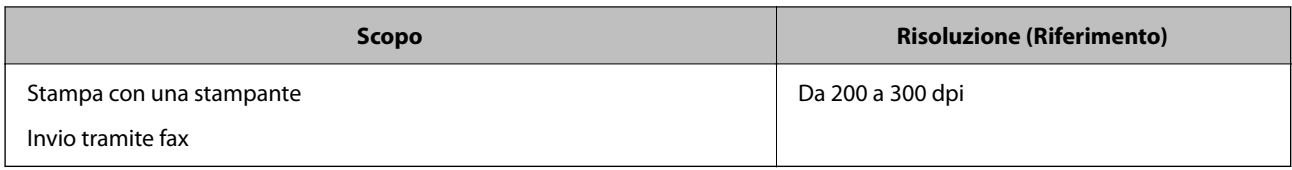

### **Il carattere non viene riconosciuto correttamente**

Controllare quanto segue per aumentare il tasso di riconoscimento dell'OCR (Riconoscimento ottico dei caratteri).

- ❏ Controllare che l'originale sia posizionato dritto.
- ❏ Utilizzare un originale con testo in chiaro. Il riconoscimento del testo può ridursi nei seguenti casi.
	- ❏ Originali che sono stati copiati un certo numero di volte
	- ❏ Originali ricevuti via fax (con bassa risoluzione)
	- ❏ Originali in cui la spaziatura tra lettere o tra le righe è troppo piccola
	- ❏ Originali con righe o sottolineature nel testo
	- ❏ Originali con testo scritto a mano
	- ❏ Originali con pieghe o grinze
- ❏ I fogli di carta termica come le ricevute possono deteriorarsi con il tempo o l'attrito. Eseguirne la scansione il prima possibile.
- ❏ Quando si esegue il salvataggio su Microsoft® Office o file **PDF Ricercabile**, controllare che siano selezionate le lingue corrette.

### **Visualizzazione dei motivi Moiré (ombre a reticolo)**

Se l'originale è un documento stampato, i motivi moiré (ombre a reticolo) possono essere visualizzati nell'immagine della scansione.

❏ Verificare che sia selezionato **Deretinatura** nella finestra Epson Scan 2. Quando si utilizza Document Capture Pro, è possibile aprire la finestra premendo il pulsante **Impostazioni dettagliate** sulla schermata **Impostazioni scansione**.

Fare clic sulla scheda **Impostazioni avanzate** > **Deretinatura**.

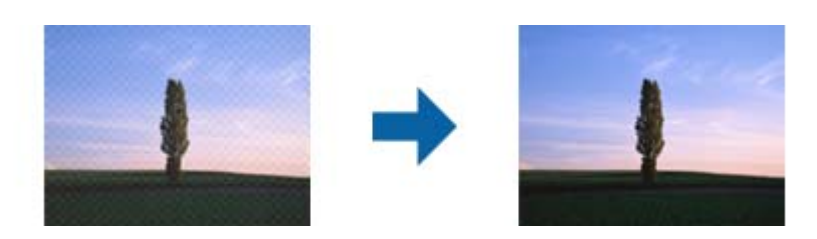

❏ Modificare la risoluzione ed eseguire di nuovo la scansione.

### **Non è possibile effettuare la scansione dell'area corretta sul vetro dello scanner**

❏ Assicurarsi che l'originale sia posizionato correttamente sui segni di allineamento.

❏ Se il bordo dell'immagine acquisita è mancante, spostare l'originale a una distanza superiore a 3 mm (0,12 pollici) dai bordi orizzontale e verticale del vetro dello scanner per evitare che venga tagliato.

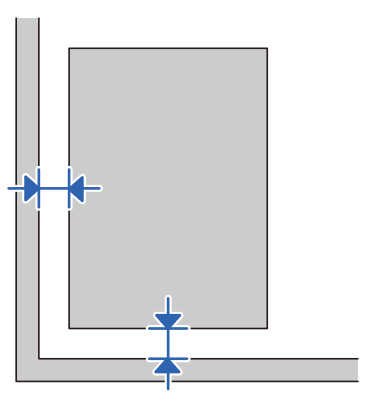

#### **Informazioni correlate**

& ["Pulizia dello scanner" a pagina 51](#page-50-0)

### **Il bordo dell'originale non viene sottoposto a scansione quando si rileva automaticamente il formato**

A seconda dell'originale, il bordo dell'originale può non essere sottoposto a scansione quando se ne rileva automaticamente il formato.

❏ Regolare **Margini ritaglio per dimensione "Auto"** nella finestra Epson Scan 2. Quando si utilizza Document Capture Pro, è possibile aprire la finestra premendo il pulsante **Impostazioni dettagliate** sulla schermata **Impostazioni scansione**.

Fare clic sulla scheda **Impostaz. principali** > **Dimensione Documento** > **Settaggi**. Sulla schermata **Impostazioni Formato documento**, regolare **Margini ritaglio per dimensione "Auto"**.

❏ A seconda dell'originale, l'area dell'originale potrebbe non venire rilevata correttamente quando si utilizza la funzione **Rilevamento Automatico**. Selezionare la dimensione corretta dell'originale dall'elenco **Dimensione Documento**.

#### *Nota:*

Se il formato dell'originale di cui si desidera eseguire la scansione non è nell'elenco, creare il formato manualmente nella finestra Epson Scan 2. Quando si utilizza Document Capture Pro, è possibile aprire la finestra premendo il pulsante *Impostazioni dettagliate* sulla schermata *Impostazioni scansione*.

Fare clic sulla scheda *Impostaz. principali* > *Dimensione Documento*, quindi selezionare *Personalizza*.

### **Impossibile risolvere i problemi nell'immagine acquisita**

Se avete provato tutte le soluzioni ma non hanno risolto il problema, inizializzare le impostazioni di Epson Scan 2 usando Epson Scan 2 Utility.

#### *Nota:*

Epson Scan 2 Utility è un'applicazione che viene fornita con Epson Scan 2.

- 1. Avviare Epson Scan 2 Utility.
	- ❏ Windows 10/Windows Server 2019/Windows Server 2016
		- Fare clic sul pulsante Start e selezionare **EPSON** > **Epson Scan 2 Utility**.
	- ❏ Windows 8.1/Windows 8/Windows Server 2012 R2/Windows Server 2012

Immettere il nome dell'applicazione nell'accesso alla ricerca, quindi selezionare l'icona visualizzata.

❏ Windows 7/Windows Vista/Windows XP/Windows Server 2008 R2/Windows Server 2008/Windows Server 2003 R2/Windows Server 2003

Fare clic sul pulsante Start, quindi selezionare **Tutti i programmi** o **Programmi** > **EPSON** > **Epson Scan 2** > **Epson Scan 2 Utility**.

❏ Mac OS

Selezionare **Vai** > **Applicazioni** > **Epson Software** > **Epson Scan 2 Utility**.

- 2. Selezionare la scheda **Altre**.
- 3. Fare clic su **Ripristina**.

#### *Nota:*

Se l'inizializzazione non risolve il problema, disinstallare e reinstallare Epson Scan 2.

# **Disinstallare e Installare Applicazioni**

### **Disinstallazione delle applicazioni**

Potrebbe essere necessario disinstallare e installare nuovamente le applicazioni per risolvere alcuni problemi o nel caso si esegua un aggiornamento del sistema operativo. Eseguire l'accesso al computer come amministratore. Se viene richiesto, immettere la password di amministratore.

### **Disinstallazione delle applicazioni per Windows**

- 1. Chiudere tutte le applicazioni in esecuzione.
- 2. Scollegare lo scanner dal computer.
- 3. Aprire il Pannello di controllo:
	- ❏ Windows 10/Windows Server 2019/Windows Server 2016

Fare clic sul pulsante Start e selezionare **Sistema Windows** > **Pannello di controllo**.

❏ Windows 8.1/Windows 8/Windows Server 2012 R2/Windows Server 2012

Selezionare **Scrivania** > **Impostazioni** > **Pannello di controllo**.

❏ Windows 7/Windows Vista/Windows XP/Windows Server 2008 R2/Windows Server 2008/Windows Server 2003 R2/Windows Server 2003

Fare clic sul pulsante Start e selezionare **Pannello di controllo**.

- 4. Aprire **Disinstalla un programma** (o **Aggiungi/Rimuovi programmi**):
	- ❏ Windows 10/Windows 8.1/Windows 8/Windows 7/Windows Vista/Windows Server 2019/Windows Server 2016/Windows Server 2012 R2/Windows Server 2012/Windows Server 2008 R2/Windows Server 2008
		- Selezionare **Disinstalla un programma** in **Programmi**.
	- ❏ Windows XP/Windows Server 2003 R2/Windows Server 2003 Fare clic su **Aggiungi/Rimuovi programmi**.
- 5. Selezionare il programma che si desidera disinstallare.
- 6. Disinstallare le applicazioni:
	- ❏ Windows 10/Windows 8.1/Windows 8/Windows 7/Windows Vista/Windows Server 2019/Windows Server 2016/Windows Server 2012 R2/Windows Server 2012/Windows Server 2008 R2/Windows Server 2008

Fare clic su **Disinstalla/Cambia** o su **Disinstalla**.

❏ Windows XP/Windows Server 2003 R2/Windows Server 2003

Fare clic su **Cambia/Rimuovi** o su **Rimuovi**.

*Nota:*

Nella successiva schermata Controllo dell'account utente, fare clic su Continua.

7. Seguire le istruzioni visualizzate sullo schermo.

#### *Nota:*

Potrebbe venire visualizzato un messaggio di richiesta di riavvio del computer. In questo caso, assicurarsi di selezionare *Sì, riavviare il computer adesso* e fare clic su *Fine*.

### **Disinstallazione delle applicazioni per Mac OS**

#### *Nota:*

Assicurarsi di avere installato EPSON Software Updater.

1. Scaricare il programma di disinstallazione utilizzando EPSON Software Updater.

Il programma di disinstallazione deve essere scaricato una sola volta; non è necessario ripetere l'operazione ogni volta che si desidera disinstallare un'applicazione.

- 2. Scollegare lo scanner dal computer.
- 3. Per disinstallare il driver dello scanner, selezionare **Preferenze di Sistema** dal menu Apple > **Stampanti e Scanner** (o **Stampa e Acquisizione**, **Stampa e Fax**), quindi rimuovere lo scanner dall'elenco degli scanner attivi.
- 4. Chiudere tutte le applicazioni in esecuzione.
- 5. Selezionare **Vai** > **Applicazioni** > **Epson Software** > **Programma di disinstallazione**.
- 6. Selezionare l'applicazione che si desidera disinstallare e fare clic su Disinstalla.

### c*Importante:*

Il programma di disinstallazione rimuove dal computer tutti i driver degli scanner Epson. Se si utilizzano più driver degli scanner Epson e si desidera eliminare solo alcuni driver, eliminare prima tutti i driver, quindi reinstallare i driver dello scanner necessari.
#### *Nota:*

Se l'applicazione che si desidera disinstallare non viene visualizzata nell'elenco delle applicazioni, non è possibile disinstallarla mediante il programma di disinstallazione. Per disinstallarla, scegliere *Vai* > *Applicazioni* > *Epson Software*, selezionare l'applicazione che si desidera disinstallare e trascinarla sull'icona del cestino.

## **Installazione delle applicazioni**

Per installare le applicazioni seguire le istruzioni riportate di seguito.

#### *Nota:*

❏ Eseguire l'accesso al computer come amministratore. Se viene richiesto, immettere la password di amministratore.

- ❏ Prima di reinstallare le applicazioni, è necessario disinstallarle.
- 1. Chiudere tutte le applicazioni in esecuzione.
- 2. Durante l'installazione di Epson Scan 2, disconnettere temporaneamente lo scanner dal computer.

#### *Nota:*

Non collegare lo scanner al computer fino a quando non viene richiesto.

3. Installare l'applicazione in base alle istruzioni fornite nel sito web indicato di seguito.

#### [http://epson.sn](http://epson.sn/?q=2)

#### *Nota:*

Per Windows, è inoltre possibile utilizzare il disco del software fornito con lo scanner.

# **Specifiche tecniche**

## **Specifiche generali dello scanner**

#### *Nota:*

Le specifiche sono soggette a modifiche senza preavviso.

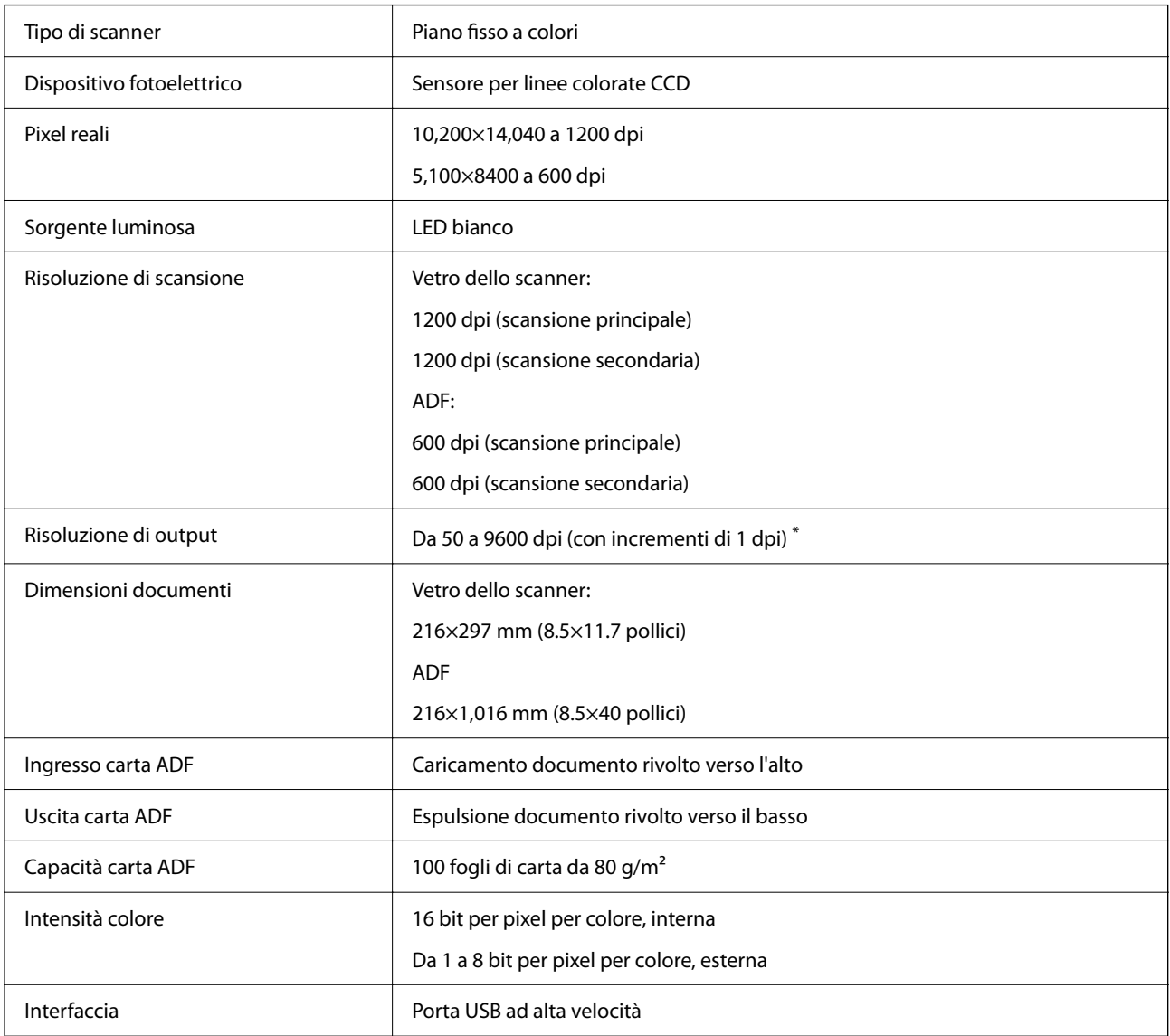

#### *Nota:*

La risoluzione ottica opzionale è la risoluzione massima di scansione degli elementi CCD, secondo le definizioni ISO 14473. ISO 14473 definisce la risoluzione ottica come la frequenza di campionamento fondamentale del sensore di scansione.

## **Specifiche di dimensioni e peso**

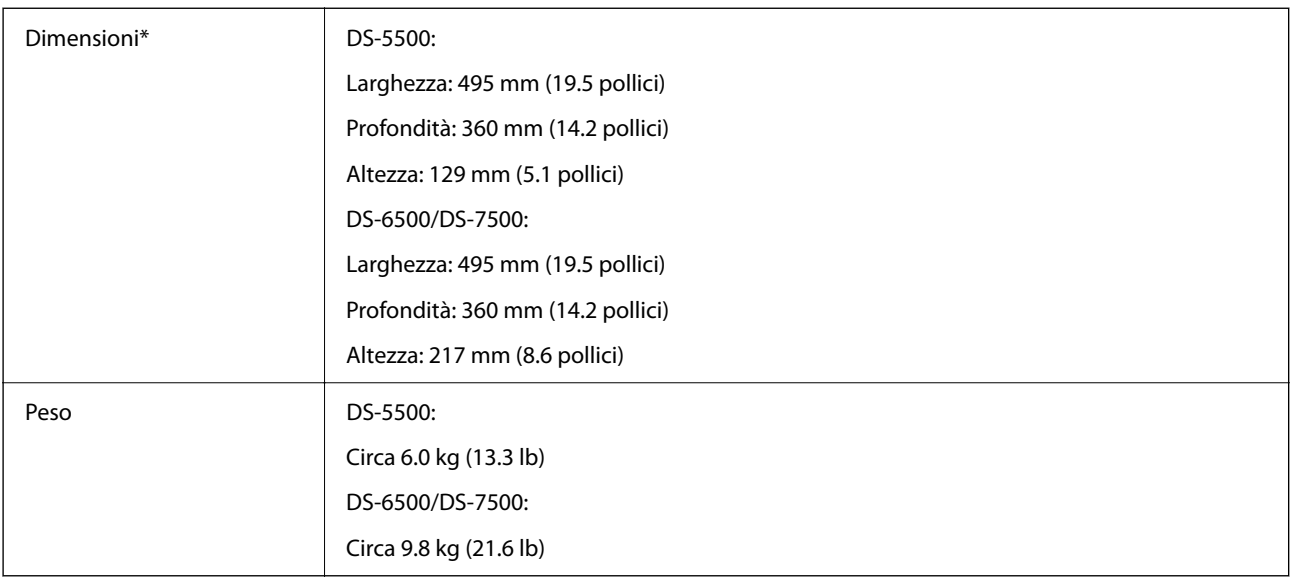

\* Senza parti sporgenti e il vassoio di alimentazione.

## **Specifiche elettriche**

## **Specifiche elettriche Scanner**

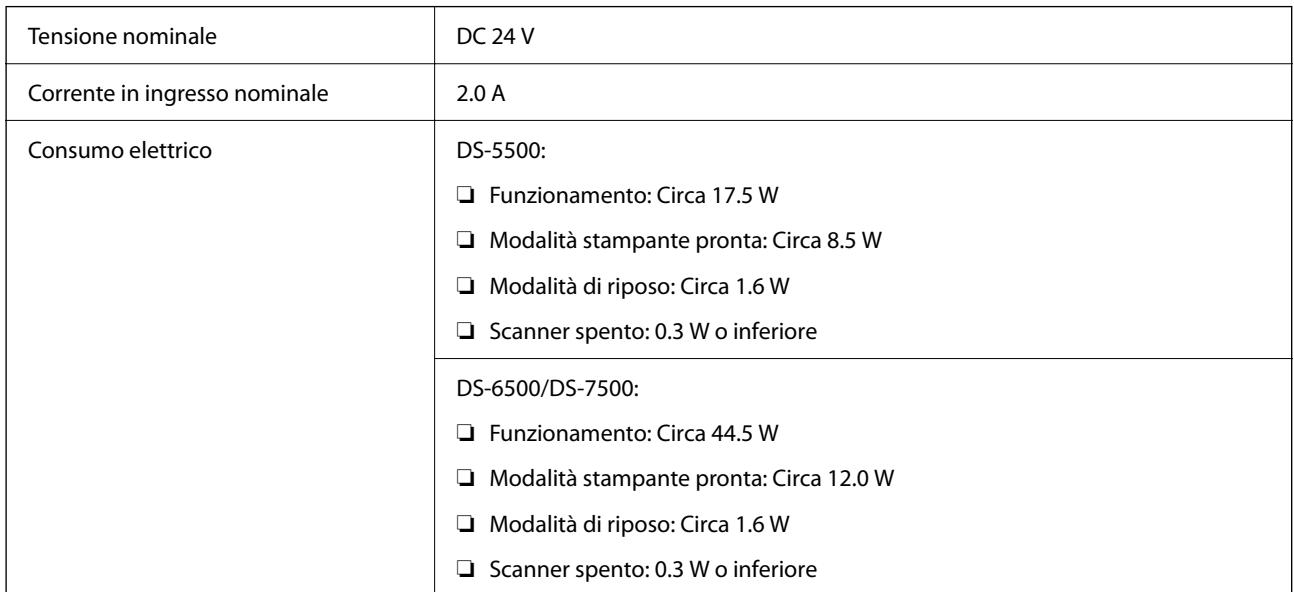

## **Specifiche dell'adattatore elettrico CA**

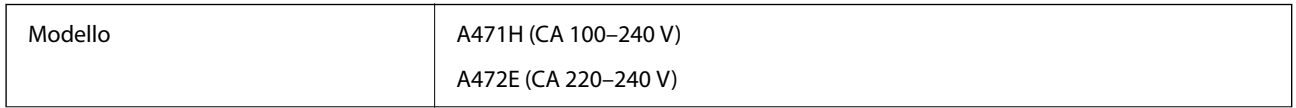

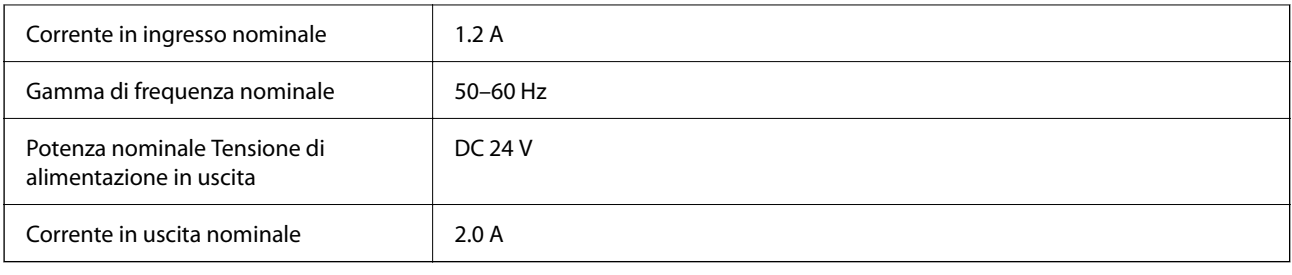

## **Specifiche ambientali**

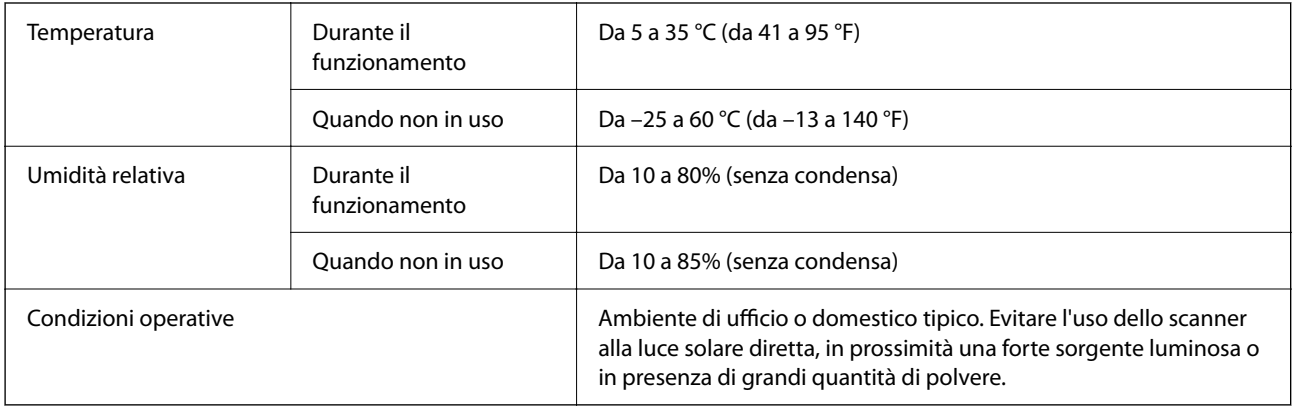

## **Requisiti di sistema**

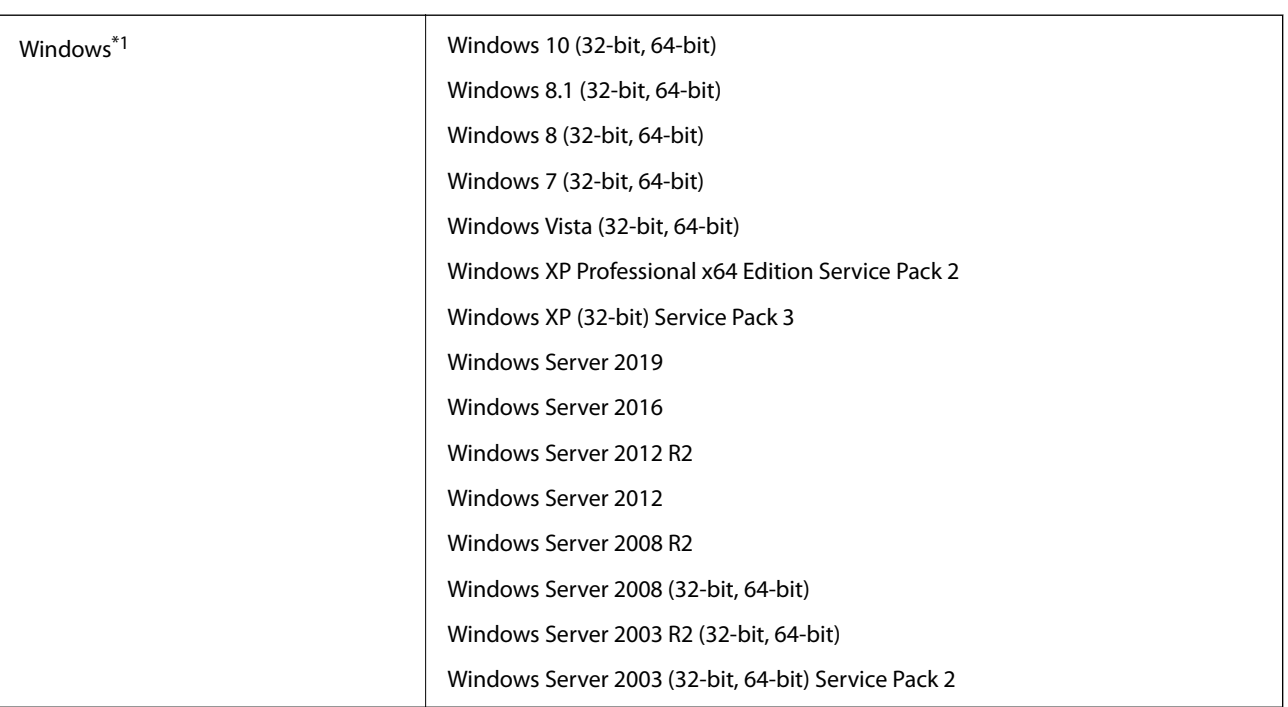

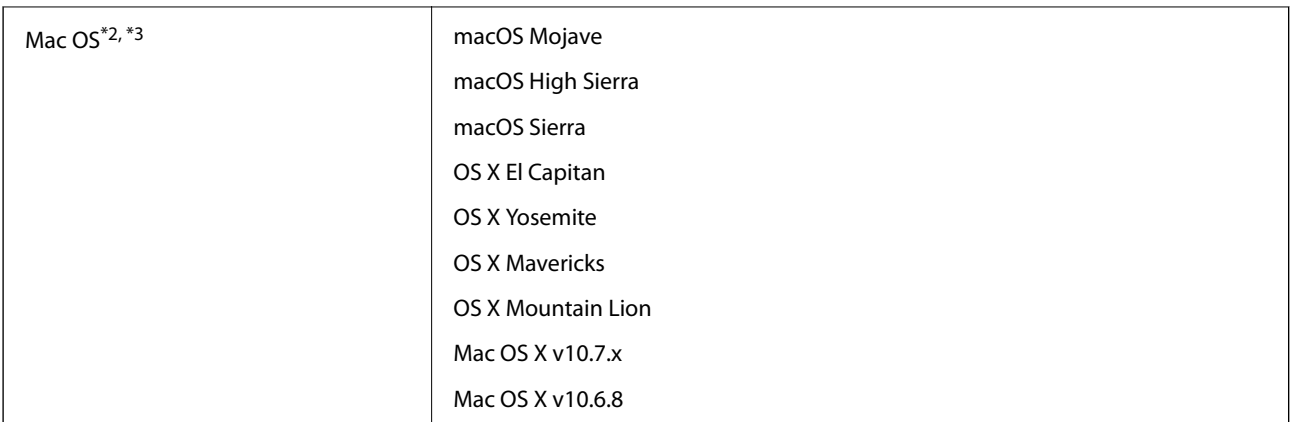

- \*1 Document Capture Pro non supporta Windows Vista/Windows XP e Windows Server.
- \*2 La funzione Commutazione rapida utente non è supportata su Mac OS o versioni successive.
- \*3 UNIX File System (UFS) per Mac OS non è supportato.

# **Standard e approvazioni**

## **Standard e approvazioni per i modelli europei**

#### **Prodotto**

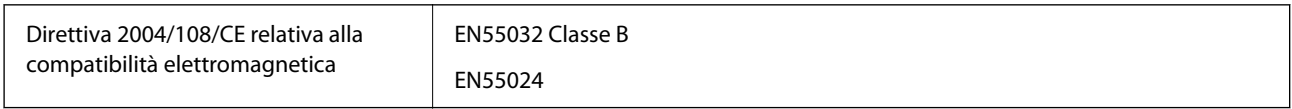

#### **Adattatore CA**

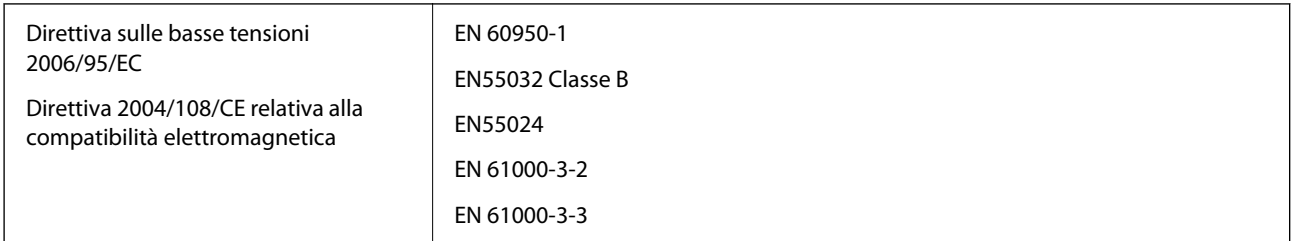

## **Standard e approvazioni per i modelli australiano**

#### **Prodotto**

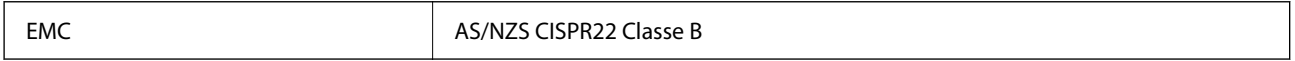

#### **Adattatore CA (A471H)**

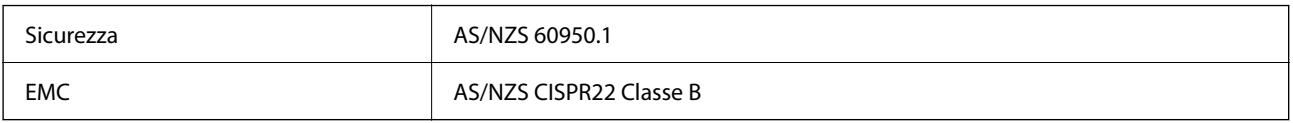

# **Informazioni di assistenza**

## **Sito Web di supporto**

Per ulteriore assistenza, visitare il sito Web di supporto Epson indicato di seguito. Selezionare il paese o la regione di residenza e visitare la sezione relativa al supporto del sito Web Epson locale. Nel sito sono disponibili anche driver, domande frequenti, manuali e altro materiale scaricabile.

<http://support.epson.net/>

<http://www.epson.eu/support> (Europa)

Se il prodotto Epson non funziona correttamente e non è possibile risolvere il problema, contattare i servizi di assistenza Epson.

## **Come contattare l'assistenza Epson**

### **Prima di contattare Epson**

Se il prodotto Epson in uso non funziona correttamente e non è possibile risolvere il problema attenendosi alle procedure di risoluzione dei problemi indicate nella documentazione del prodotto, contattare i servizi di assistenza Epson. Se l'elenco seguente non contiene alcun centro di assistenza Epson per l'area di residenza, contattare il rivenditore presso cui è stato acquistato il prodotto.

Il centro di assistenza Epson può rispondere più rapidamente se vengono fornite le seguenti informazioni:

❏ Numero di serie del prodotto

(L'etichetta con il numero di serie in genere si trova sul retro del prodotto)

- ❏ Modello del prodotto
- ❏ Versione del software del prodotto

(Fare clic su **About**, **Version Info** o pulsanti simili nel software del prodotto)

- ❏ Marca e modello del computer in uso
- ❏ Nome e versione del sistema operativo del computer
- ❏ Nome e versione delle applicazioni software generalmente utilizzate con il prodotto

#### *Nota:*

In alcuni prodotti, i dati dell'elenco di composizione fax e/o le impostazioni di rete potrebbero essere salvati nella memoria del prodotto. In seguito a eventuali guasti o riparazioni del prodotto, i dati e/o le impostazioni potrebbero andare persi. Anche durante il periodo di garanzia, Epson non può essere ritenuta responsabile della perdita di dati e non è tenuta a eseguire il backup o il recupero di dati e/o impostazioni. Si consiglia pertanto di eseguire un backup dei dati o di prenderne nota.

### **Assistenza utenti — Europa**

Per informazioni su come contattare l'assistenza Epson, consultare il documento di garanzia paneuropeo.

### **Assistenza utenti - Taiwan**

Per informazioni, supporto e servizi di assistenza, contattare:

#### **World Wide Web**

#### [http://www.epson.com.tw](http://www.epson.com.tw/)

Sono disponibili informazioni su specifiche dei prodotti, driver da scaricare e domande sui prodotti.

#### **HelpDesk Epson**

Telefono: +886-2-80242008

Gli operatori dell'HelpDesk sono in grado di rispondere per telefono ai seguenti quesiti:

- ❏ Richieste di informazioni commerciali e sui prodotti
- ❏ Domande sull'utilizzo dei prodotti o su eventuali problemi
- ❏ Richieste di informazioni sui centri di assistenza e sulla garanzia

#### **Centro assistenza riparazioni**

<http://www.tekcare.com.tw/branchMap.page>

Tekcare Corporation è un centro assistenza autorizzato per Epson Taiwan Technology & Trading Ltd.

### **Assistenza utenti - Australia**

Epson Australia è lieta di mettere a disposizione dei propri utenti un servizio clienti di alta qualità. Oltre alla documentazione del prodotto, sono disponibili le seguenti fonti di informazioni:

#### **URL Internet**

#### [http://www.epson.com.au](http://www.epson.com.au/)

Si consiglia agli utenti di visitare le pagine del sito Web di Epson Australia. Il sito può risultare estremamente utile, poiché mette a disposizione degli utenti un'area per il download di driver, punti di contatto Epson, informazioni sui nuovi prodotti e supporto tecnico (tramite e-mail).

#### **HelpDesk Epson**

#### Telefono: 1300-361-054

Per garantire assistenza ai nostri clienti è infine disponibile l'HelpDesk Epson. Gli operatori dell'HelpDesk possono fornire assistenza agli utenti per le operazioni relative a installazione, configurazione e utilizzo del prodotto Epson acquistato. Gli operatori dell'HelpDesk responsabili delle informazioni commerciali possono fornire brochure sui nuovi prodotti Epson e indicare l'ubicazione dei rivenditori o dei centri di assistenza più vicini. Contattando l'HelpDesk, gli utenti troveranno risposta a numerosi quesiti.

Si consiglia di tenere a portata di mano tutte le informazioni necessarie al momento della chiamata. Maggiore è il numero di informazioni a disposizione, più in fretta sarà possibile risolvere il problema. Tra le informazioni fondamentali rientrano la documentazione del prodotto Epson, il tipo di computer, il sistema operativo e le applicazioni in uso, nonché qualsiasi altro tipo di informazione ritenuto necessario.

#### **Trasporto del prodotto**

Epson consiglia di conservare la confezione del prodotto per un futuro trasporto.

## **Assistenza utenti - Singapore**

Le fonti di informazione, supporto e servizi di assistenza presso Epson Singapore sono:

#### **World Wide Web**

#### [http://www.epson.com.sg](http://www.epson.com.sg/)

Sono disponibili informazioni su specifiche dei prodotti, driver da scaricare, risposte alle domande frequenti, informazioni commerciali e supporto tecnico tramite e-mail.

#### **HelpDesk Epson**

Numero gratuito: 800-120-5564

Gli operatori dell'HelpDesk sono in grado di rispondere per telefono ai seguenti quesiti:

- ❏ Richieste di informazioni commerciali e sui prodotti
- ❏ Domande sull'utilizzo dei prodotti e risoluzione di problemi
- ❏ Richieste di informazioni sui centri di assistenza e sulla garanzia

### **Assistenza utenti — Thailandia**

Per informazioni, supporto e servizi di assistenza, contattare:

#### **World Wide Web**

#### [http://www.epson.co.th](http://www.epson.co.th/)

Sono disponibili informazioni su specifiche dei prodotti, driver da scaricare e risposte alle domande frequenti; inoltre, è possibile richiedere informazioni tramite e-mail.

#### **Call center Epson**

Telefono: 66-2685-9899

Email: support@eth.epson.co.th

Gli operatori del Call center sono in grado di rispondere per telefono ai seguenti quesiti:

- ❏ Richieste di informazioni commerciali e sui prodotti
- ❏ Domande sull'utilizzo dei prodotti o su eventuali problemi
- ❏ Richieste di informazioni sui centri di assistenza e sulla garanzia

### **Assistenza utenti - Vietnam**

Per informazioni, supporto e servizi di assistenza, contattare:

#### **Centro riparazioni Epson**

65 Truong Dinh Street, District 1, Ho Chi Minh City, Vietnam. Telefono (Ho Chi Minh City): 84-8-3823-9239, 84-8-3825-6234 29 Tue Tinh, Quan Hai Ba Trung, Hanoi City, Vietnam

Telefono (Hanoi City): 84-4-3978-4785, 84-4-3978-4775

### **Assistenza utenti — Indonesia**

Per informazioni, supporto e servizi di assistenza, contattare:

#### **World Wide Web**

[http://www.epson.co.id](http://www.epson.co.id/)

- ❏ Informazioni su specifiche dei prodotti e driver da scaricare
- ❏ Domande frequenti, informazioni commerciali, domande tramite e-mail

#### **Hotline Epson**

Telefono: +62-1500-766

Fax: +62-21-808-66-799

Gli operatori della Hotline sono in grado di rispondere per telefono o per fax ai seguenti quesiti:

❏ Richieste di informazioni commerciali e sui prodotti

❏ Supporto tecnico

#### **Centro riparazioni Epson**

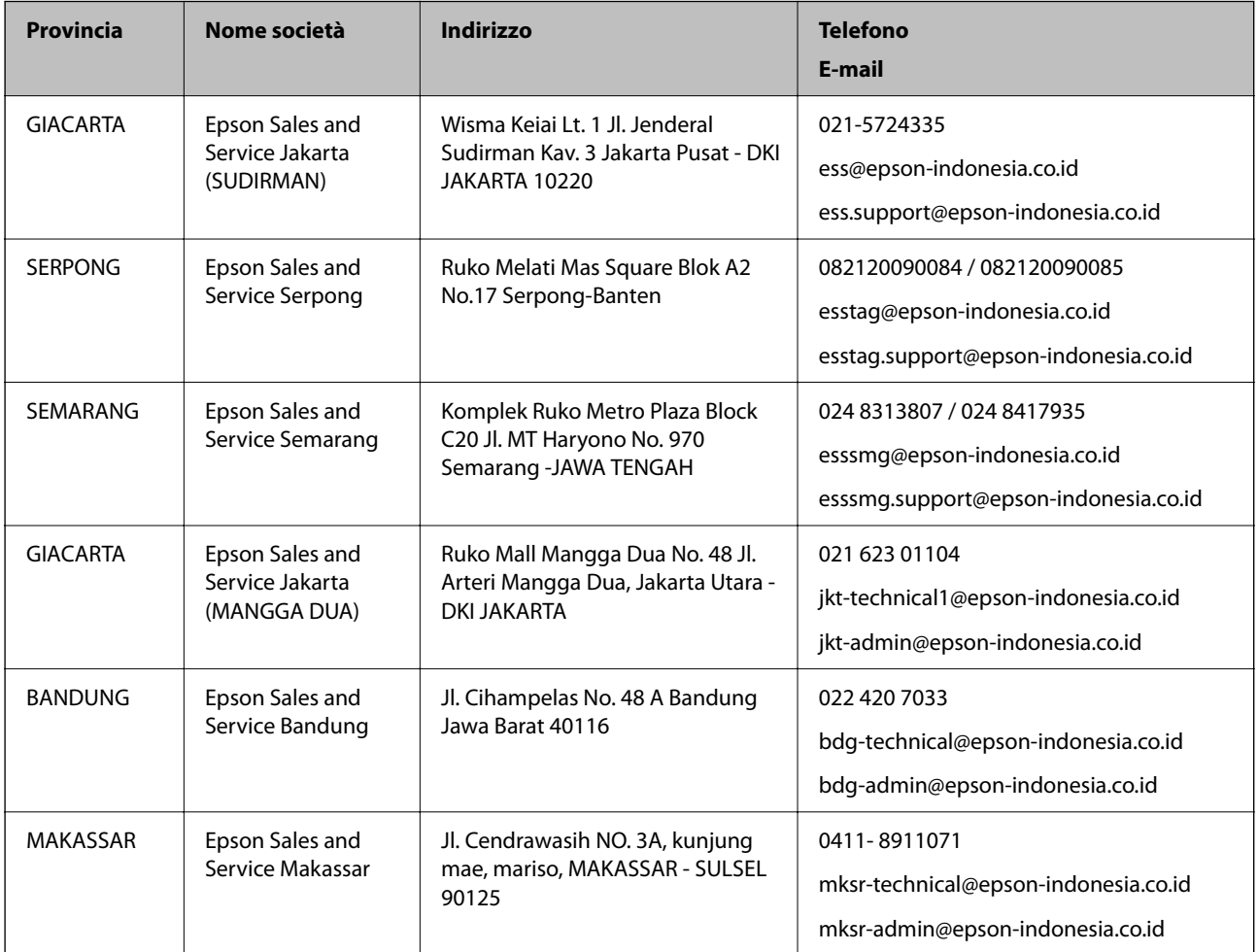

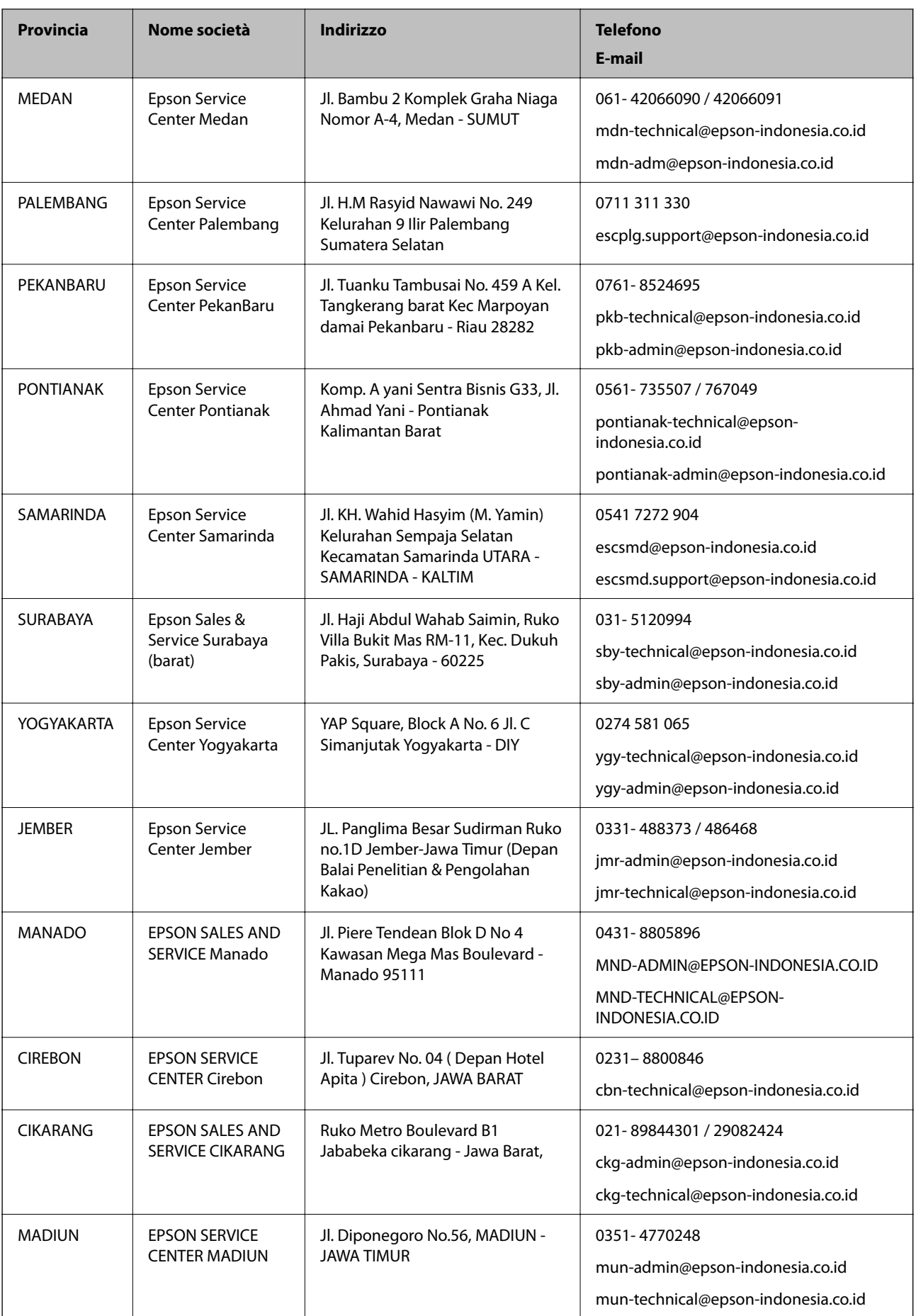

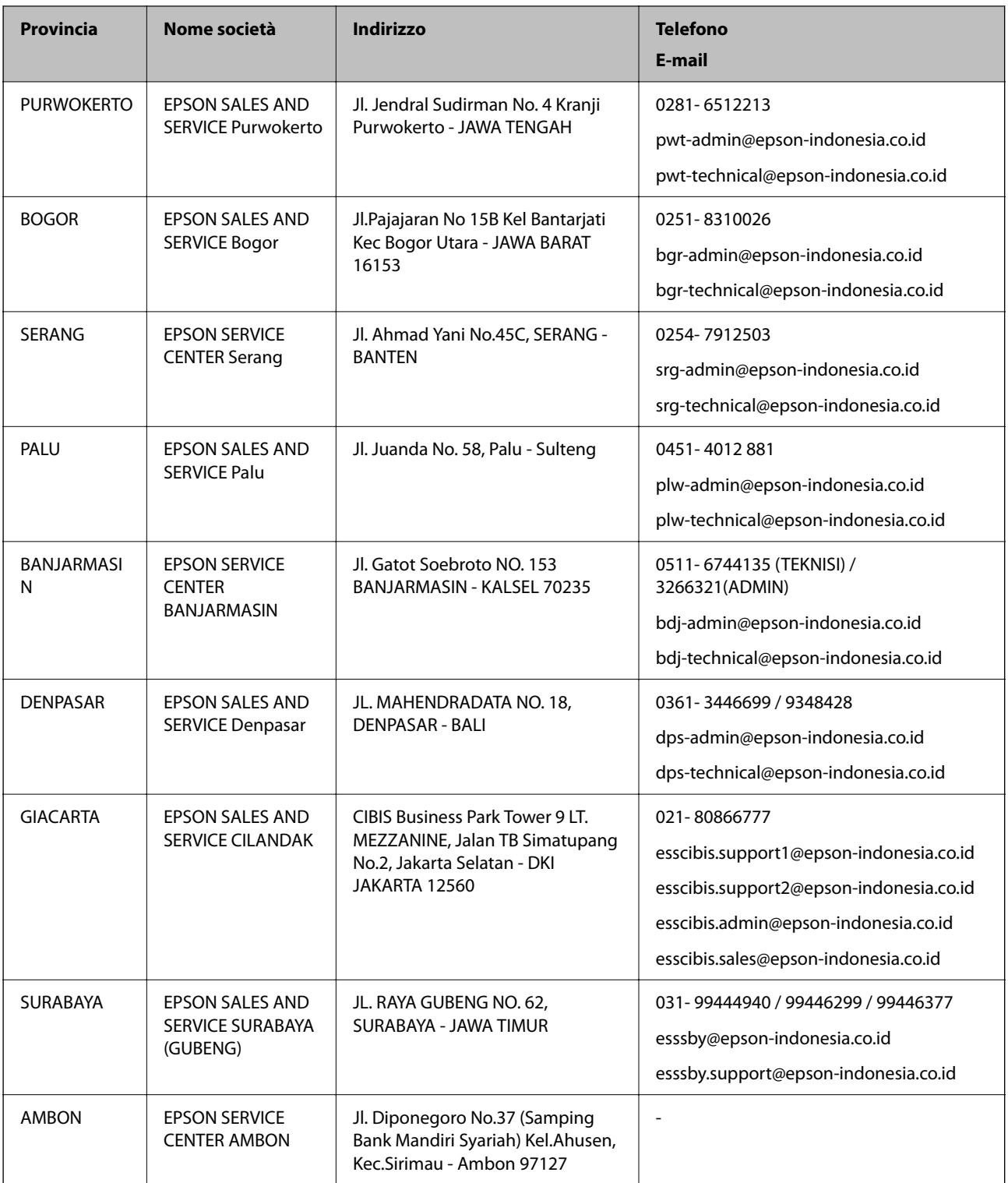

Per altre città non elencate qui, chiamare la Hotline: 08071137766.

## **Assistenza utenti - Hong Kong**

Per ottenere supporto tecnico e altri servizi post vendita, gli utenti sono invitati a contattare Epson Hong Kong Limited.

#### **Sito Internet**

#### [http://www.epson.com.hk](http://www.epson.com.hk/)

Epson Hong Kong ha messo a disposizione in Internet un sito locale in cinese e in inglese per fornire agli utenti le informazioni seguenti:

- ❏ Informazioni sui prodotti
- ❏ Risposte alle domande frequenti
- ❏ Versioni più recenti dei driver per prodotti Epson

#### **Hotline di assistenza tecnica**

È inoltre possibile contattare il personale tecnico presso i seguenti numeri di telefono e fax:

Telefono: 852-2827-8911

Fax: 852-2827-4383

### **Assistenza utenti - Malaysia**

Per informazioni, supporto e servizi di assistenza, contattare:

#### **World Wide Web**

[http://www.epson.com.my](http://www.epson.com.my/)

- ❏ Informazioni su specifiche dei prodotti e driver da scaricare
- ❏ Domande frequenti, informazioni commerciali, domande tramite e-mail

#### **Call center Epson**

Telefono: 1800-81-7349 (Numero gratuito)

- Email: websupport@emsb.epson.com.my
- ❏ Richieste di informazioni commerciali e sui prodotti
- ❏ Domande sull'utilizzo dei prodotti o su eventuali problemi
- ❏ Richieste di informazioni sui centri di assistenza e sulla garanzia

#### **Sede centrale**

Telefono: 603-56288288 Fax: 603-5628 8388/603-5621 2088

## **Assistenza utenti - India**

Per informazioni, supporto e servizi di assistenza, contattare:

#### **World Wide Web**

#### [http://www.epson.co.in](http://www.epson.co.in/)

Sono disponibili informazioni su specifiche dei prodotti, driver da scaricare e domande sui prodotti.

#### **Helpline**

❏ Assistenza, informazioni sul prodotto e ordini di materiali di consumo (Linee BSNL) Numero gratuito: 18004250011

Accessibile dalle 9 alle 18, da lunedì a sabato (tranne festivi)

❏ Assistenza (utenti CDMA e mobile)

Numero gratuito: 186030001600

Accessibile dalle 9 alle 18, da lunedì a sabato (tranne festivi)

## **Assistenza utenti - Filippine**

Per ottenere assistenza tecnica e altri servizi post vendita, gli utenti sono invitati a contattare Epson Philippines Corporation presso i seguenti numeri di telefono e fax, nonché il seguente indirizzo e-mail:

#### **World Wide Web**

#### [http://www.epson.com.ph](http://www.epson.com.ph/)

Sono disponibili informazioni su specifiche dei prodotti, driver da scaricare e risposte alle domande frequenti; inoltre, è possibile richiedere informazioni tramite e-mail.

#### **Assistenza clienti Epson Philippines**

Numero gratuito: (PLDT) 1-800-1069-37766

Numero gratuito: (Digitale) 1-800-3-0037766

Metro Manila: (632) 8441 9030

Sito Web: <https://www.epson.com.ph/contact>

Email: customercare@epc.epson.com.ph

Accessibile dalle 9 alle 18, da lunedì a sabato (tranne festivi)

Gli operatori dell'HelpDesk sono in grado di rispondere per telefono ai seguenti quesiti:

❏ Richieste di informazioni commerciali e sui prodotti

❏ Domande sull'utilizzo dei prodotti o su eventuali problemi

❏ Richieste di informazioni sui centri di assistenza e sulla garanzia

#### **Epson Philippines Corporation**

Linea esterna: +632-706-2609 Fax: +632-706-2663